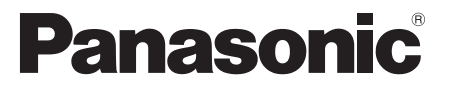

Číslo modelu  **TX-L32ET5E TX-L37ET5E TX-L42ET5E TX-L47ET5E TX-L55ET5E**

### **Návod k obsluze** LCD televizor

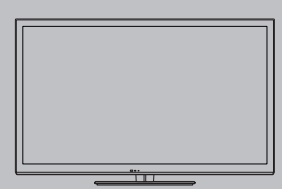

# VIErn

Děkujeme za nákup tohoto výrobku Panasonic.

 Přečtěte si prosím pozorně tyto pokyny před obsluhou tohoto výrobku a uschovejte si je pro budoucí nahlédnutí.

 Obrázky použité v tomto návodu k obsluze slouží pouze pro názornost. Pokud potřebujete kontaktovat místního prodejce společnosti Panasonic, prosím použijte informace v brožuře Celoevropská záruka.

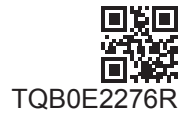

**Česky**

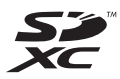

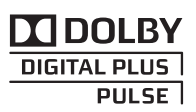

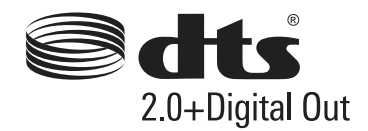

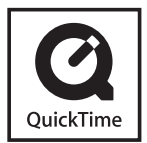

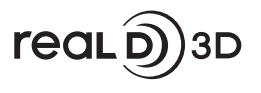

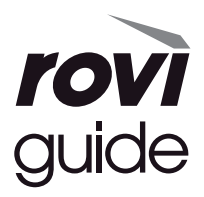

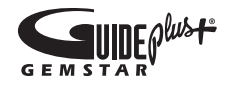

#### **Upozornění týkající se funkcí DVB / vysílání dat / IPTV**

● Tento televizor byl navržen tak, aby splňoval požadavky standardů (aktuálních k srpnu 2011) DVB-T (MPEG2 a MPEG4-AVC(H.264)) pro digitální pozemní služby, DVB-C (MPEG2 a MPEG4-AVC(H.264)) pro digitální kabelové služby.

 Informace o dostupnosti služeb DVB-T ve své oblasti získáte u místního prodejce. Informace o dostupnosti služeb DVB-C pro tento televizor získáte u poskytovatele kabelových služeb.

- Tento televizor nemusí správně pracovat se signálem, který nesplňuje požadavky standardů DVB-T nebo DVB-C.
- V závislosti na zemi, oblasti, subjektu televizního vysílání, poskytovateli služeb a na síťovém prostředí nemusí být k dispozici všechny služby.
- Ne všechny moduly CI správně pracují s touto TV. Ptejte se svého poskytovatele na dostupnost CI modulu.
- Tato TV nemusí správně pracovat s CI modulem, který není schválen poskytovatelem služeb.
- V závislosti na poskytovateli služeb mohou být účtovány poplatky.
- Kompatibilita s budoucími službami není zaručena.
- Zkontrolujte aktuální informace o dostupnosti služeb na následující internetové stránce. (pouze anglicky)  **http://panasonic.jp/support/global/cs/tv/**

Převážet pouze ve vzpřímené poloze

 Společnost Panasonic nezaručuje fungování a výkon periferních zařízení jiných výrobců a zříká se jakékoliv zodpovědnosti za škody způsobené používáním nebo výkonem periferních zařízení jiných výrobců.

 Tento produkt je předmětem licence jako součást portfolia licencí patentu AVC pro osobní a nekomerční využití ke (i) kódování obrazu v souladu s normou AVC ("AVC Video") a/nebo (ii) dekódování obrazového záznamu AVC Video, který byl zakódován spotřebitelem během osobní a nekomerční činnosti a/nebo byl získán od poskytovatele video obsahu, který je na základě licence oprávněn poskytovat AVC Video. Pro jakékoli jiné využití není udělena nebo předpokládána žádná licence. Další informace lze získat od společnosti MPEG LA, LLC. Viz http://www.mpegla.com.

 Společnost Rovi Corporation nebo její pobočky a související sesterské společnosti nijak neodpovídají za přesnost nebo dostupnost informací týkajících se programového schématu nebo jiných údajů v systému GUIDE Plus+/Rovi Guide a nemohou zaručit dostupnost služby ve vaší oblasti. Společnost Rovi Corporation nebo její přidružené společnosti v žádném případě neručí za žádné škody související s přesností nebo dostupností informací týkajících se programového rozvrhu nebo jiných údajů v systému GUIDE Plus+/Rovi Guide.

### **Obsah**

#### **Nezapomeňte přečíst**

Bezpečnostní upozornění ·····································4

#### **Stručný návod**

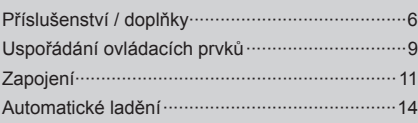

### **Radujte se ze svého televizoru! Základní používání**

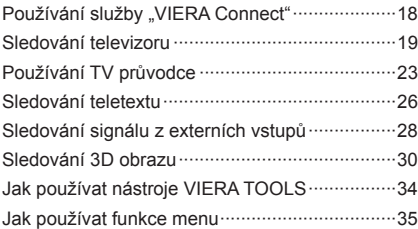

#### **Pokročilé používání**

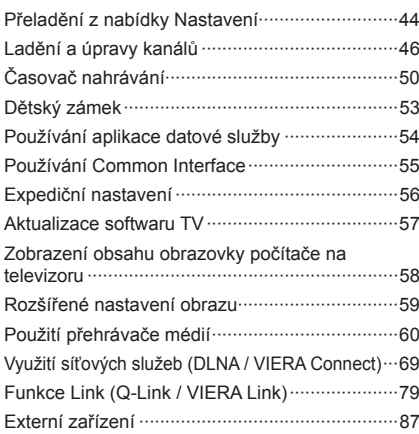

#### **Jiné**

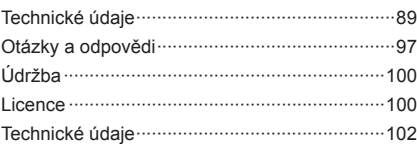

# **Bezpečnostní upozornění**

#### **Varování**

#### **Zacházení se zástrčkou a napájecím kabelem**

- Zcela zasuňte zástrčku napájecího kabelu do zásuvky. (Pokud je zástrčka napájecího kabelu uvolněná, může dojít k zahřívání a následně k požáru.)
- Zajistěte si snadný přístup k zástrčce kabelu napájení.
- Nedotýkejte se zástrčky napájecího kabelu mokrýma rukama. Toto může způsobit úraz elektrickým proudem.
- Nepoužívejte žádný jiný napájecí kabel než ten, který se dodává s televizním přístrojem. Mohlo by dojít k požáru nebo k úrazu elektrickým proudem.

#### ● Nepoškozujte napájecí kabel, poškozený kabel může způsobit požár nebo úraz elektrickým proudem.

- Nepřemisťujte televizor s napájecím kabelem zapojeným do zásuvky.
- Neumisťujte na napájecí kabel těžké předměty a neumisťujte jej poblíž objektů s vysokou teplotou.
- Napájecí kabel nezkrucujte, příliš neohýbejte a nenapínejte.
- Za napájecí kabel netahejte. Při odpojování zástrčky držte tělo zástrčky.
- Nepoužívejte poškozený napájecí kabel nebo poškozenou síťovou zásuvku.
- Ujistěte se, že napájecí kabel není televizorem skřípnutý.

 **Pokud shledáte jakoukoli abnormalitu, odpojte okamžitě zástrčku napájecího kabelu!**

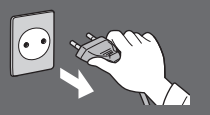

 **Střídavé napětí 220-240 V, 50 / 60 Hz**

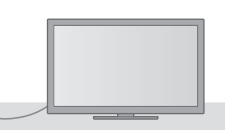

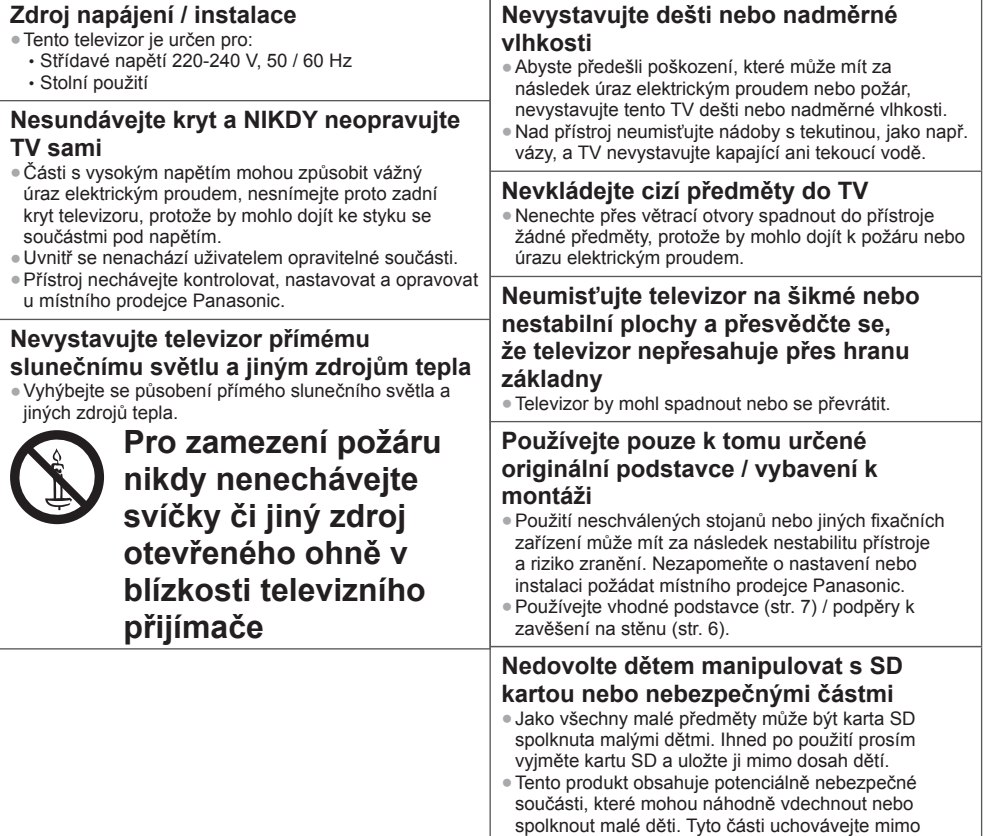

dosah malých dětí.

#### **Rádiové vlny**

- Nepoužívejte televizor v lékařských zařízeních ani na místech s lékařským vybavením. Rádiové vlny z televizoru mohou rušit lékařské vybavení a způsobit poruchu a nehodu.
- Neumisťujte televizor do blízkosti automaticky ovládaného zařízení, jako jsou automatické dveře nebo požární alarmy. Rádiové vlny z televizoru mohou rušit automaticky ovládané zařízení a způsobit poruchu a nehodu.
- Pokud používáte kardiostimulátor, udržujte odstup od vestavěného rozhraní bezdrátové sítě alespoň 22 cm. Rádiové vlny z tohoto rozhraní mohou rušit činnost kardiostimulátoru.
- Vestavěné rozhraní bezdrátové sítě nedemontujte ani jej žádným způsobem neupravujte.

#### **Pozor**

#### **Při čištění televizoru odpojte napájecí kabel**

●Čištění televizoru pod napětím může způsobit úraz elektrickým proudem.

#### **Pokud nebudete televizor delší dobu používat, odpojte hlavní zástrčku od síťové zásuvky**

● Pokud je televizor zapojen do zásuvky pod proudem, stále odebírá určité množství elektrické energie, i když je vypnutý.

#### **Nevystavujte se nadměrnému hluku ze sluchátek**

● Můžete si způsobit nevratné poškození sluchu.

#### **Nepoužívejte nadměrnou sílu ani nebouchejte do zobrazovacího panelu**

● Toto může způsobit poškození s následkem poranění.

#### **Nezakrývejte zadní ventilační otvory**

- K prevenci selhání elektronických součástek je důležité přiměřené větrání.
- Větrání by se nemělo bránit zakrytím větracích otvorů věcmi, jako jsou noviny, ubrusy a záclony.
- Doporučujeme ponechat okolo televizoru prostor minimálně 10 cm, a to i v případě, že je televizor umístěn uvnitř skříňky nebo mezi poličkami.
- Při použití podstavce dodržujte odpovídající vzdálenost mezi spodní stranou televizoru a plochou, na které je televizor postaven.
- Pokud nepoužíváte podstavec, ujistěte se, že větrací otvory naspodu televizoru nejsou blokované.

#### Minimální vzdálenost

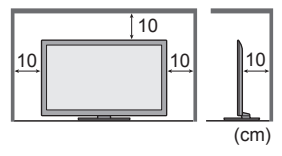

#### **Vestavěné rozhraní bezdrátové sítě**

- Pro použití vestavěného rozhraní bezdrátové sítě je potřeba přístupový bod.
- Nepoužívejte vestavěné rozhraní bezdrátové sítě k připojení k bezdrátové síti (SSID∗), pro kterou nemáte přidělena práva k použití. Takové sítě mohou být uvedeny ve výsledcích vyhledávání. Použití těchto sítí však může být<br>považováno za nezákonný přístup.
- \*SSID je název, který slouží k identifikaci konkrétní bezdrátové sítě pro účely přenosu.
- Nevystavuje vestavěné rozhraní bezdrátové sítě vysokým teplotám, přímému slunečnímu záření ani vlhkosti.
- Data přenášená a přijímaná prostřednictvím rádiových vln mohou být vyhledána a sledována.
- Vestavěná bezdrátová síť LAN používá frekvenční pásmo 2,4 GHz a 5 GHz. Chcete-li se vyhnout poruchám nebo pomalé odezvě způsobeným rušením rádiových vln, udržujte televizor při používání vestavěného rozhraní bezdrátové sítě mimo dosah takových zařízení, jako jsou zařízení bezdrátové sítě LAN, mikrovlnné trouby, mobilní telefony a zařízení pracující se signály na frekvenci 2,4 GHz a 5 GHz.
- Pokud z důvodu statické elektřiny apod. dojde k rušení, může tento televizor přestat pracovat k zajištění své ochrany. V takovém případě vypněte napájení televizoru hlavním vypínačem a poté televizor opět zapněte.
- Doplňující informace o vestavěném rozhraní bezdrátové sítě a připojení lze získat na následující internetové stránce. (pouze anglicky)

 **http://panasonic.jp/support/global/cs/tv/**

# **Příslušenství / doplňky**

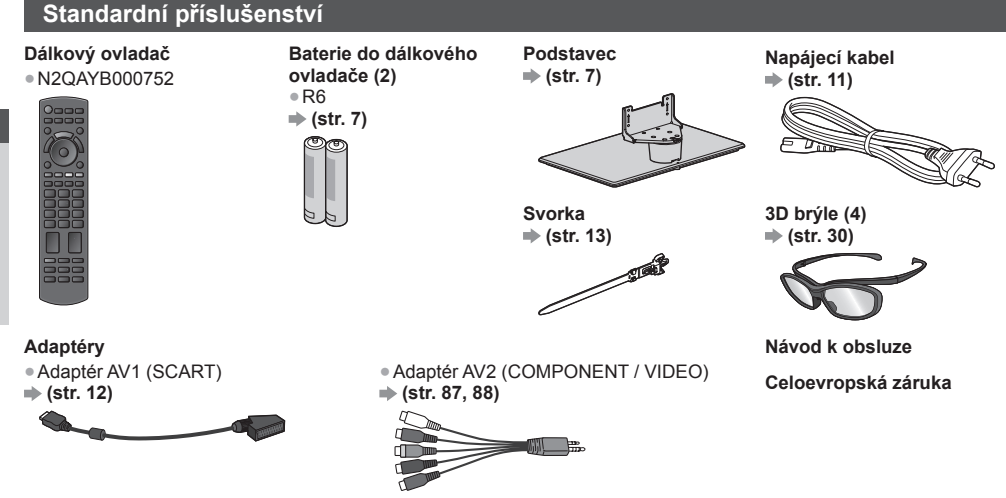

- Příslušenství se nemusí nacházet v jednom balení. Dávejte pozor, abyste některé díly nechtěně nevyhodili.
- Tento produkt obsahuje potenciálně nebezpečné součásti (např. plastikové sáčky), které mohou náhodně vdechnout nebo spolknout malé děti. Tyto části uchovávejte mimo dosah malých dětí.

#### **Volitelné příslušenství**

 Pokud chcete zakoupit doporučené volitelné příslušenství, obraťte se na místního prodejce značky Panasonic. Pro další podrobnosti se prosím podívejte do návodu volitelného příslušenství.

#### **Podpěra k zavěšení na stěnu**

Chcete-li zakoupit doporučenou podpěru k zavěšení na stěnu, obraťte se na místního prodejce značky Panasonic.

 **Hloubka šroubu: min. 10 mm**

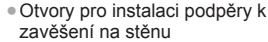

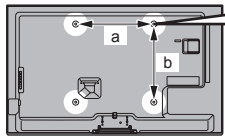

Zadní panel televizoru

● TX-L32ET5E / TX-L37ET5E  **a: 200 mm**

 **b: 200 mm**

- **max. 14 mm b** Průměr: M6 (Pohled ze strany) Šroub pro upevnění televizoru na podpěru k zavěšení na stěnu (Nedodává se s televizorem.)
	- TX-L42ET5E / TX-L47ET5E / TX-L55ET5E  **a: 400 mm b: 400 mm**

#### **Varování**

- V případě, že nepoužijete podpěru pro zavěšení na stěnu Panasonic nebo se pokusíte přimontovat tuto jednotku sami, činíte tak na vlastní riziko. Vždy požádejte o provedení instalace kvalifikovaného technika. Nesprávné připevnění může způsobit pád vybavení a následné zranění a poškození produktu. Jakékoliv poškození, které vznikne v důsledku neprofesionální instalace jednotky, povede ke zrušení záruky.
- Jestliže používáte jakákoliv volitelná příslušenství nebo podpěry k zavěšení na stěnu, pokaždé se ujistěte, že pečlivě následujete dodané pokyny.
- Neinstalujte jednotku přímo pod tělesa stropního osvětlení (jako jsou bodová světla nebo halogenová světla), která vydávají vysoký žár. V opačném případě by mohlo dojít ke zdeformování nebo poškození plastových částí vnější schránky.
- Při připevňování podpěry k zavěšení na stěnu buďte opatrní. Nástěnné zařízení by nemělo být ve zdi ukotveno kovem. Před zavěšením podpěry se pokaždé ujistěte, že ve zdi nejsou žádné elektrické kabely ani trubky.
- Pokud TV nebudete delší dobu používat, demontujte ji ze závěsné podpory, abyste předešli pádu a zranění.

# **Stručný návod ňky Stručný návod Př**

**íslušenství / dopl**

#### **3D brýle**

● TY-EP3D10EB (1 balení obsahuje 2 brýle)

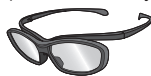

#### **Komunikační kamera**

- Budete-li potřebovat další 3D brýle, zakupte si toto doplňkové příslušenství.
- Ke sledování pasivního 3D obrazu používejte 3D brýle Panasonic.
- Další informace (pouze anglicky):
- http://panasonic.net/avc/viera/3d/eu.html
- TY-CC20W Tuto kameru lze používat se službou VIERA Connect (str. 18, 78).
	- V závislosti na místě nemusí být toto volitelné příslušenství dostupné.
	- Informace můžete získat od místního prodejce značky Panasonic.

#### **Instalace / vyjmutí baterií dálkového ovladače**

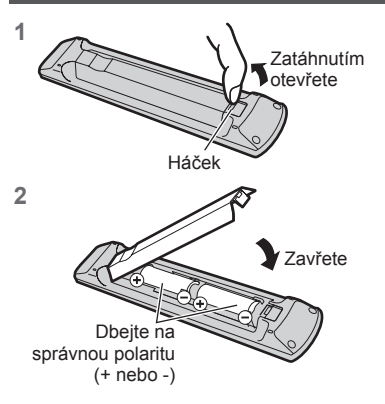

#### **Pozor**

- Při nesprávné instalaci může dojít k úniku elektrolytu a poleptání, které způsobí poškození dálkového ovladače.
- Nikdy nemíchejte staré a nové baterie.
- Používejte pouze stejné nebo ekvivalentní baterie. Nemíchejte baterie různých typů (např. alkalické s manganovými).
- Nepoužívejte akumulátory (Ni-Cd).
- Baterie nespalujte ani nerozebírejte.
- Baterie nevystavujte nadměrnému teplu, např. slunečnímu záření, ohni apod.
- Baterie likvidujte náležitým způsobem.
- Ujistěte se, že baterie jsou umístěné správně, protože v případě špatného umístění baterií hrozí nebezpečí výbuchu a požáru.
- Nerozebírejte ani neupravujte dálkový ovladač.

#### **Připevnění / sundání podstavce**

#### **Varování**

#### **Podstavec nerozebírejte ani neupravujte.**

● Jinak se může přístroj převrhnout a poškodit a způsobit zranění.

#### **Pozor**

#### **Nepoužívejte žádný jiný podstavec než ten, který se dodává s televizním přístrojem.**

● Jinak se může přístroj převrhnout a poškodit a způsobit zranění.

#### **Podstavec nepoužívejte, pokud je zkroucený nebo fyzicky poškozený.**

● Používáte-li fyzicky poškozený podstavec, může dojít ke zranění. Neprodleně se spojte s místním prodejcem značky Panasonic.

#### **Během sestavování se ujistěte, že jsou všechny šrouby bezpečně utaženy.**

● Pokud by šrouby nebyly během montáže dostatečně dotaženy, podstavec by neměl potřebnou stabilitu k bezpečné podpoře televizoru, mohl by se převrátit a způsobit poškození nebo úraz.

#### **Zajistěte, aby se televizor nepřevrátil.**

● Pokud do přístroje udeříte nebo se do kontaktu s přístrojem či podstavcem dostanou děti, potom se televizor může převrhnout a způsobit zranění.

#### **K instalaci a odstranění televizoru jsou zapotřebí dvě nebo více osob.**

● Pokud nejsou přítomny dvě nebo více osob, televizor může spadnout a způsobit zranění.

- **Při sundávání podstavce z televizoru postupujte dle pokynů. (str. 8)**
- V opačném případě může televizor nebo podstavec spadnout a poškodit se nebo způsobit zranění.

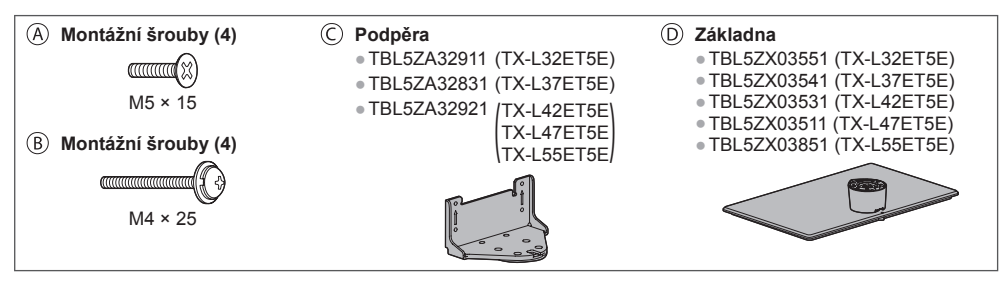

#### **1 Montáž podstavce**

Použijte montážní šrouby @ pro bezpečné upevnění podpěry  $\odot$  k základně  $\odot$ .

- Ověřte si, zda jsou šrouby spolehlivě utaženy.
- Při násilném utažení montážních šroubů
- špatným směrem dojde ke stržení závitů.

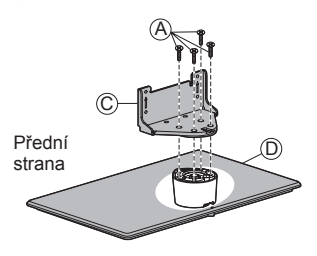

#### **2 Zajištění televizoru**

K bezpečnému připevnění použijte montážní šrouby ®. ● Dotáhněte čtyři upevňovací šrouby nejprve volně, pak je dotáhněte napevno.

● Práce provádějte na vodorovném a stabilním povrchu.

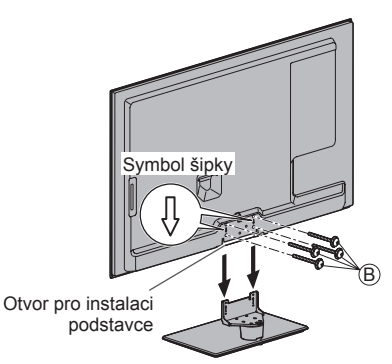

#### **Sundání podstavce z televizoru**

Při používání podpěry k zavěšení na stěnu nebo při balení televizoru sundejte podstavec následujícím způsobem.

- **1** Vyšroubujte montážní šrouby ® z televizoru.
- **2** Vytáhněte podstavec z televizoru.
- **3** Vyšroubujte montážní šrouby @ z podpěry.

#### **Nastavení požadovaného úhlu panelu**

● Neumisťujte do rozsahu pohybu žádné předměty.

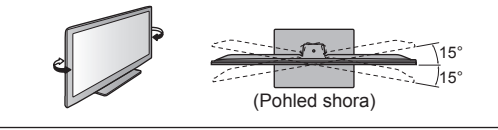

#### **Zabránění pádu televizoru**

 Podstavec pevně přišroubujte k instalační ploše pomocí (běžně dostupného) šroubu vloženého do otvoru pro tento zajišťovací šroub.

● Podklad, k němuž má být podstavec připevněn, by měl být dostatečně silný a vyroben z pevného materiálu.

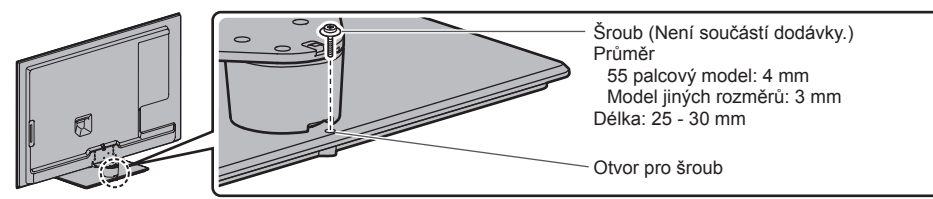

## **Uspořádání ovládacích prvků**

#### **Dálkový ovladač**

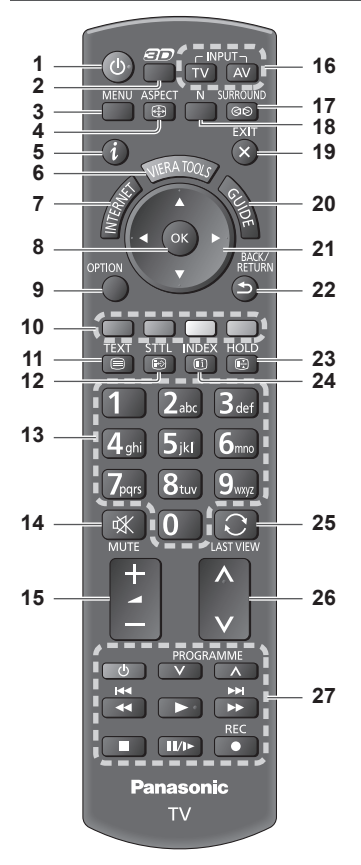

#### **1 Zapnutí / vypnutí pohotovostního režimu**

- Zapínání nebo vypínání pohotovostního režimu televizoru.
- **2 Tlačítko 3D (str. 31)** ● Přepínání 2D a 3D zobrazení.
- **3 [Hlavní menu]**  $\Rightarrow$  **(str. 35)** 
	- Slouží k přístupu do menu Obraz, Zvuk, Síť, Časovač a Nastavení.
- **4 Poměr stran (str. 22)**
	- Slouží k změnění poměru stran.
- **5** Informace  $\Rightarrow$  (str. 20)
	- Zobrazí kanál a informace o programu.
- **6 VIERA TOOLS**  $\Rightarrow$  **(str. 34)** 
	- Zobrazí ikony některých zvláštních funkcí a snadno je vyvolá.
- **7 INTERNET ([VIERA Connect]) ⇒ (str. 18, 78)** 
	- Zobrazí výchozí obrazovku VIERA Connect.
- **8 OK**
	- Potvrdí výběry a volby.
		- Stiskněte po výběru pozic kanálu rychlá změna kanálu.
	- Zobrazuje seznam kanálů.
- **9 [Volby] (str. 21)** ● Snadné volitelné nastavení zobrazení, zvuku atd.
- **10 Barevná tlačítka (červená-zelená-žlutá-modrá)** ● Slouží k výběru, navigaci a ovládání různých funkcí.
- **11 Teletext**  $\Rightarrow$  **(str. 26)** ● Přepíná do režimu Teletext.
	-
- **12 Titulky**  $\Rightarrow$  **(str. 20)** ● Zobrazí titulky.
- **13 Číselná tlačítka**
	- Změna programu a stránek teletextu.
	- Zadávání znaků.
	- Pokud je televizor v pohotovostním režimu, tlačítko jej zapíná (stiskněte přibližně na 1 vteřinu).
- **14 Vypnutí zvuku**
	- Vypnutí a zapnutí zvuku.
- **15 Zvyšování / snižování hlasitosti**
- **16 Volba vstupního režimu**
	- TV přepíná režim DVB-C / DVB-T / Analogový režim. **(str. 19)**
	- AV přepíná ze seznamu Výběr vstupu do vstupního režimu AV. **+ (str. 28)**
- **17 Prostorový zvuk ⇒ (str. 38)** ● Přepnutí nastavení prostorového zvuku.
- 18 Normalizace  $\Rightarrow$  (str. 35) ● Obnovení výchozího nastavení obrazu a zvuku.
- **19 Konec**
	- Návrat na běžné zobrazení.
- **20 TV průvodce (str. 23)**
- **21 Kurzorová tlačítka**
	- Provádění výběru a nastavení.
- **22 Návrat**
	- Návrat do předchozího menu / na předchozí stránku.
- **23 Pozastavení**
	- Zmrazení / rozmrazení obrazu. **→ (str. 21)**
	- Pozastaví aktuální stránku teletextu (režim teletext). **(str. 26)**
- **24 Obsah**  $\neq$  **(str. 26)** 
	- Slouží k návratu na stránku obsahu teletextu (režim teletext).
- **25 Poslední přístup (str. 22)**
	- Přepíná na předchozí prohlížený kanál nebo vstupní režim.
- **26 Přepínání kanálů nahoru / dolů**
- **27 Operace pro obsah, připojené zařízení (str. 29, 61, 75)**

**Uspoř**

**ádání ovládacích prvk**

#### **Kontrolka / ovládací panel**

#### **1 Volba funkce**

- [Hlasitost] / [Kontrast] / [Jas] / [Barevná sytost] / [Ostrost] / [Tón barvy] (signál NTSC) / [Hloubky]<sup>∗</sup> / [Výšky]<sup>∗</sup> / [Balance] /<br>[Automatické ladění] (str. 44, 45) \*[Hudba] nebo [Řeč] v Nastavení zvuku
- **2** Přepínání kanálů nahoru / dolů, změna hodnot (při použití tlačítka F), zapínání televizoru (stiskněte některé z těchto tlačítek v pohotovostním režimu asi na 1 sekundu)

#### **3 Změna vstupního režimu**

#### **4 Vypínač Zap. / Vyp.**

● Používejte k zapínání/vypínání síťového napájení. Pokud jste naposledy televizor vypnuli v pohotovostním režimu pomocí dálkového ovladače, až jej opět zapnete pomocí hlavního vypínače, bude v pohotovostním režimu.

 **Při stisknutí tlačítka (1 - 4) na ovládacím panelu se na pravé straně obrazovky na 3 sekundy zobrazí indikace ovládacího panelu, označující stisknuté tlačítko.**

- **5 Přijímač signálu dálkového ovladače** ● Neumisťujte žádné předměty mezi dálkový ovladač a senzor dálkového ovládání na TV.
- **6 Čidlo C.A.T.S. (Automatický systém nastavení kontrastu)**
	- Snímá úroveň jasu kvůli nastavení kvality obrazu při nastavení položky [Režim ECO] v menu Nastavení obrazu na [Zapnuto]. **+ (str. 36)**

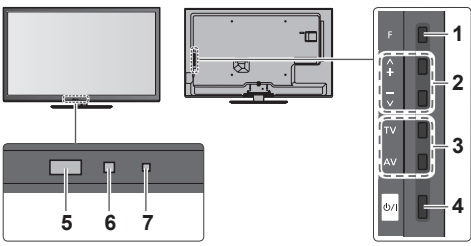

Zadní strana televizoru

#### **7 LED napájení a časovače**

**Červená:** Pohotovostní režim

 **Zelená:** Zapnuto  **Oranžová:** Zapnutý časovač nahrávání

 **Oranžová (bliká):** Je aktivováno nahrávání pomocí časovače nebo přímé TV nahrávání

#### **Červená s oranžovou blikají:**

 Pohotovostní režim se zapnutým časovačem nahrávání nebo přímým TV nahráváním

● Při příjmu signálu z dálkového ovladače televizorem LED světlo bliká.

#### **Použití pokynů zobrazených na obrazovce** - Průvodce funkcí

Mnoho vlastností tohoto televizoru lze vyvolat pomocí menu na obrazovce.

#### **■ Průvodce funkcí**

 Průvodce ovládáním vám pomůže řídit funkce pomocí dálkového ovladače.

#### Příklad: [Nastavení zvuku]

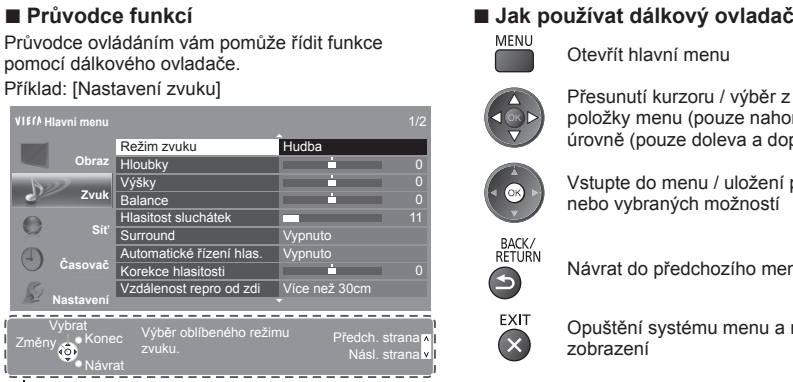

Průvodce funkcí

Otevřít hlavní menu

 Přesunutí kurzoru / výběr z řady možností / výběr položky menu (pouze nahoru a dolů) / nastavení úrovně (pouze doleva a doprava)

 Vstupte do menu / uložení provedeného nastavení nebo vybraných možností

Návrat do předchozího menu

 Opuštění systému menu a návrat k normálnímu zobrazení

#### **Funkce automatického přepínání do pohotovostního režimu**

Televizor automaticky přechází do pohotovostního režimu za následujících podmínek:

- Nepřijat žádný signál a během 30 minut neprovedena žádná operace v analogovém režimu TV.
- [Časovač vypnutí] je aktivní v menu Časovač. (str. 21)
- Po dobu nastavenou v režimu [Automatické vypnutí] nebyla provedena žádná operace (str. 40).
- Tato funkce neovlivňuje Časovač nahrávání a Přímý TV záznam.

**Stručný návod** 

# **Zapojení**

Zobrazená externí zařízení a kabely se s tímto televizorem nedodávají.

Před připojováním a odpojováním jakýchkoli kabelů se ujistěte, že je televizor odpojen od sítě.

#### **Konektory**

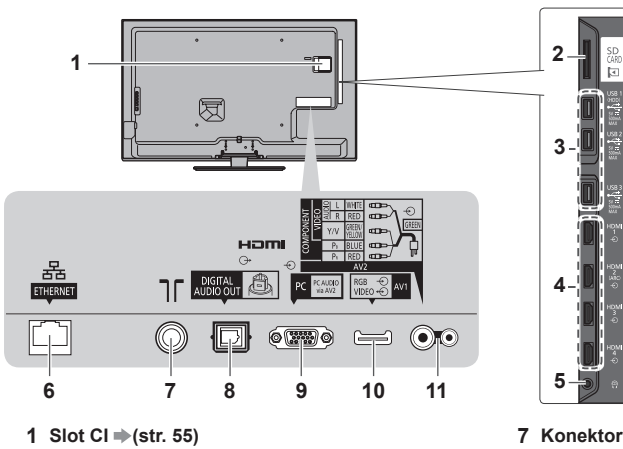

- 
- 2 Slot pro kartu  $SD \Rightarrow$  (str. 60)
- **3 Port USB 1 3 ⇒ (str. 60, 87)**
- **4 HDMI1 4 (str. 12, 87)**
- **5 Konektor pro sluchátka → (str. 88)**
- $6$  ETHERNET  $\Rightarrow$  (str. 13)

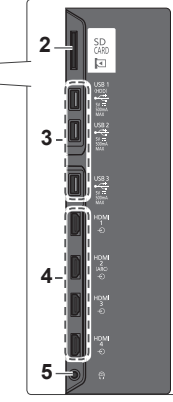

- **7 Konektor pro pozemní anténu / kabelový příjem (podrobnosti níže)**
- **8 DIGITAL AUDIO OUT**  $*$  (str. 87)
- **9 Konektor PC**  $\Rightarrow$  **(str. 88)**
- **10 AV1 (SCART)**  $\Rightarrow$  **(str. 12)**
- **11 AV2 (COMPONENT / VIDEO)**  $\Rightarrow$  **(str. 87)**

#### **Připojení**

#### **Napájecí kabel a anténa**

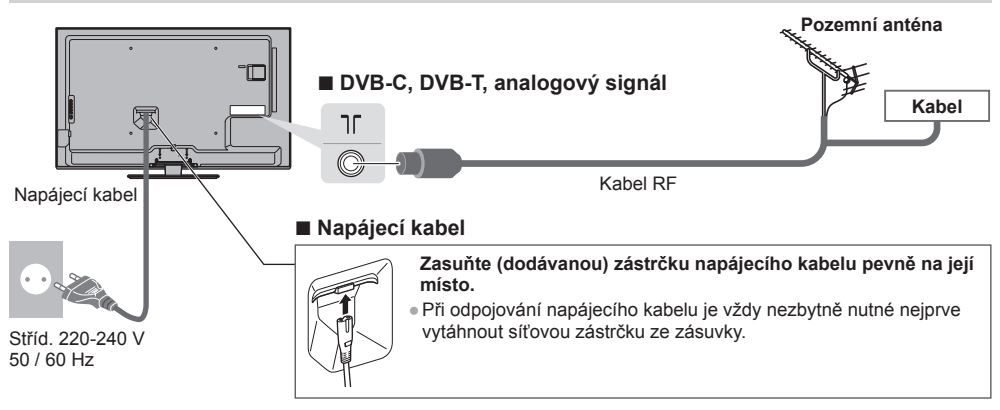

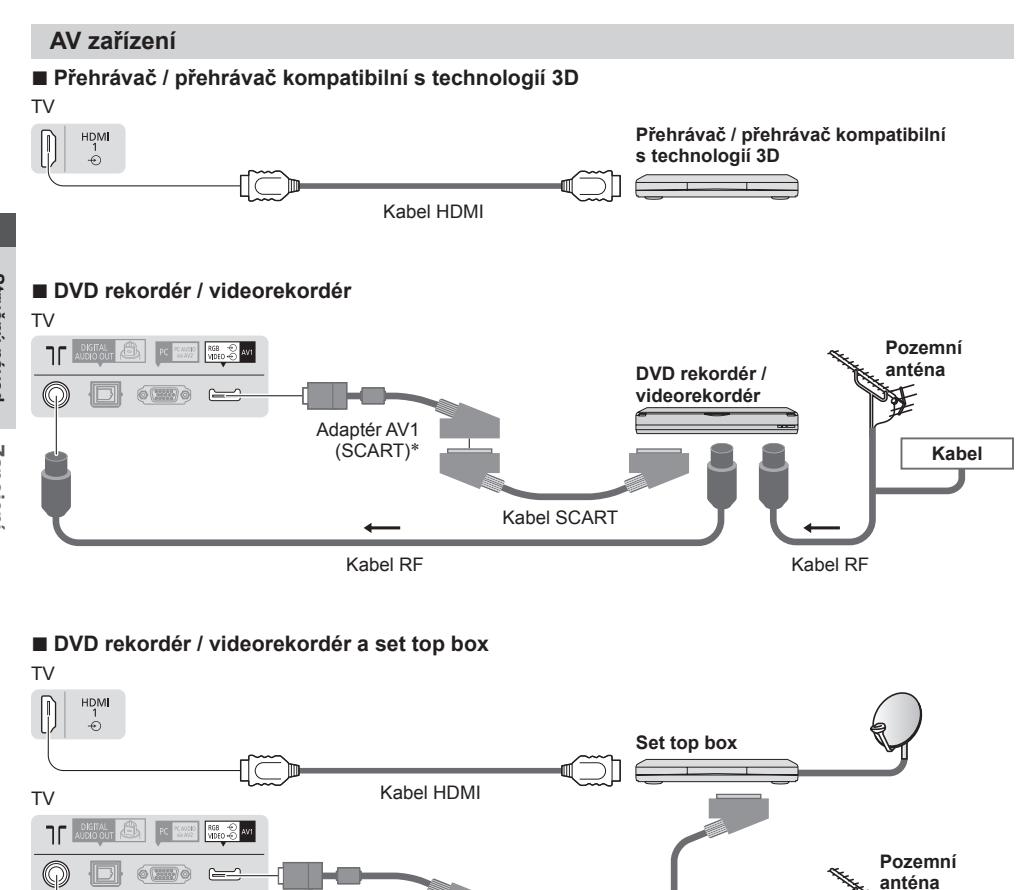

Kabel SCART

 **DVD rekordér / videorekordér**

Kabel SCART

∗Dodáno s televizorem

Kabel RF

#### **Poznámka** C

- DVD rekordér / videorekordér podporující funkci Q-Link zapojte do vstupu AV1 na televizoru (str. 81).
- Připojení pomocí Q-Link a VIERA Link **(str. 79, 80)**
- Také si prosím přečtěte návod k připojovaným zařízením.

● Při používání kabelu SCART nebo HDMI používejte plně zapojený kabel.

Adaptér AV1 (SCART)∗

Kabel RF

● Při zapojování zkontrolujte, zda souhlasí typ konektorů a zástrček kabelů.

<sup>●</sup> Televizor neumísťujte v blízkosti elektronických zařízení (video zařízení atd.) nebo zařízení s infračerveným snímačem. Jinak může dojít k deformaci obrazu / zvuku nebo může být ovlivněno fungování jiných zařízení.

#### **Síť**

 Abyste umožnili funkce síťové služby (VIERA Connect atd.), musíte televizor připojit k širokopásmovému síťovému prostředí.

- Nemáte-li žádné služby širokopásmového připojení k dispozici, poraďte se s prodejcem.
- Připravte internetové prostředí pro drátové nebo bezdrátové připojení.
- Nastavení síťového připojení se spustí po vyladění (při prvním použití televizoru). **(str. 15 17)**

#### **■ Kabelové připojení**

### TV 몵 Internetové prostředí Kabel LAN (stíněný) ● Jako kabel LAN použijte stíněnou kroucenou dvoulinku (STP).

#### **■ Bezdrátové připojení**

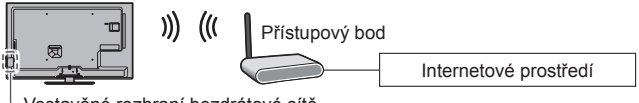

Vestavěné rozhraní bezdrátové sítě

#### **Použití svorky**

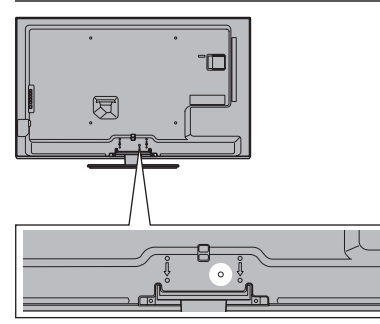

- Nesvazujte dohromady kabel RF a napájecí kabel (mohlo byt dojít k narušení obrazu).
- Upevněte kabely pomocí svorek dle potřeby.
- Při použití volitelného příslušenství upevněte kabely podle příslušného návodu k obsluze.

#### **Připevněte svorku Dejte kabely dohromady** otvor Vsuňte svorku Vložte konec do otvoru گاته mezi háčky háčky  **Vyjmutí z televizoru: Uvolnění:** IO západky food **Stlačujte západky**  Tlačte na na obou stranách pacičku pacička

#### **■ Svorka** (standardní příslušenství)

## **Automatické ladění**

Automatické vyhledání a uložení televizních kanálů

- Tyto kroky nejsou třeba, pokud bylo nastavení provedeno vaším místním prodejcem.
- Před zahájením automatického ladění dokončete zapojení (str. 11 13) a nastavení připojeného zařízení (v případě potřeby). Podrobnosti týkající se nastavení připojeného zařízení naleznete v návodu k zařízení.

**Televizor zapojte do zásuvky a zapněte**<br>
<sup>● Potrvá několik sekund, než dojde k zobrazení.</sup>

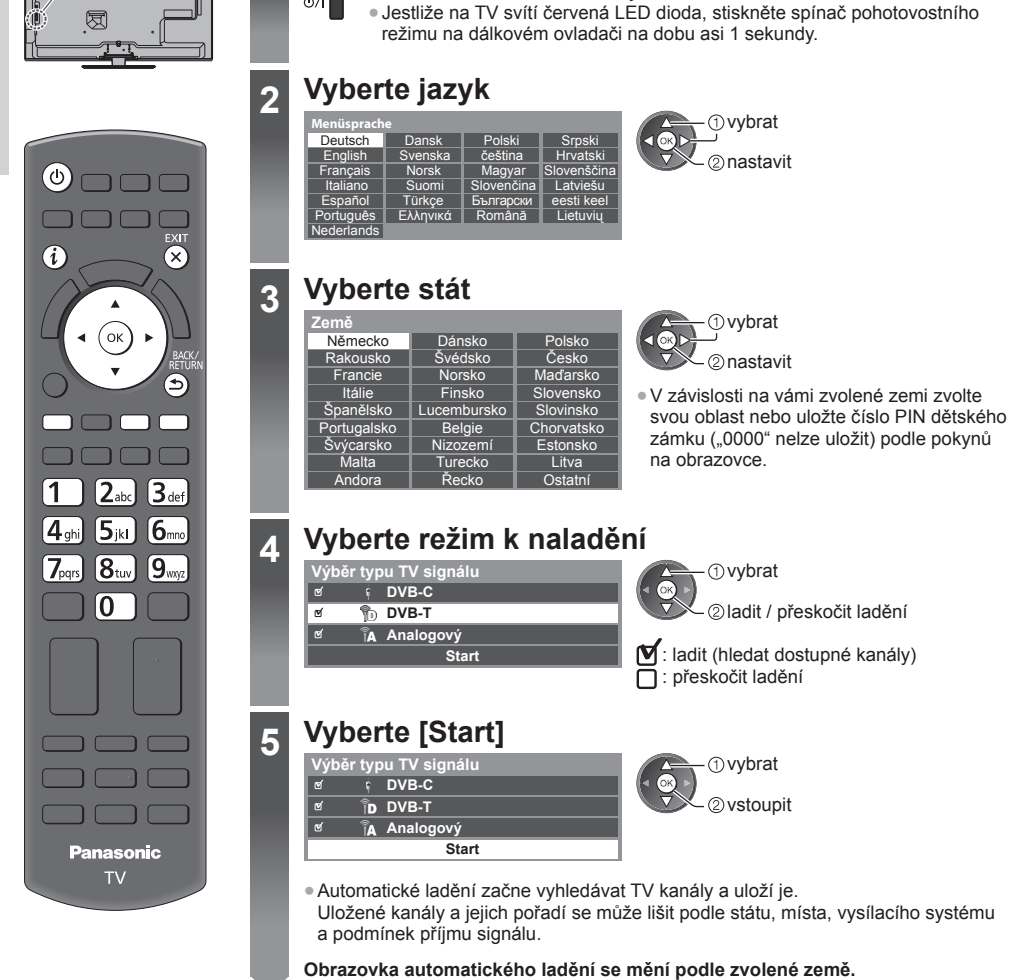

**51 [Nastavení DVB-C sítě]**<br>● Předem v závislosti na vámi zvolené zemi zvolte poskytovatele kabelové televize podle pokynů na obrazovce.

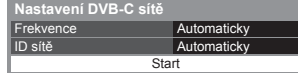

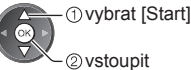

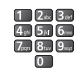

 V běžném případě nastavte u položek [Frekvence] a [ID sítě] možnost [Automaticky]. Pokud [Automaticky] není zobrazeno nebo v případě potřeby, zadejte hodnoty pro [Frekvence] a [ID sítě] stanovené vaším poskytovatelem kabelových služeb pomocí číselných tlačítek.

#### **2 [Automatické ladění DVB-C] 3 [Automatické ladění DVB-T]**

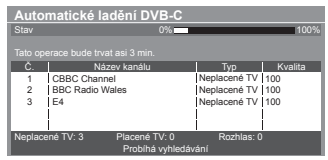

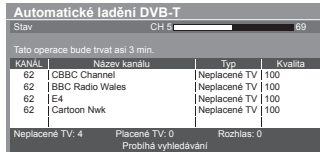

● V závislosti na zemi, kterou zvolíte, se zobrazí obrazovka výběru kanálu po automatickém ladění DVB-T, pokud má více kanálů stejné logické číslo kanálu. Zvolte upřednostněný kanál nebo opusťte obrazovku pro automatické výběry.

#### **4 [Automatické ladění analogové části]**

 **Automatické ladění analogové části**

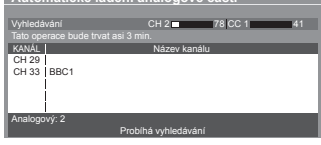

#### **5 Načtení předvoleb**

 Pokud je připojen rekordér podporující Q-Link, VIERA Link nebo podobnou technologii (str. 81, 82), do rekordéru se automaticky nahrají nastavení pro kanál, jazyk a zemi / region.

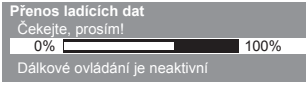

 **[Kabelová] "Kabelové připojení" (str. 13)**

● Pokud načtení selže, lze jej pomocí nabídky Nastavení uskutečnit později. **[Načítání] (str. 41)**

### **6 Nastavte síťové připojení**

 Pro aktivaci funkcí síťových služeb je nutné nastavení síťového připojení, jako je VIERA Connect apod. (str. 18, 69).

● Tento televizor nepodporuje bezdrátové veřejné přístupové body.

● Před spuštěním nastavení sítě se ujistěte, zda jsou provedena veškerá připojení (str. 13) a síťová prostředí.  **Zvolte typ sítě**

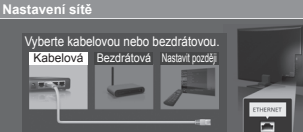

#### **[Bezdrátová] "Bezdrátové připojení" (str. 13)** - 1 vybrat - 2 vstoupit

- Pro pozdější nastavení nebo pro přeskočení tohoto kroku
	- Vyberte možnost

[Nastavit později] nebo

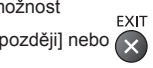

#### **■ [Kabelová]**

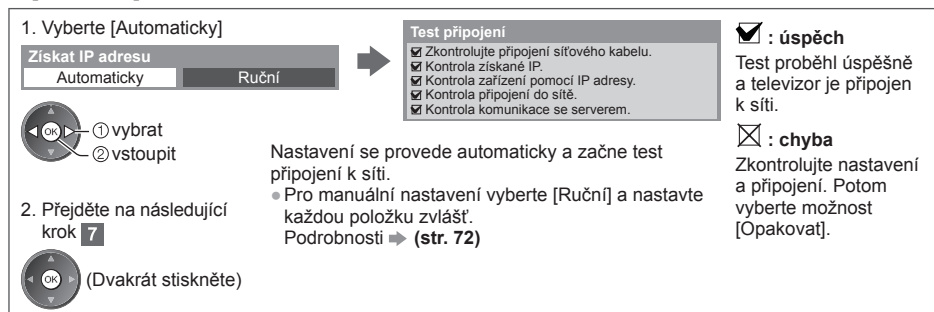

#### **■ [Bezdrátová]**

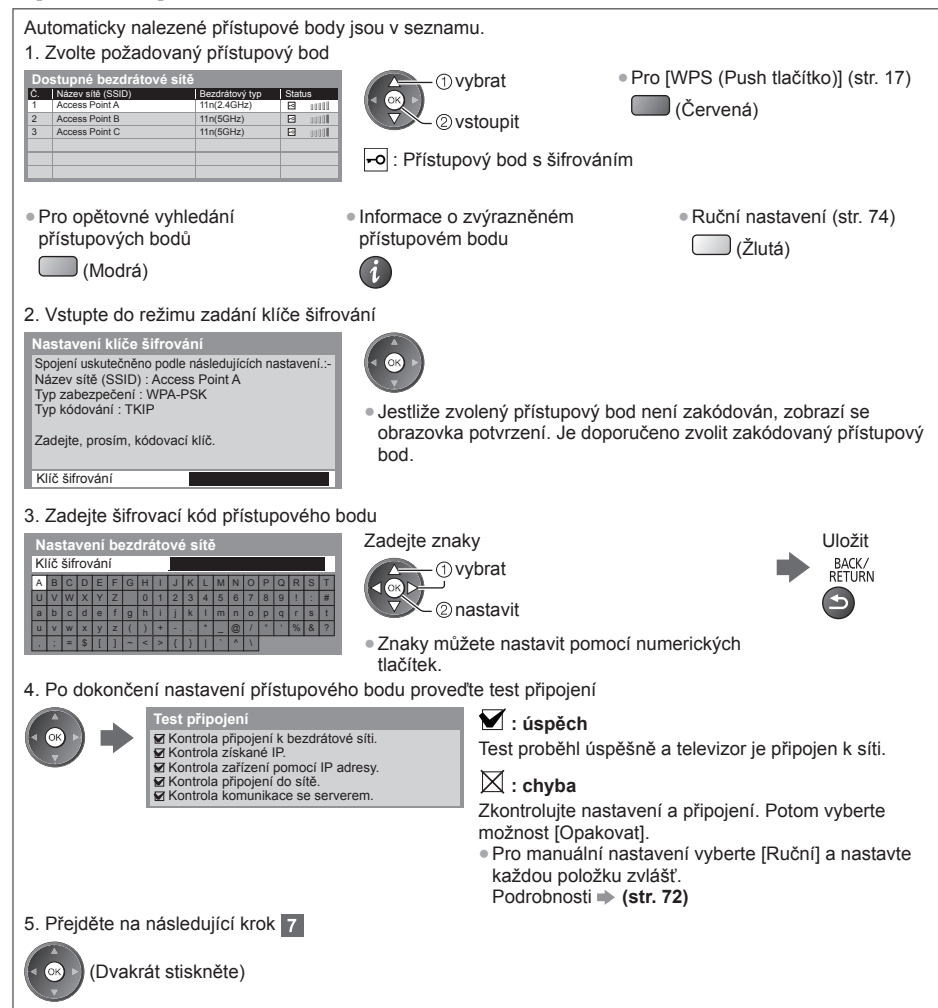

 **6**

**ění Stručný návod** Automatické laděn **Automatické lad**

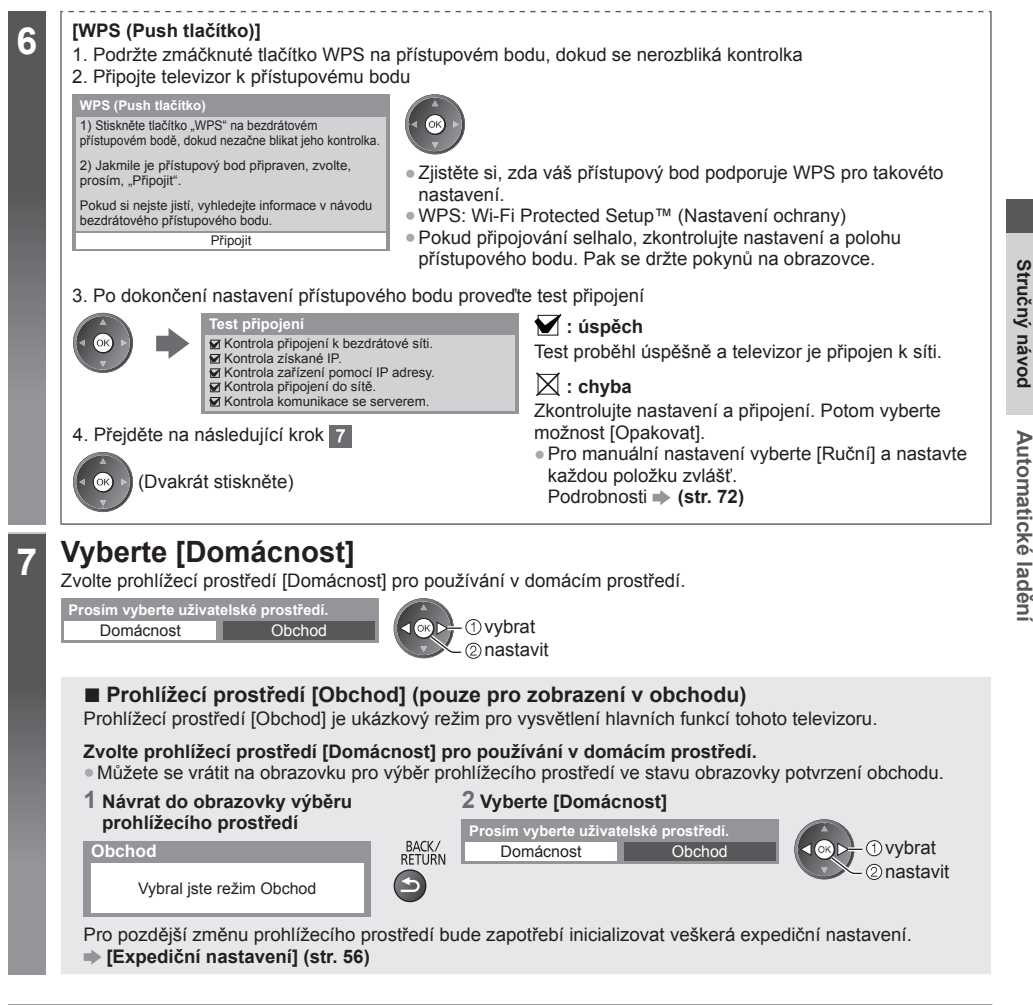

#### **Automatické ladění je nyní dokončeno a váš televizor připraven ke sledování.**

 Pokud ladění neproběhne úspěšně, zkontrolujte připojení kabelu RF a poté postupujte podle pokynů na obrazovce.

#### **Poznámka**

- Kontrola seznamu kanálů **"Používání TV průvodce" (str. 23)**
- Úprava nebo skrytí (přeskočení) kanálů **"Ladění a úpravy kanálů" (str. 46 49)**
- Přeladění všech kanálů **[Automatické ladění] (str. 44, 45)**
- Pozdější přidání dostupných televizních režimů **[Přidat TV signál] (str. 41)**
- Inicializace všech nastavení **[Expediční nastavení] (str. 56)**

**Automatické lad**

# **Používání služby "VIERA Connect"**

VIERA Connect je branou k jedinečným internetovým službám Panasonic.

 VIERA Connect umožňuje přístup k určitým speciálním stránkám podporovaným společností Panasonic a užívat si internetový obsah, například videa, hry, komunikační nástroje atd., z hlavní obrazovky VIERA Connect.

● Tento televizor nepodporuje plnou funkci prohlížeče, a proto funkce webových stránek nemusí být dostupné v plném rozsahu.

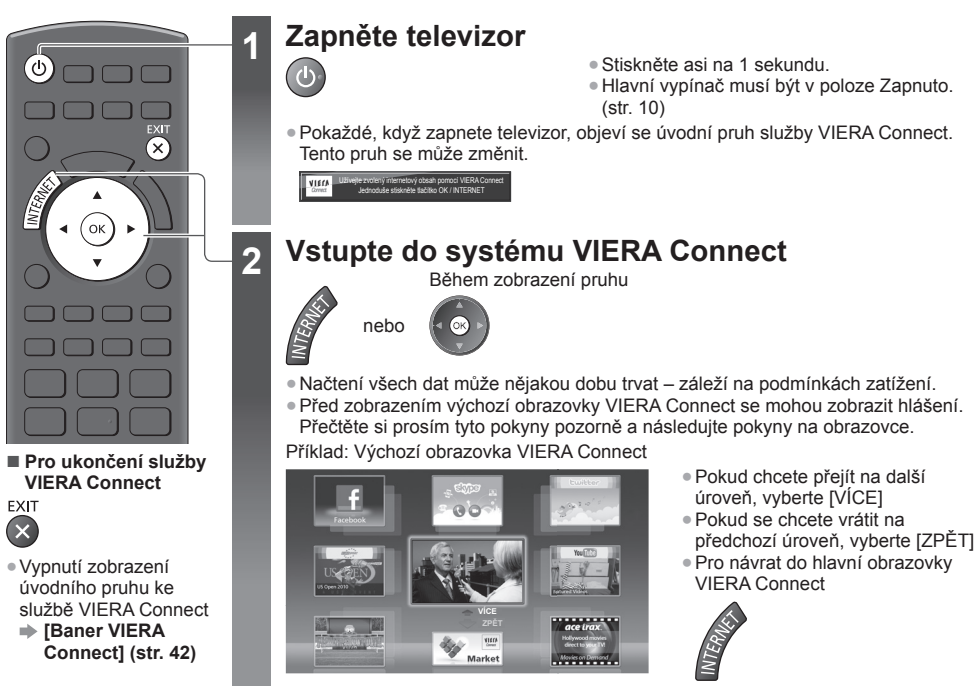

● Video komunikace (například pomocí aplikace Skype™) vyžaduje speciální komunikační kameru TY-CC20W. **"Volitelné příslušenství" (str. 6)**

Podrobnosti naleznete v návodu ke komunikační kameře.

● Pro vložení znaků a hraní her ve VIERA Connect můžete přes port USB připojit klávesnici a gamepad. Televizor můžete ovládat také klávesnicí nebo gamepadem, mimo funkce služby VIERA Connect. Další informace **"USB připojení" (str. 94)**

#### **Poznámka**

● Pokud se nedaří přístup ke službě VIERA Connect, zkontrolujte síťová připojení (str. 13) a nastavení (str. 15 - 17).

● Další informace o službě VIERA Connect **(str. 78)**

### **Sledování televizoru**

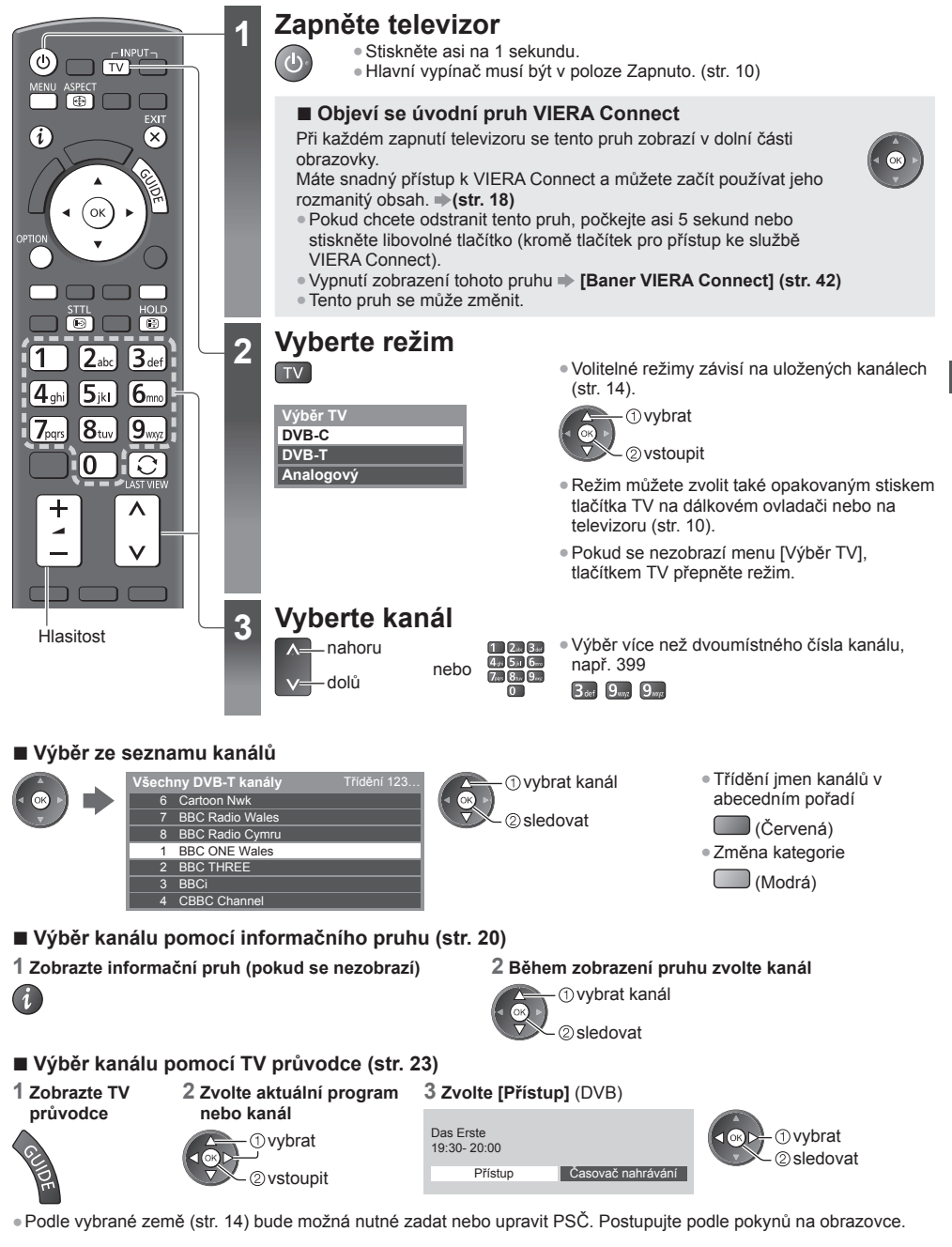

#### **Poznámka**

● Sledování placených programů **"Používání Common Interface" (str. 55)**

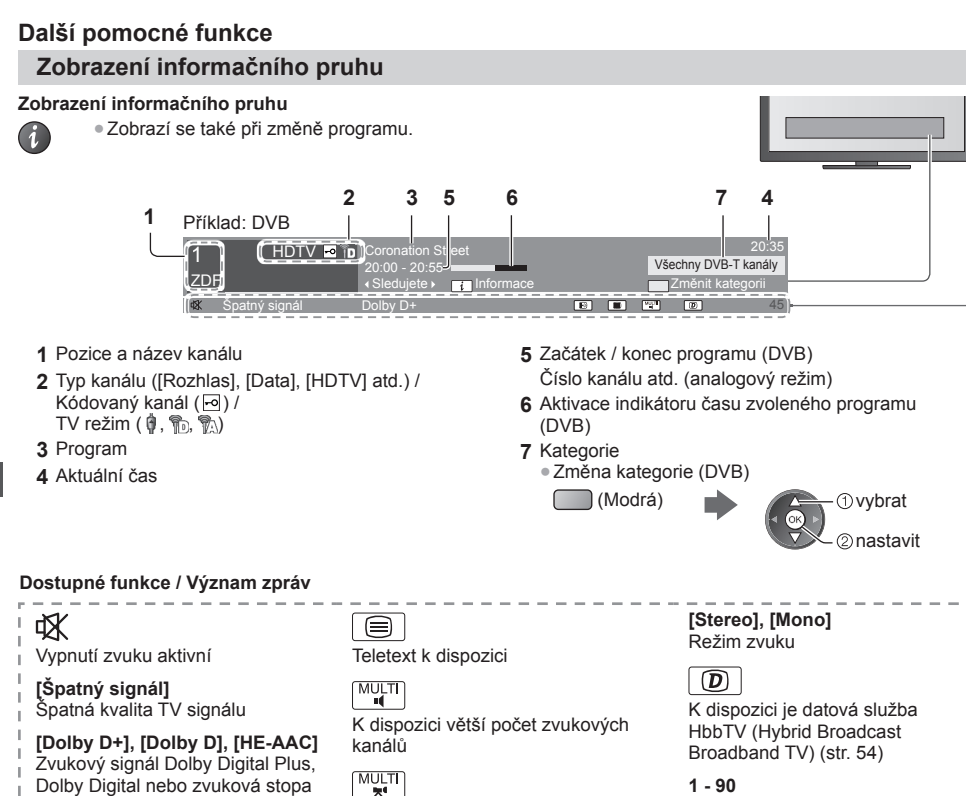

Dolby Digital nebo zvuková stopa HE-AAC

ি Titulky k dispozici

● Potvrzení názvu jiného naladěného kanálu

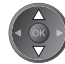

- -

**STTI**  $\boxed{\odot}$ 

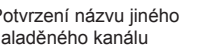

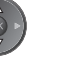

**FXIT** 

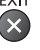

● Skrýt ● Zvláštní informace (DVB)

informačním pruhu

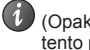

kanálů

MULTI<br>**Id** / w

video

- 
- (Opakovaným stisknutím lze tento pruh skrýt.)

K dispozici větší počet obrazových

Dostupné vícenásobné audio a

● Sledování kanálu uvedeného na

● Informace o dalším programu (DVB)

 Zbývající čas časovače vypnutí ● Nastavení **→ (str. 21)** 

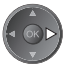

● Nastavení časové prodlevy zobrazení  **[Doba zobr. informací] (str. 42)**

 **Zobrazení titulků**

 **Zobrazení / skrytí titulků** (pokud jsou k dispozici)

- Změna jazyka pro DVB (pokud je k dispozici)
	- **[Preferované podtitulky] (str. 42)**

### **Poznámka**

● Pokud stisknete v analogovém režimu toto tlačítko, systém se přepne na teletextové služby a vyvolá oblíbenou stránku (str. 26). Tlačítkem EXIT se vrátíte do režimu TV.

● Na 3D obrazu se nemusí správně zobrazovat titulky.

#### **Zmrazení / rozmrazení obrazu**

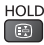

#### **Zobrazení dostupných nastavení pro aktuální stav**

#### **Okamžité potvrzení nebo změna současného stavu**

OPTION ● Změna

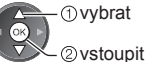

#### **[Multi Video]** (DVB)

 Výběr ze skupiny více videí (pokud jsou k dispozici)

● Toto nastavení se neuloží do paměti a vrátí se do výchozího nastavení, jakmile ukončíte aktuální program.

#### **[Multi Audio]** (DVB)

 Výběr mezi alternativními jazyky zvukového doprovodu (pokud jsou k dispozici)

● Toto nastavení se neuloží do paměti a vrátí se do výchozího nastavení, jakmile ukončíte aktuální program.

#### **[Duální Audio]** (DVB)

 Výběr stereofonního / monofonního zvuku (je-li dostupné)

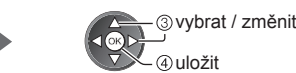

**[Dílčí kanál]** (DVB) Výběr vícesložkového programu - s vedlejším kanálem (pokud je k dispozici)

**[Jazyk titulků]** (DVB) Výběr jazyka, v němž se budou zobrazovat titulky (pokud jsou k dispozici)

 **[Nastavení znaků TXT]** Nastavení fontu jazyka teletextu  **(str. 42)**

**[Jazyk teletextu]** (DVB) Výběr mezi alternativními jazyky teletextu (pokud jsou k dispozici) **[MPX]** (Analogový) Vybírá se vícenásobný režim zvuku (ie-li dostupné)  **(str. 38)**

 **[Korekce hlasitosti]** Nastaví hlasitost jednotlivých kanálů nebo vstupních režimů

#### **Časovač vypnutí**

 **Po stanovené době přejde TV automaticky do pohotovostního režimu**

#### **1 Zobrazte menu**

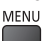

#### **2 Vyberte [Časovač]**

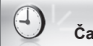

**Časovač**

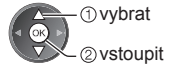

#### **3 Vyberte možnost [Časovač vypnutí] a nastavte čas v 15minutových krocích**

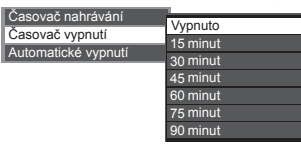

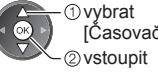

[Časovač vypnutí]

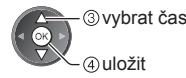

- Postup lze zrušit nastavením možnosti [Vypnuto] nebo vypnutím televizoru.
- Potvrzení zbývajícího času **"Zobrazení informačního pruhu" (str. 20)**
- Pokud zbývající čas dosáhne 3 minut, údaj o zbývajícím času začne blikat na obrazovce.

#### **Poměr stran**

#### **Změna poměru stran (velikost obrazu)**

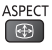

 $\bigoplus$ 

- Vychutnejte si sledování obrazu při jeho optimální velikosti a poměru.
	- Programy obvykle obsahují "Řídící signál nastavení poměru stran" (širokoúhlý signál apod.) a televizor vybere poměr stran automaticky podle "Řídící signál nastavení poměru stran" (str. 89).

 **2 Během zobrazení seznamu** 

#### **■ Ruční změna poměru stran**

 **1 Zobrazte seznam pro volbu poměru stran** ASPECT

> Automaticky 14:9 Střed 4:3 úplný Zoom1 Zoom2 Zoom3 Vybrat Návrat Seznam Aspekt

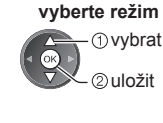

● Pomocí tlačítka ASPECT lze také změnit pouze režim.

ASPECT (Stiskněte opakovaně, dokud  $\bigoplus$ nedosáhnete požadovaného režimu.)

#### [Automaticky]

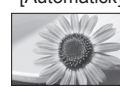

 Nejlepší poměr, kdy je obraz roztažen a vyplní celou obrazovku. Podrobnosti **(str. 89)**

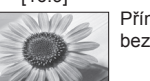

 Přímo zobrazí obraz v poměru 16:9 bez deformace (anamorfní zobrazení).

Zobrazí obraz 14:9 v jeho standardní

velikosti bez deformace.

#### [16:9] [4:3 úplný]

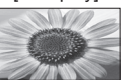

 Zobrazí obraz 4:3 zvětšený vodorovně tak, aby vyplnil celou obrazovku.

#### [14:9] [Zoom1]

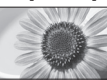

 Zobrazí obraz 16:9 letterbox (obálka) nebo 4:3 bez deformace.

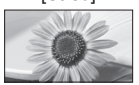

 Zobrazí obraz 4:3 na celou obrazovku. Roztažení je patrné pouze na levém a pravém okraji.

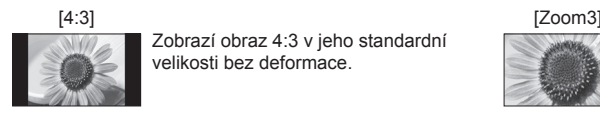

 Zobrazí obraz 4:3 v jeho standardní velikosti bez deformace.

[Střed] [Zoom2]

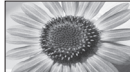

 Zobrazí obraz 16:9 letterbox (obálka; anamorfní) na celé obrazovce bez deformace.

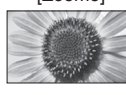

 Zobrazí obraz 2,35:1 letterbox (obálka; anamorfní) na celé obrazovce bez deformace. V poměru 16:9 se zobrazí obraz v maximální velikosti (s mírným zvětšením).

#### **Poznámka**

- V režimu PC je k dispozici pouze poměr [16:9] a [4:3].
- Při používání teletextu a 3D režimu nelze změnit poměr stran.
- Režim poměru lze uložit samostatně pro signály SD (standardní rozlišení) a HD (vysoké rozlišení).

#### **Poslední přístup**

#### **Snadno přepíná na předchozí prohlížený kanál nebo vstupní režim**

- Dalším stisknutím se vrátíte do aktuálního zobrazení.
- $\mathbf{C}$
- **Poznámka**
- Přepínání kanálu není dostupné, pokud je zapnuté nahrávání z časovače nahrávání nebo přímý TV záznam.
- Sledování po dobu méně než 10 sekund není považováno za předchozí prohlížený kanál nebo vstupní režim.

# **Používání TV průvodce**

 TV průvodce – elektronický programový průvodce (EPG) přináší na obrazovce seznam momentálně vysílaných programů a budoucí vysílání v příštích sedmi dnech (závisí na provozovatelích vysílání).

- Tato funkce se liší podle země, kterou jste zvolili (str. 14).
- Použití systému GUIDE Plus+ může v závislosti na zvolené zemi vyžadovat zadání nebo aktualizaci PSČ. **"Zobrazení oznámení" (str. 24)**
- DVB-T a analogové kanály se zobrazují na stejné stránce TV průvodce. Je možné, že budou zobrazeny [D] a [A] k rozlišení mezi DVB-T a analogovými kanály. Zde nebudou žádné seznamy programu pro analogové kanály.
- Jestliže je televizor poprvé zapnutý nebo je déle než týden vypnutý, úplné zobrazení TV průvodce potrvá určitou dobu.

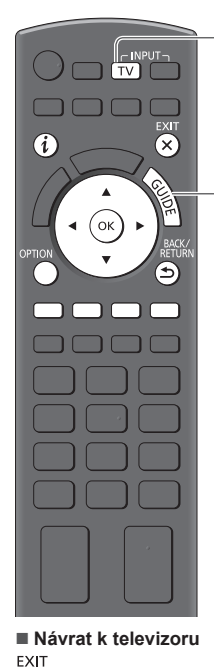

### **1 Vyberte režim**

 **(str. 19)**

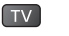

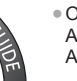

10:46

VIECI

**2** Zobrazení TV průvodce<br> **2** Zobrazení TV průvodce<br> **2** Zobrazení metaknutím změníte uspořádání ([Na šířku] / [Na výšku]). Aktivujte [Na šířku] pro zobrazení více kanálů. Aktivujte [Na výšku] pro zobrazení jednotlivých kanálů.

#### Příklad: [Na šířku]

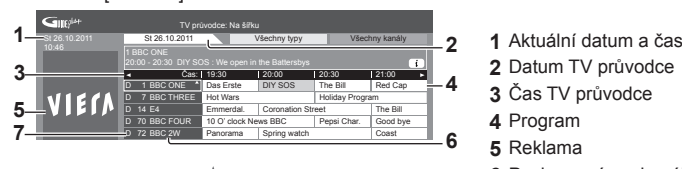

- 
- **2** Datum TV průvodce
- **3** Čas TV průvodce
- **4** Program
- **5** Reklama
- **6** Pozice a název kanálu
- **7** [D]: DVB-T [A]: Analogový

#### **V závislosti na zemi, kterou zvolíte, můžete zvolit typ průvodce TV**

 **[Výchozí průvodce] (str. 42)**

 Pokud zvolíte [Seznam kanálů], objeví se po stisknutí tlačítka GUIDE (Průvodce) seznam kanálů.

#### **■ Sledování programu**

 **1 Zvolte aktuální program nebo kanál**

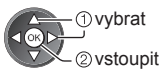

×

#### **2 Zvolte [Přístup]** (DVB)

19:30-20:00 20:00-20:30 DIY SOS 20:30-21:00 21:00-22:00 Red Cap 22:00-23:00 Live junction 23:00-23:30

Příklad: [Na výšku]

Das Erste The Bill POP 100

St 26.10.2011 Všechny typy Všechny kanály<br>D 1 BBC ONE D 7 BBC THREED 14 E4 D 70 BBC FOUR

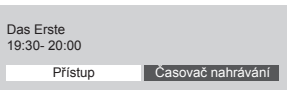

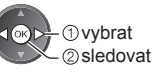

● Použití časovače nahrávání **(str. 25)**

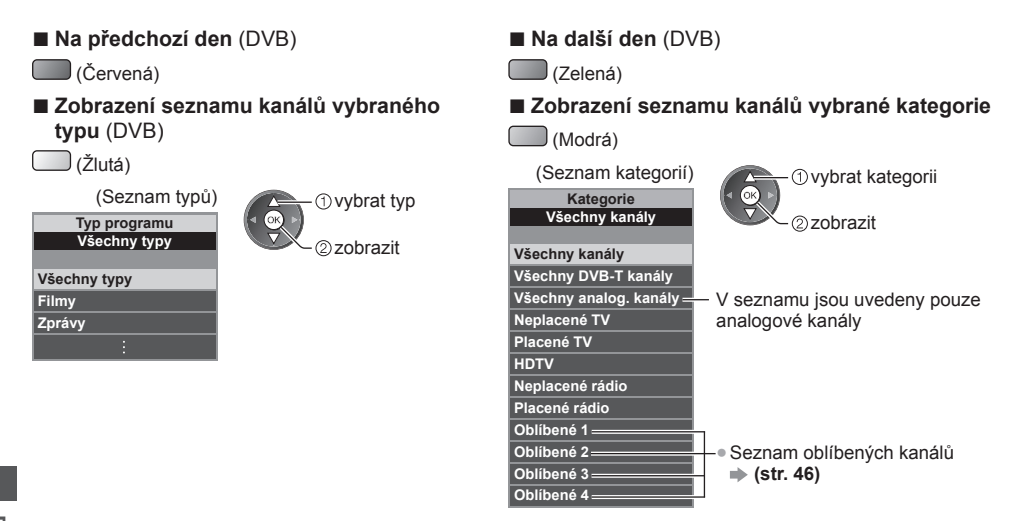

#### **Další pomocné funkce**

#### **Sledovat podrobnosti o programu (DVB)**

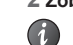

#### **1 Zvolte program 2 Zobrazte podrobnosti**

● Znovu stiskněte pro návrat do TV průvodce.

#### **Zobrazení oznámení**

#### **V závislosti na zemi, kterou zvolíte, podporuje tato TV systém GUIDE Plus+ v režimu DVB-T nebo analogovém režimu**

Je nutný zápis PSČ nebo aktualizace. Postupujte podle pokynů na obrazovce.

● Je také možné ruční nastavení v menu Nastavení.

- **[Aktualizace] / [Směrovací číslo] v [GUIDE Plus+ Nastavení] (str. 43)**
- Zadejte své PSČ (poštovní směrovací číslo), když tuto funkci používáte poprvé. Pokud zadáte nesprávné PSČ své oblasti nebo nezadáte žádné PSČ, nemusí se správně zobrazovat oznámení.

#### **Zobrazení oznamovací informace**

**OPTION** ● Zobrazení posledního oznámení

 **[Aktualizace] v [GUIDE Plus+ Nastavení] (str. 43)**

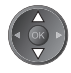

■ Pro změnu oznámení ■ Pro návrat do TV průvodce

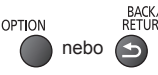

#### **Poznámka**

● Pokud mají být informace neustále aktualizovány, televizor musí zůstat v pohotovostním režimu.

#### **Časovač nahrávání (DVB)**

 Nabídka časovače nahrávání umožňuje vybírat programy, které si přejete zaznamenat nebo připomenout jejich sledování nebo zaznamenávat program na externí rekordér. Ve správný čas televizor naladí správný kanál, i když je v pohotovostním režimu.

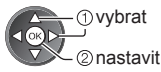

- Pokud je časovač nahrávání nastaven, světlo LED bude svítit oranžově. (Oranžové světlo LED bude blikat, pokud je časovač nahrávání aktivován.)
- **"Kontrolka / ovládací panel" (str. 10)**

#### **■ Kontrola / změna / zrušení události časovače nahrávání**

 **"Časovač nahrávání" (str. 50 - 52)**

#### **1 Zvolte nejbližší program 2 Vyberte funkci ([Externí rek.] nebo [Upomínka])**

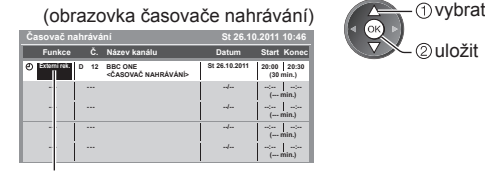

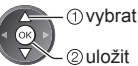

 [Externí rek.] / [Upomínka]  **"Nastavení informací o události časovače nahrávání" (str. 51)**

**■ Pro návrat do TV průvodce**

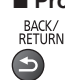

**■ Pokud zvolíte aktuální program** Objeví se potvrzovací obrazovka s otázkou, zda si přejete program sledovat nebo zaznamenávat. Zvolte položku [Časovač nahrávání] a nastavte možnost [Externí rek.] pro zaznamenávání od chvíle, kdy dokončíte nastavení časovače nahrávání.

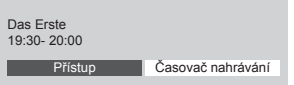

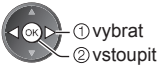

#### **Poznámka**

- Tato funkce není dostupná v analogovém režimu.
- ●Časovač nahrávání pracuje správně pouze v případě, pokud signál vysílající stanice nebo poskytovatele služeb obsahuje správné informace o čase.
- Pokud je aktivní nahrávání z časovače nahrávání, nelze zvolit jiný kanál.
- Pokud zaznamenáváte programy na externí rekordér, ujistěte se, že máte správná nastavení na rekordéru připojenému k TV.

 Pokud je k TV připojen rekordér kompatibilní s Q-Link, VIERA Link nebo podobnými technologiemi (str. 81, 82) a jsou provedena nastavení [Nastavení spojení] (str. 40), pak nejsou nutná nastavení rekordéru. Také si přečtěte návod k rekordéru.

## **Sledování teletextu**

 Teletextové služby jsou textové informace poskytované provozovateli vysílání. Funkce se mohou mezi jednotlivými provozovateli lišit.

#### **Co znamená režim FLOF (FASTEXT)?**

 V režimu FLOF jsou u dolního okraje obrazovky zobrazena čtyři různobarevná témata. Chcete-li o některém z těchto témat získat více informací, stiskněte tlačítko odpovídající barvy. Tato funkce umožňuje rychlý přístup k informacím o zobrazených tématech.

#### **Co znamená režim TOP?** (v případě vysílání TOP text)

TOP je mimořádné zlepšení standardní služby teletext, které umožňuje snadnější vyhledávání a účinnou navigaci.

- K dispozici je rychlý přehled informací teletextu
- Snadný výběr aktuálního tématu krok za krokem
- Informace o stavu stránky v dolní části obrazovky ●Výběr mezi předmětovými
- Možnost listování stránkami nahoru / dolů  $\Box$  (Červená)  $\Box$  (Zelená)
- bloky (Modrá)
- Výběr následujícího předmětu v rámci jednoho předmětového bloku (Po ukončení posledního předmětu se přesune k následujícímu předmětovému bloku.)

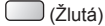

#### **Co znamená režim Seznam?**

 V režimu Seznam jsou u dolního okraje obrazovky zobrazena čtyři různobarevná čísla stránek. Každé z těchto čísel lze změnit a uložit do paměti televizoru. **"Uložení často zobrazovaných stránek" (str. 27)**

#### ■ Pro změnu režimu → [Teletext] (str. 42)

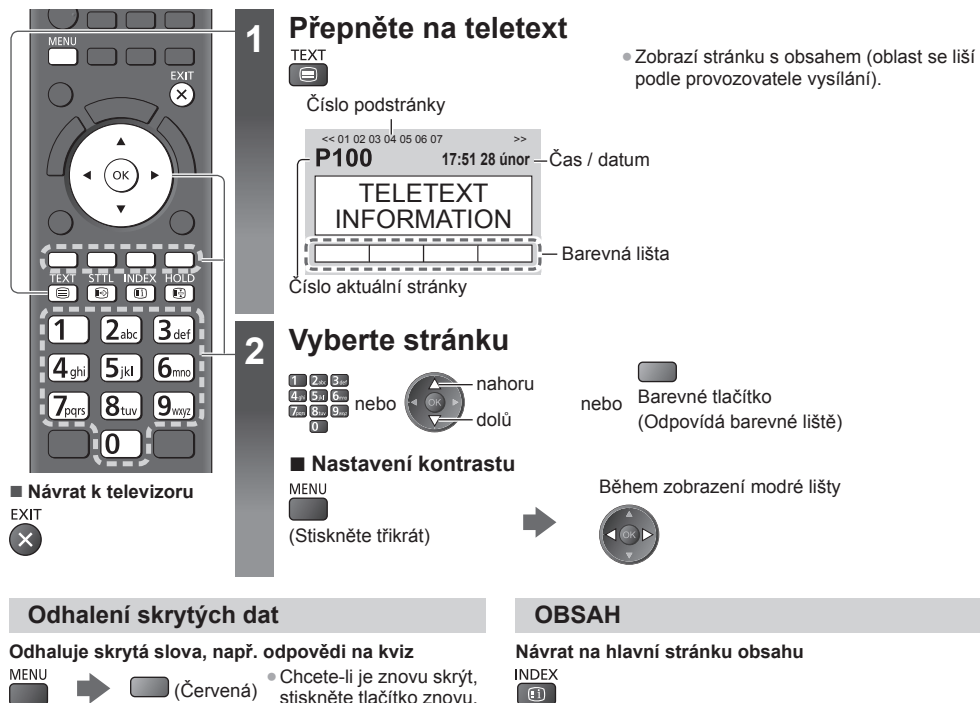

#### **Vyvolání oblíbené stránky**

#### **Prohlížení uložené oblíbené stránky**

 Vyvolejte stránku uloženou na modrém tlačítku (režim Seznam).

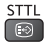

● Výchozí nastavení je "P103".

[ ④ ]

 **POZASTAVIT**

 **Zastavit automatické aktualizace**

 (Pokud chcete uchovat aktuální stránku bez aktualizace.) HOLD . Opětným stisknutím obnovíte aktualizaci.

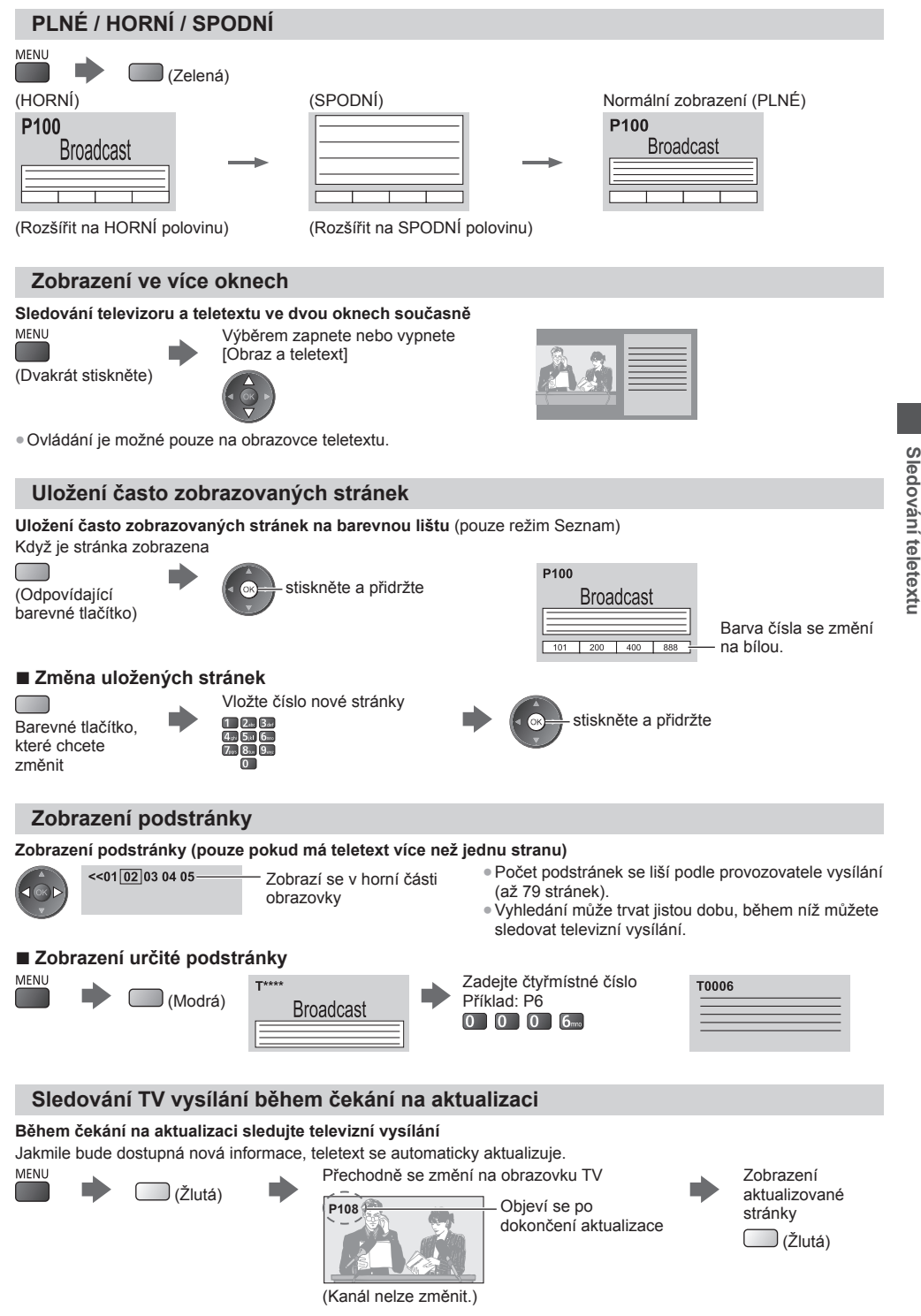

● Stránka se zprávami disponuje funkcí, která indikuje příchod nejnovějších zpráv ("News Flash").

**Sledování teletextu**

# **Sledování signálu z externích vstupů**

 Připojte externí zařízení (videorekordéry, zařízení DVD apod.) a můžete sledovat jejich signál. ● Připojení zařízení **(str. 11 - 13, 87, 88)** Dálkový ovladač může ovládat obsah nebo externí zařízení. **(str. 29)**

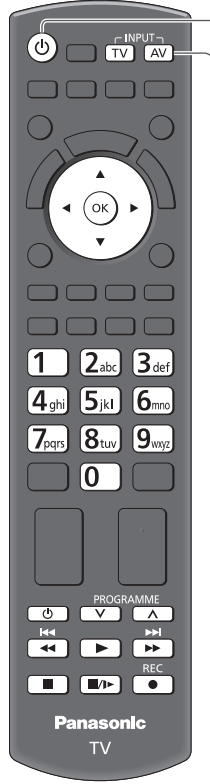

**■ Návrat k televizoruTV** 

### **1 Zapněte televizor**

### **Při připojení přes rozhraní SCART (str. 12)**

Po zahájení přehrávání přijme vstupní signály automaticky

- VVstupní signály jsou konektorem SCART (8 kolíkový) identifikovány automaticky.
- Tato funkce je dostupná také pro připojení HDMI (str. 87).

#### **Pokud se vstupní režim nezapne automaticky**

Proveďte krok **2 a 3** 

● Zkontrolujte nastavení zařízení.

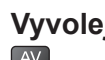

### **2 Vyvolejte menu pro volbu vstupu**

### **3 Zvolte vstupní režim pro připojené zařízení**

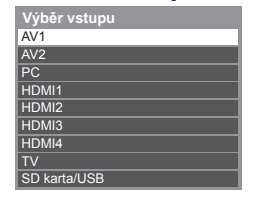

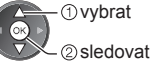

- Vstup můžete zvolit také pomocí tlačítka AV na dálkovém ovladači nebo na televizoru (kromě [SD karta/USB]).
- Stiskněte tlačítko opakovaně, dokud nebude zvolen požadovaný vstup.
- Pokud chcete přepnout mezi [COMPONENT] a [VIDEO] v části [AV2], přesuňte indikátor stisknutím tlačítka doleva nebo doprava.
- [SD karta/USB]: Přepíná na přehrávač médií.
	- **"Použití přehrávače médií" (str. 60)**
- Režimy vstupu můžete buď označit, nebo přeskočit (kromě [SD karta/USB]). **"Označení vstupů" (str. 42)**

Vynechané vstupy se při stisku tlačítka AV nezobrazí.

### **4 Prohlížení**

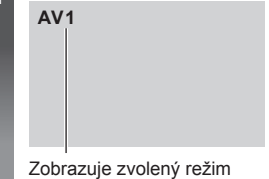

#### **Poznámka**

- Pokud má externí zařízení funkci nastavení poměru stran, nastavte poměr "16:9".
- Podrobnosti vyhledejte v návodu k zařízení nebo se obraťte na místního prodejce.

#### **Ovládání obsahu nebo zařízení prostřednictvím dálkového ovladače televizoru**

 Pomocí níže ukázaných tlačítek dálkového ovladače televizoru můžete ovládat obsah v Přehrávači médií / na serveru, nahrávací funkce nebo připojené zařízení.

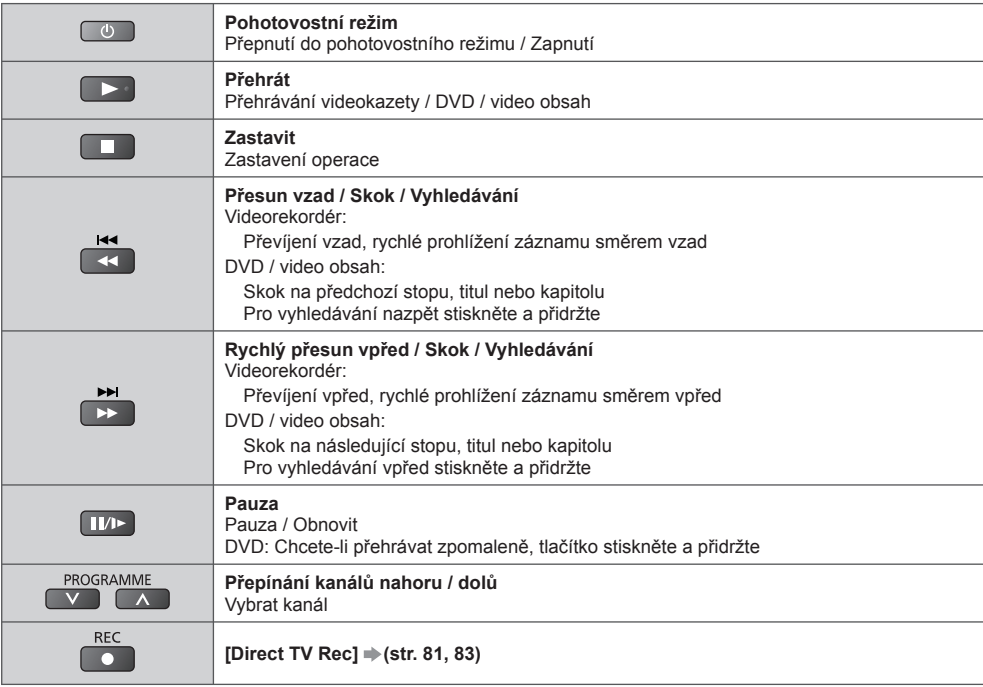

#### **Jak změnit kód**

 Každý typ zařízení Panasonic má svůj vlastní kód dálkového ovladače. K využití některých funkcí tohoto televizoru musíte vybrat kód "73". Příslušný kód změňte podle zařízení nebo funkcí níže.

 Zadejte příslušný kód, viz níže uvedená tabulka

#### **Stiskněte a přidržte tlačítko během následujících operací** Stiskněte  $12.3$

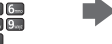

 Typ zařízení, funkce Kód DVD rekordér, DVD přehrávač, přehrávač disků Blu-ray 70 (výchozí) Domácí kino, domácí kino s přehrávačem disků Blu-ray 71 Videorekordér **72**  Použití Přehrávače médií (str. 61), funkce DLNA (str. 75) nebo přímý TV záznam (str. 81, 83) Zařízení využívající VIERA Link (str. 84) 73

#### **Poznámka** €

● Po změně kódu si ověřte, zda dálkový ovladač pracuje správně.

● Při výměně baterií se mohou kódy vynulovat na výchozí hodnoty.

● U některých modelů nemusí být některé operace možné.

# **Sledování 3D obrazu**

S použitím 3D brýlí můžete sledovat 3D obraz obsahu nebo programů vysílaných s 3D efektem.

 $\blacktriangleright$ **, Standardní příslušenství" (str. 6)**<br>Tento televizor podporuje 3D formáty [Sekvenční snímky]\*1, [Vedle sebe]\*2 a [Nad sebou]\*3.

- \*1: Obrazy ve 3D formátu pro levé a pravé oko se nahrávají v HD kvalitě a následně střídavě přehrávají.<br>\*2. \*3: Jiné dostupné 3D formáty
- 
- Sledování 3D obrazu **(str. 31)**

#### **Varování**

● 3D brýle nerozebírejte ani na nich neprovádějte žádné úpravy. V opačném případě by mohlo dojít ke zranění nebo nevolnosti uživatele.

#### **Pozor**

 **K bezpečnému a pohodlnému sledování 3D obrazu je potřebné, abyste se pečlivě seznámili s následujícími pokyny.**

#### **3D brýle**

- Zamezte upuštění 3D brýlí, nevyvíjejte na brýle tlak a dávejte pozor, abyste na ně nešlápli. Pokud by se tak stalo, mohlo by dojít k poškození skleněné části s následným zraněním uživatele.
- Při nasazování 3D brýlí dávejte pozor na stranice obrub a panty. Při nerespektování tohoto upozornění hrozí úraz. Zvýšenou pozornost zachovávejte, pokud tento výrobek používají děti.

#### **Sledování 3D obsahu**

- Pokud je vám známo, že trpíte nadměrnou citlivostí na světlo, máte srdeční problémy nebo jakékoliv jiné zdravotní komplikace, nepoužívejte 3D brýle. Používáním 3D brýlí může dojít ke zhoršení příznaků onemocnění.
- Při pocitu únavy, nepohodlí nebo jakékoli jiné abnormality ihned přestaňte 3D brýle používat. V těchto případech by při pokračujícím používání 3D brýlí mohlo dojít k pocitům nevolnosti. Před dalším použitím brýlí si proto po potřebnou dobu odpočiňte. Při nastavování efektu pomocí možnosti [Úpravy 3D] vezměte v úvahu, že různí lidé vnímají 3D obraz různým způsobem.
- Při používání 3D brýlí dávejte pozor, abyste omylem nenarazili do televizní obrazovky nebo dalších osob. Vzhledem ke 3D vnímání obrazu může dojít k nesprávnému odhadu vzdálenosti mezi divákem a obrazovkou, nárazu uživatele do obrazovky a jeho následnému zranění.
- Při používání 3D brýlí natočte hlavu tak, abyste měli oči přibližně vodorovně a udržujte takovou pozici, v níž nevidíte rozdvojený obraz.
- Pokud trpíte myopií (krátkozrakostí), hyperopií (dalekozrakostí), astigmatismem nebo rozdíly ve vidění pravým a levým okem, požádejte před použitím 3D brýlí svého lékaře o zajištění korekce zraku pomocí dioptrických brýlí nebo jiných léčebných metod.
- Pokud při sledování 3D obsahu vidíte jasně rozdvojený obraz, přestaňte používat 3D brýle. Dlouhodobé používání může vést k únavě očí.

● Obrazovku sledujte ze vzdálenosti, která odpovídá minimálně trojnásobku výšky obrazu.

Doporučená vzdálenost:

TX-L32ET5E: 1,2 m nebo více

TX-L37ET5E: 1,4 m nebo více

TX-L42ET5E: 1,6 m nebo více

- TX-L47ET5E: 1,8 m nebo více
- TX-L55ET5E: 2,1 m nebo více

Používání 3D brýlí v menší než doporučené vzdálenosti může vést k únavě zraku.

#### **Použití 3D brýlí**

- Nepoužívejte 3D brýle k žádným jiným účelům, než je sledování 3D obrazu.
- Obecně platí, že 3D brýle by neměly používat děti mladší 5 až 6 let. Vzhledem k tomu, že je těžké posoudit reakce mladších dětí na únavu či nepohodlí, může být u nich obtížné zabránit náhlému pocitu nevolnosti. Děti by při používání 3D brýlí měly být kontrolovány rodiči nebo jinými dohlížejícími osobami, zda se jejich zrak příliš neunavuje.
- Nepoužívejte 3D brýle, jsou-li prasklé nebo rozbité. V opačném případě by mohlo dojít k úrazu nebo únavě zraku uživatele.
- V případě nezvyklých pocitů na pokožce ihned přestaňte 3D brýle používat. Ve vzácných případech mohou barva či materiály použité v 3D brýlích způsobit alergickou reakci.

#### **Poznámka**

3D brýle lze při sledování nasadit přes běžné dioptrické brýle.

#### **Uložení a čištění 3D brýlí**

- K čištění použijte měkký a suchý hadřík.
- Při otírání 3D brýlí měkkým hadříkem, který je pokrytý prachem nebo nečistotami, může dojít k jejích poškrábání. Před použitím proto hadřík důkladně vyprašte.
- 3D brýle neošetřujte benzenem, ředidly nebo voskem, protože by mohlo dojít k odlupování laku.
- Při čištění 3D brýle neponořujte do kapalin, jako je například voda.
- Neukládejte 3D brýle na místech s vysokou teplotou a vlhkostí.

#### **Sledování 3D obrazu**

3D obraz si můžete vychutnat různými způsoby.

(Podporovány jsou 3D formáty sekvenční snímky, vedle sebe a nad sebou.)

#### **■ Přehrávání 3D disku Blu-ray (formát sekvenční snímky)**

- Připojte 3D přehrávač pomocí plně zapojeného HDMI kabelu.
- Pokud se režim vstupu nepřepne automaticky, vyberte vstup připojený k přehrávači. (str. 28)
- Používáte-li přehrávač, který není kompatibilní s technologií 3D, bude obraz zobrazen ve 2D formátu.

#### **■ 3D vysílání**

● O dostupnosti této služby se informujte u dodavatelů obsahu nebo programů.

#### ■ 3D fotografie a 3D videa pořízená 3D produkty Panasonic

● K dispozici v přehrávači médií (str. 62 - 64, 66) a síťových službách (str. 75)

#### **■ 2D obraz převedený na 3D**

● Nastavte režim [2D 3D] v části [Výběr 3D režimu]. (str. 32)

### **1 Nasaďte si 3D brýle**

### **2 Sledujte 3D obraz**

● Při prvním sledování 3D obrazu se zobrazí bezpečnostní pokyny. Po výběru možnosti [Ano] nebo [Ne] se zahájí přehrávání 3D obsahu.

 Zvolíte-li [Ano], toto hlášení se zobrazí znovu za stejných podmínek při přepnutí vypínače napájení do polohy zapnuto. Pokud nechcete, aby se toto hlášení znovu zobrazovalo, zvolte [Ne].

#### **Poznámka**

• 3D obraz nebo 3D efekt nemusí být k dispozici za následujících podmínek:

- Je zobrazena výchozí obrazovka VIERA Connect (str. 18).
- Probíhá [Externí rek.] časovače nahrávání (str. 50).
- Probíhá přímý TV záznam (str. 81, 83).

 Pokud se jedná o obsah formátu sekvenční snímky nebo vedle sebe (plné), za těchto podmínek nebude zobrazen žádný obraz.

- Pokud 3D brýle nasadíte obráceně nebo vzhůru nohama, nebude se 3D obsah zobrazovat správně.
- Nepoužívejte 3D brýle ke sledování jiných než 3D obrazů. Při používání 3D brýlí mohou být obtížně viditelné displeje LCD (například počítačové monitory, digitální hodiny, kalkulačky atd.).
- 3D brýle nepoužívejte jako sluneční brýle.
- 3D efekty mohou být různými osobami vnímány odlišně.

#### **Přepnutí 2D a 3D režimu**

 Mezi 2D a 3D režimem můžete jednoduše přepnout pomocí tlačítka 3D. ● Tato funkce není dostupná v režimu PC.

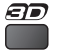

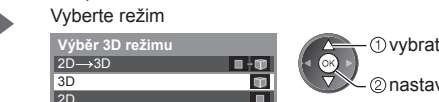

● Položky [Výběr 3D režimu] se mohou lišit v závislosti na podmínkách.

#### **[3D] / [2D] / [2D 3D]:**

Zobrazuje požadovaný obraz bez výběru 3D formátu.

● Tento režim nemusí pracovat správně, v závislosti na formátu zdrojového obrazu. V takovém případě vyberte vhodný 3D formát ručně.

nastavit

#### **■ Ruční přepnutí 3D formátu**

Pokud se obraz správně nezmění na režim [3D], [2D] nebo [2D→3D], použijte toto ruční nastavení.

Během výše uvedeného postupu Vyberte režim

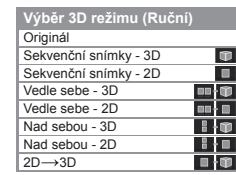

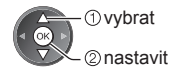

#### **[Originál]:**

(Červená)

Zobrazuje zdrojový obraz, jak je.

- Používá se k identifikování typu formátu zdrojového obrazu.
	- **"Tabulka obrazů, které lze vidět pro každý [Výběr 3D režimu (Ruční)] a formát zdrojového obrazu" (viz níže)**

#### **[Sekvenční snímky - 3D] / [Sekvenční snímky - 2D] / [Vedle sebe - 3D] / [Vedle sebe - 2D] / [Nad sebou - 3D] / [Nad sebou - 2D]:**

Zobrazuje vybraný režim.

● Neplatí pro analogový a AV režim

#### **[2D 3D]:**

Převádí 2D obraz do 3D.

- Povšimněte si, že 3D obrazy se od originálů mírně liší.
- Používání této funkce pro ziskové činnosti nebo pro veřejné prezentování obrazů převedených z 2D do 3D na takových místech, jako jsou obchody a hotely atd., může znamenat porušení autorských práv držitele podle zákona na ochranu těchto práv.

#### **Tabulka obrazů, které lze vidět pro každý [Výběr 3D režimu (Ruční)] a formát zdrojového obrazu**

V případě, že se obraz zdá být nenormální, použijte pro výběr správného 3D režimu následující tabulku.

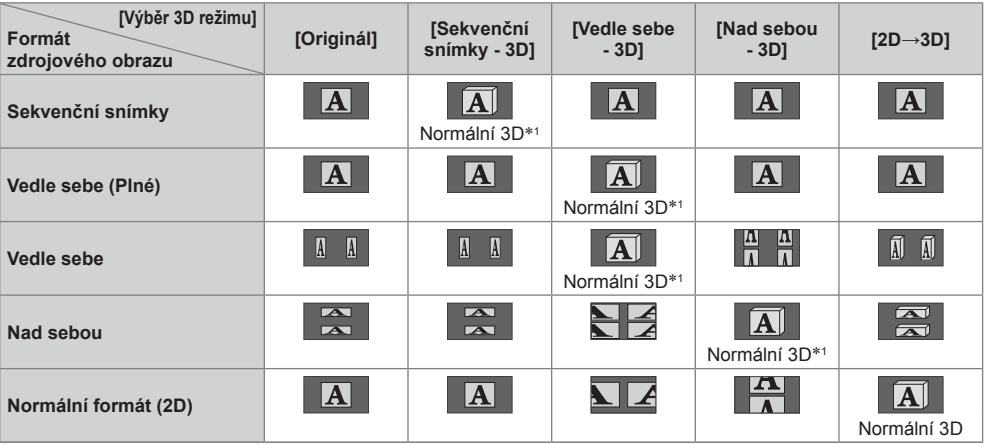

 ∗1: Pokud je vybrána možnost [Sekvenční snímky - 2D], [Vedle sebe - 2D] nebo [Nad sebou - 2D], obraz se bude zobrazovat bez 3D efektu.

● V závislosti na přehrávači nebo programu se může obraz lišit od ilustrací uvedených výše.

#### **3D nastavení**

Pokud se 3D obraz nezobrazuje správně nebo se jeví neobvykle, proveďte úpravu nastavení 3D.

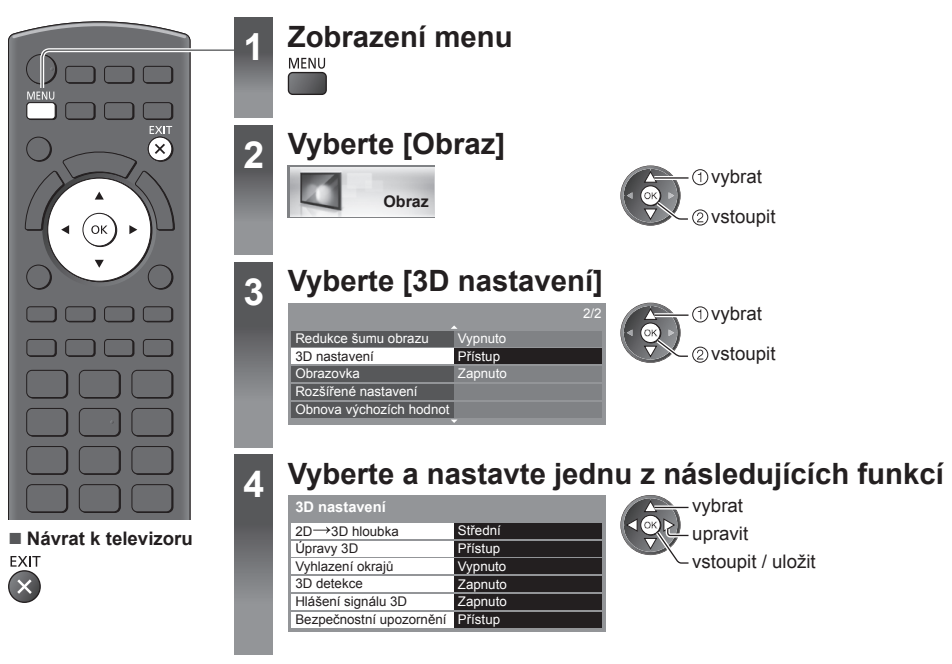

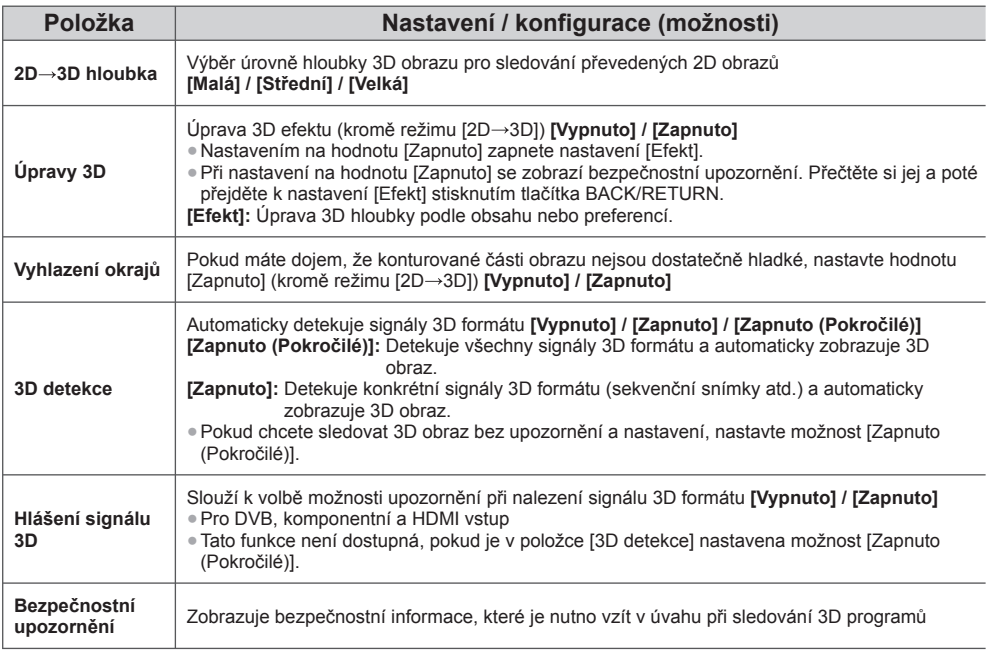

 **Poznámka**

● Nastavení [Úpravy 3D] nebude při změně režimu vstupu nebo přepnutí kanálu uloženo do paměti.

# **Jak používat nástroje VIERA TOOLS**

Prostřednictvím nástrojů VIERA TOOLS získáte snadný přístup k některým zvláštním funkcím.

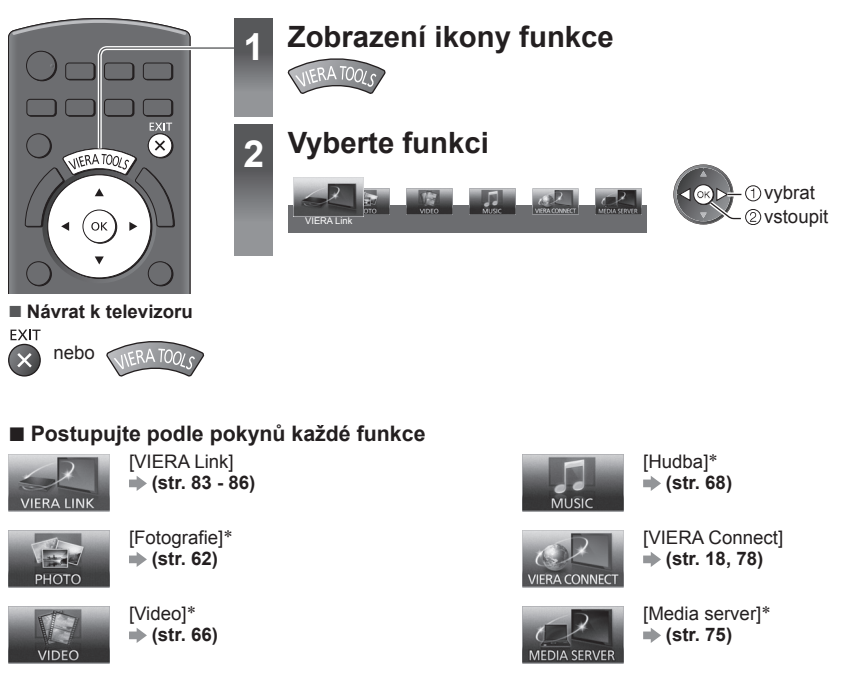

 ∗ Pokud jsou připojena dvě dostupná zařízení nebo více, zobrazí se obrazovka výběru. Zvolte prosím správný popis a přístup.

#### **Poznámka**

● Pokud zvolená funkce není dostupná, může se zobrazit ukázka pro vysvětlení jak ji používat. Stiskněte tlačítko OK pro sledování ukázky po výběru nedostupné funkce.

# **Jak používat funkce menu**

K nastavení obrazu, zvuku a dalších funkcí slouží různá menu.

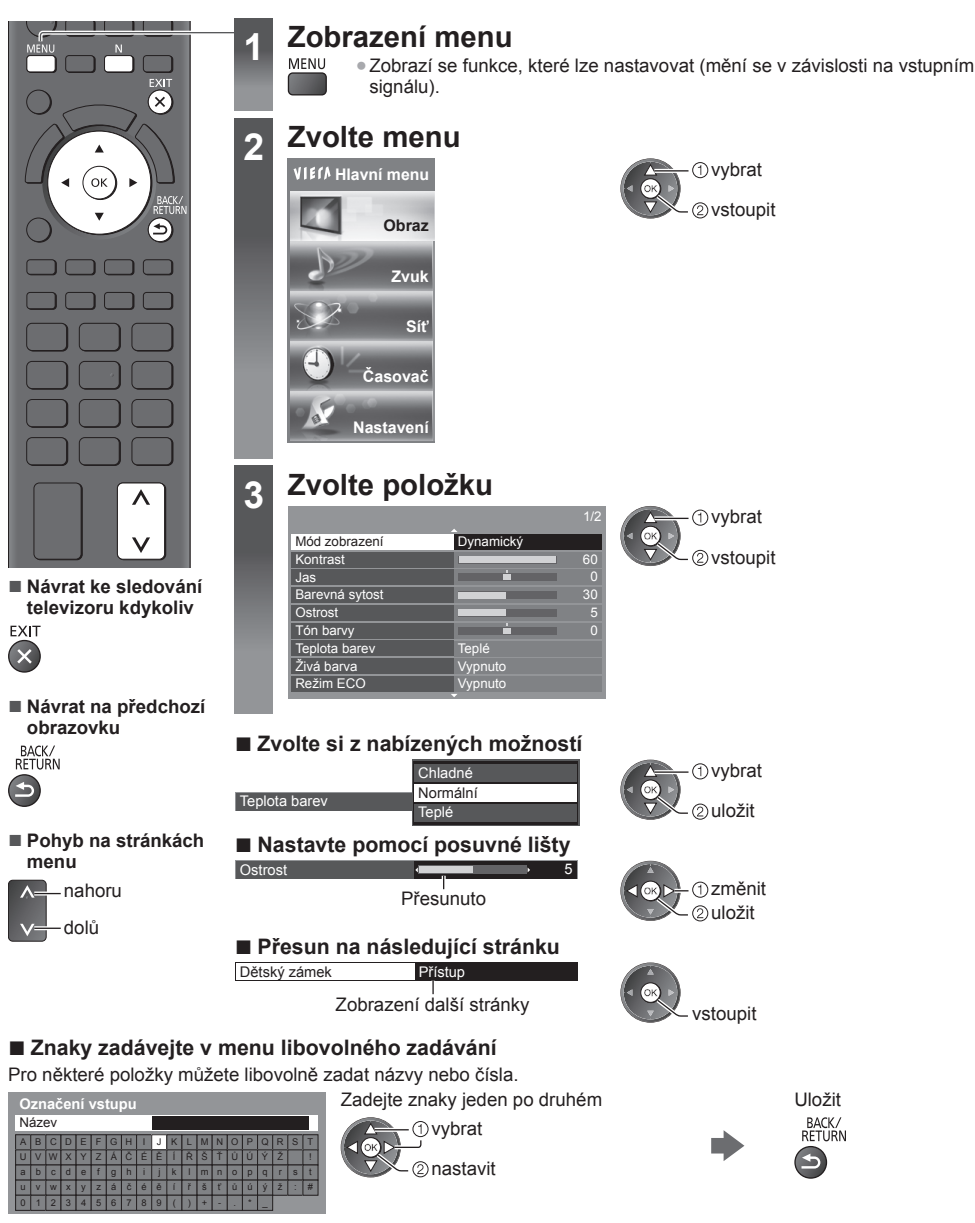

● Znaky můžete nastavit pomocí numerických tlačítek. **"Tabulka znaků pro numerická tlačítka" (str. 96)**

N

#### **■ Vynulování nastavení**

- Pouze nastavení obrazu a zvuku
	- **[Obnova výchozích hodnot] v menu Obraz (str. 37) nebo menu Zvuk (str. 39)**
- Společné nastavení obrazu a zvuku

(Obnoví se také úroveň hlasitosti a režim poměru.)

● Inicializace všech nastavení

 **[Expediční nastavení] (str. 43)**

#### **Seznam menu**

![](_page_35_Picture_279.jpeg)
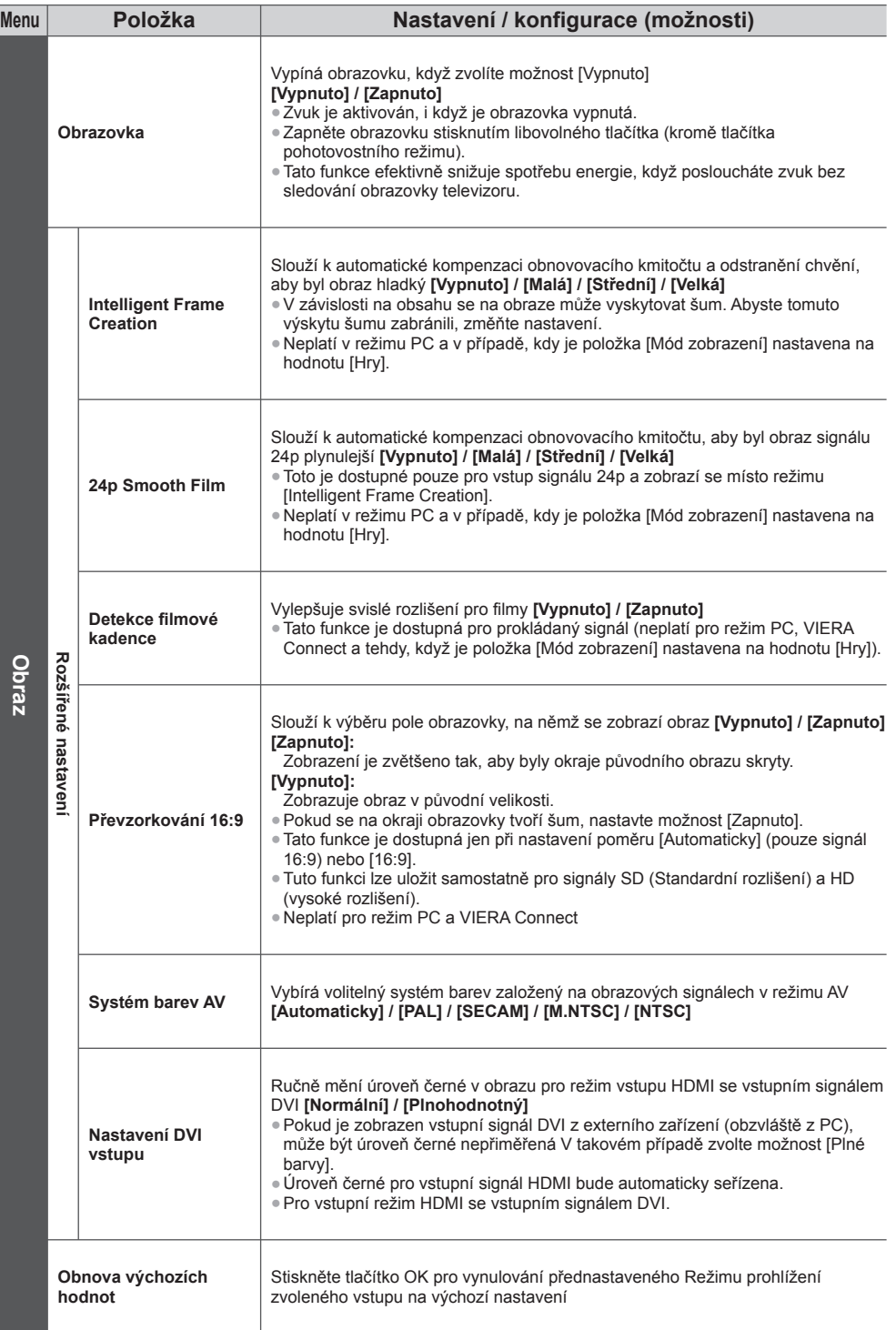

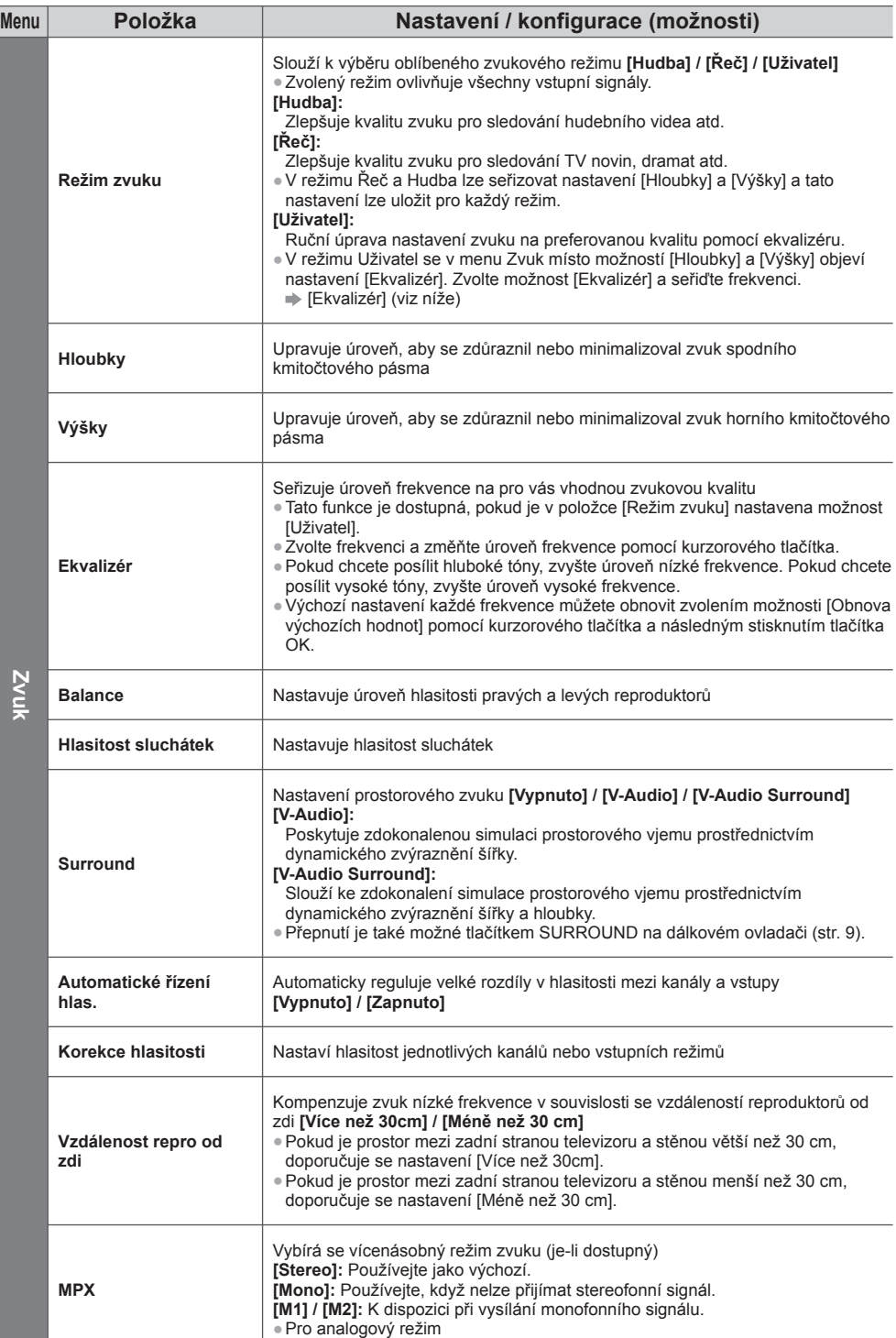

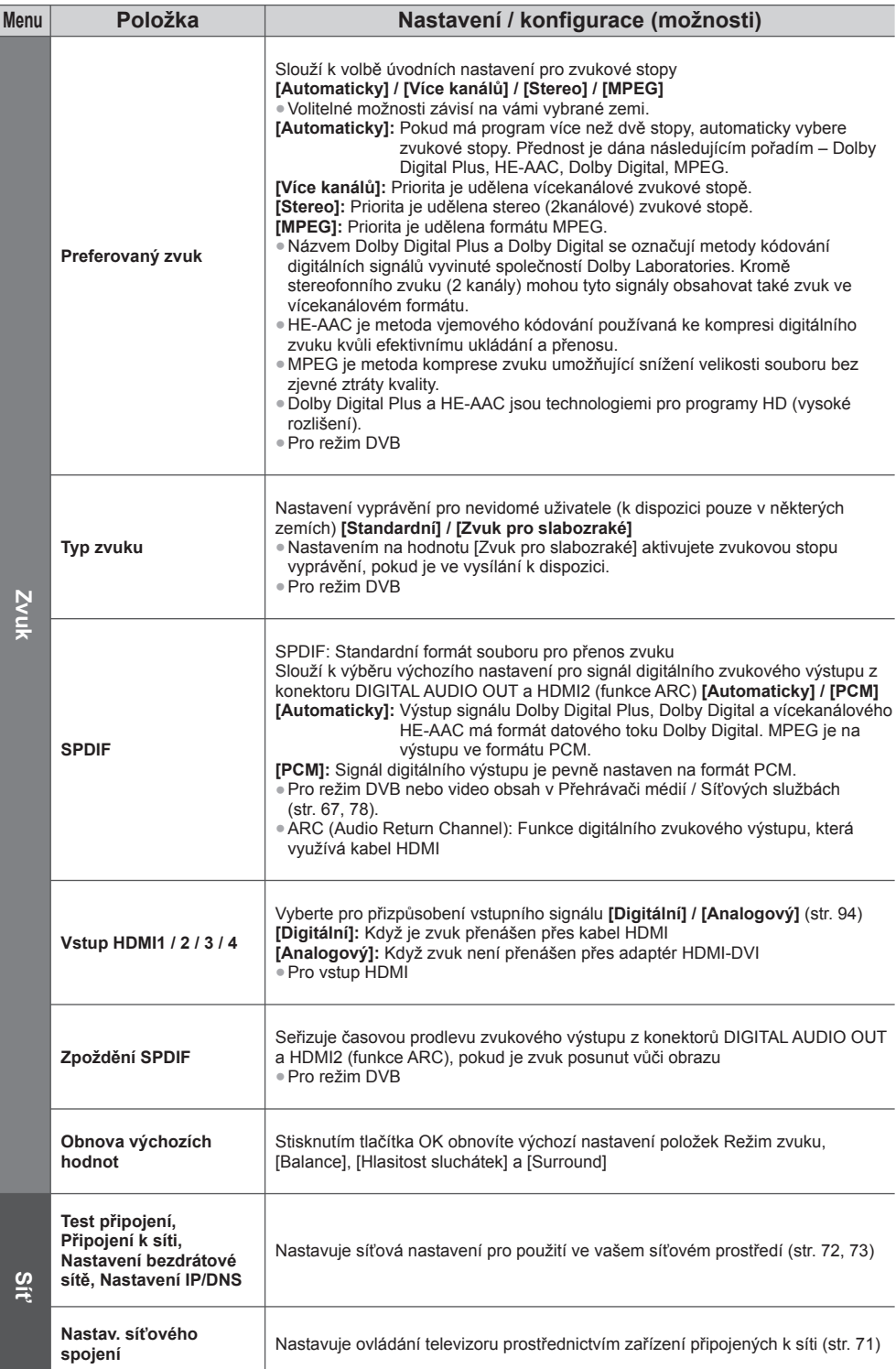

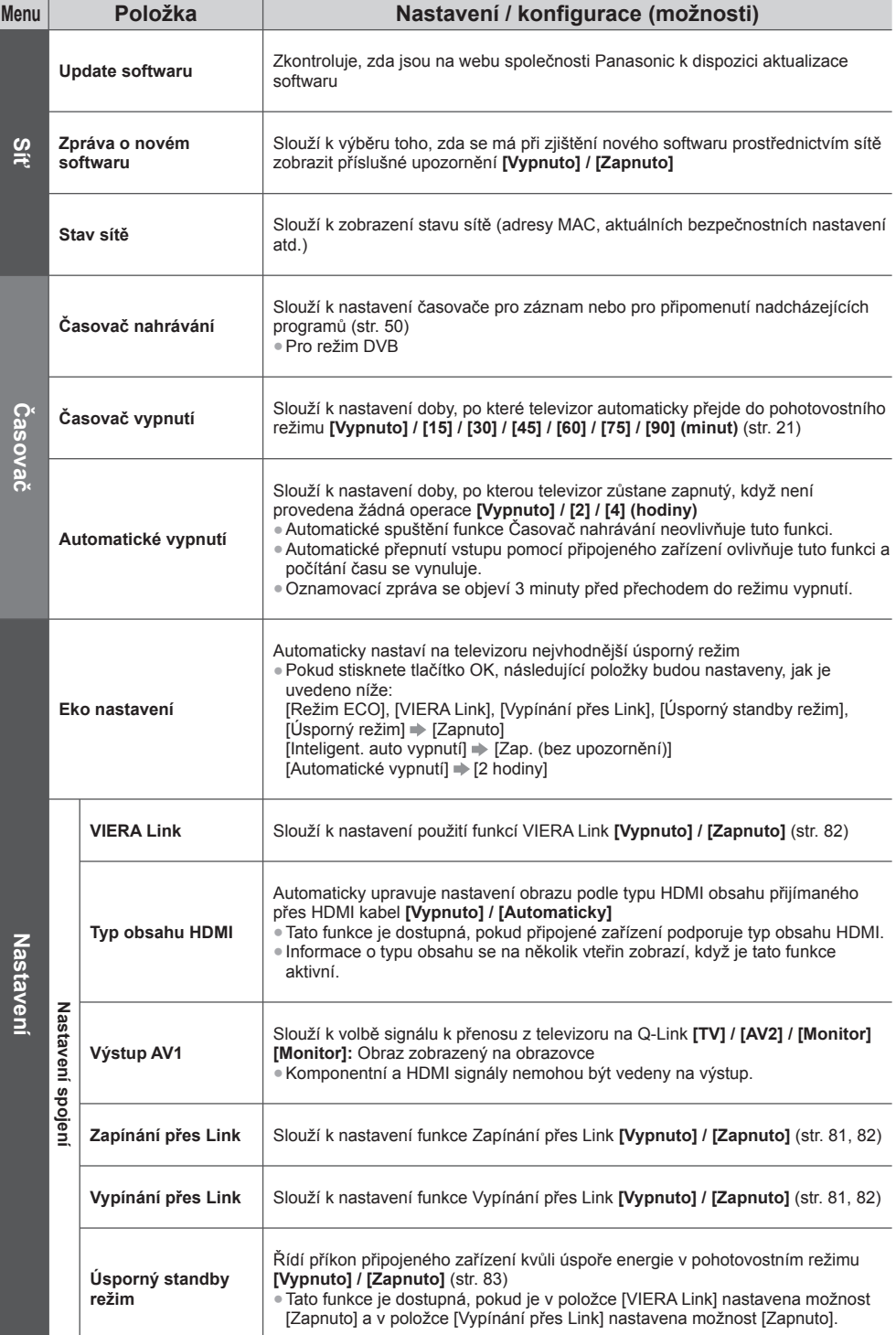

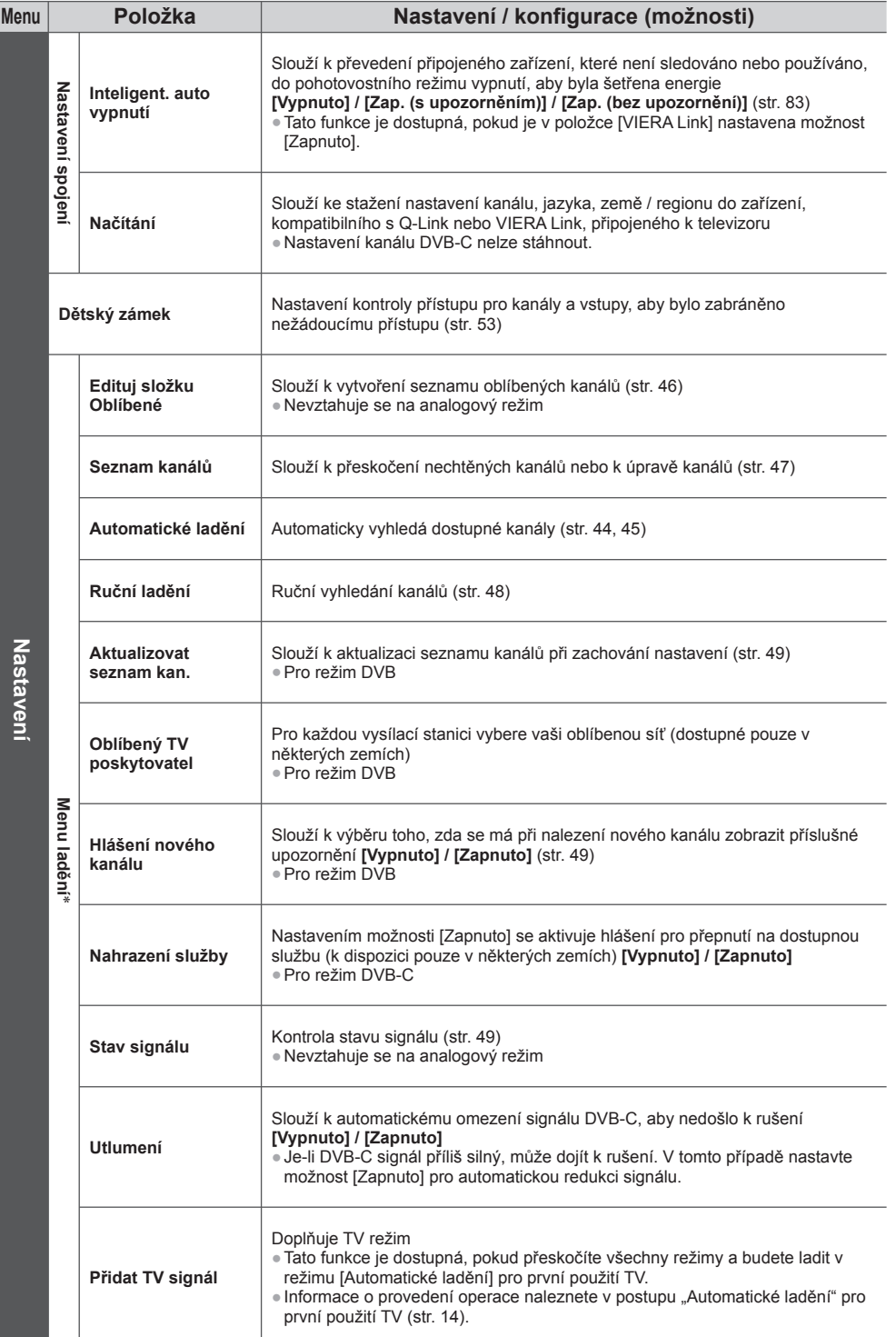

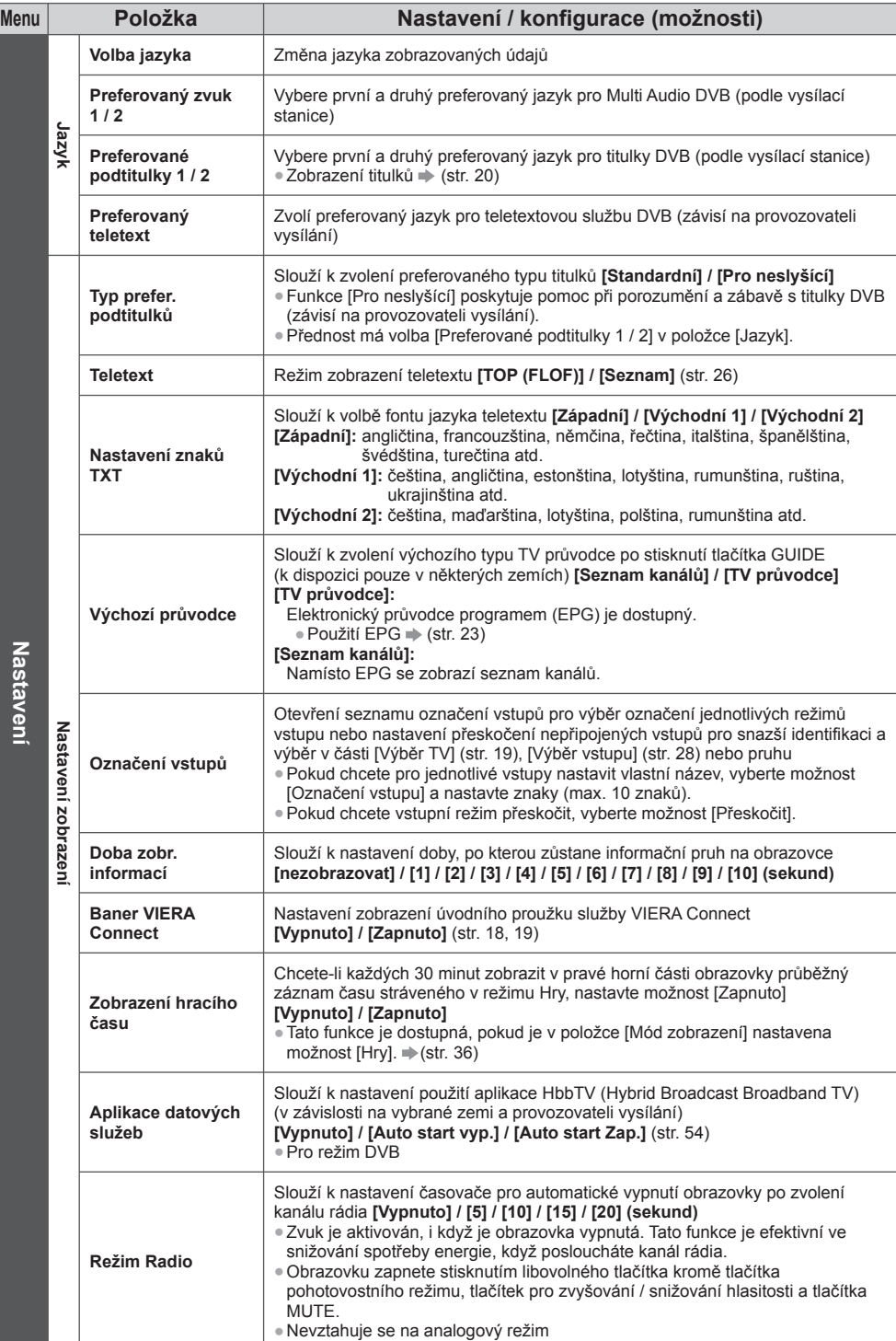

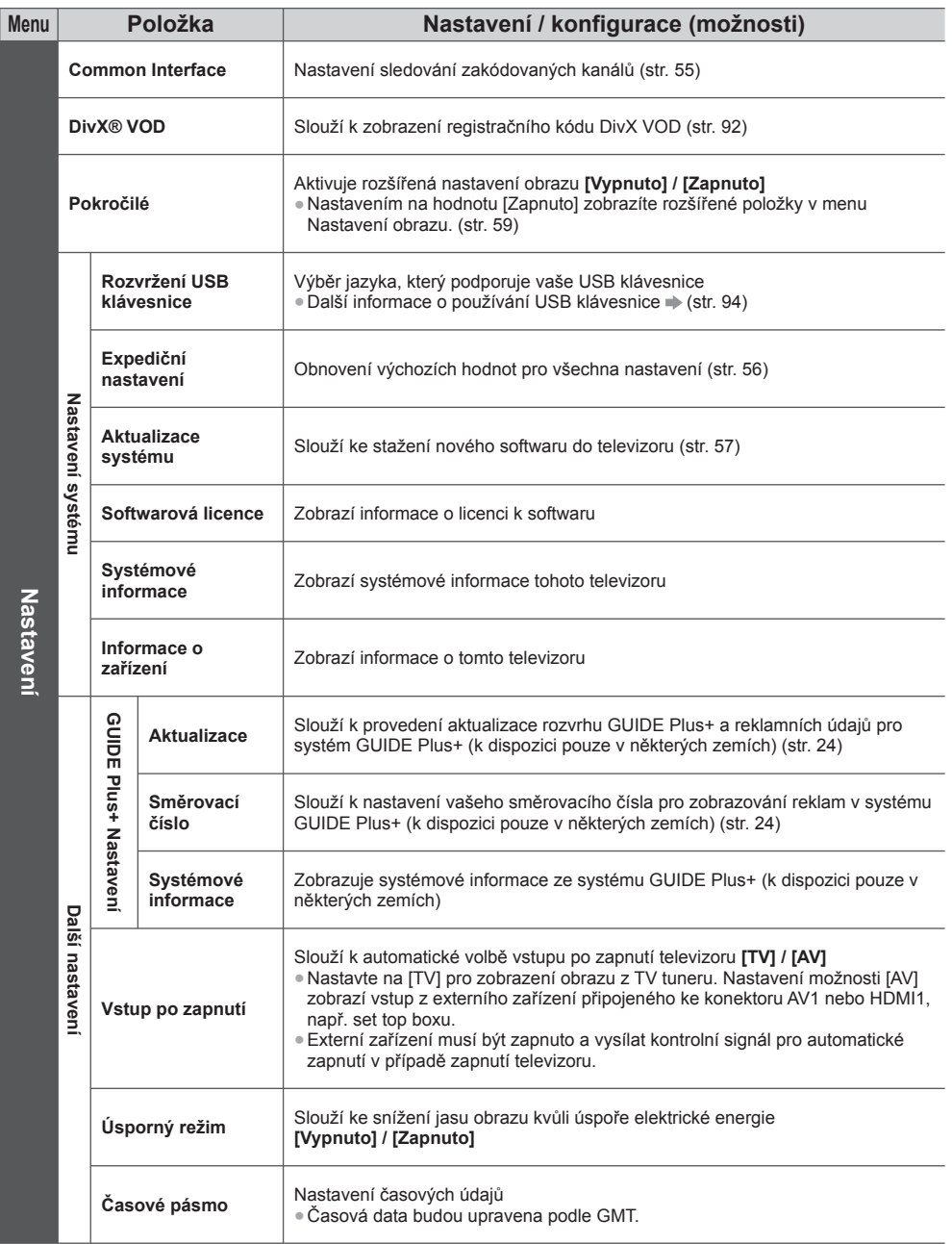

 ∗ Nastavení v části [Menu ladění] platí pouze pro vybraný režim TV. Název menu se liší v závislosti na režimu TV. ([Menu ladění DVB-C] / [Menu ladění DVB-T] / [Menu ladění analog])

● Jiná nabídka se zobrazí, když je pro položku [Pokročilé] v menu Nastavení zvolena hodnota [Zapnuto] nebo ve funkcích režimu PC vstup, Přehrávač medií nebo Síťová služba. (str. 58, 59, 61 - 68, 75 - 78)

● Lze zvolit pouze dostupné položky.

**Jak používat funkce menu**

Jak používat funkce menu

# **Přeladění z nabídky Nastavení**

Slouží k automatickému přeladění kanálů přijímaných v dané oblasti.

- Tato funkce je dostupná, pokud bylo naladění kanálů již uskutečněno.
- Přeladěn bude pouze vybraný režim. Všechna předchozí nastavení ladění budou odstraněna.
- Pokud byl nastaven PIN dětského zámku (str. 53), bude vyžadováno jeho zadání.
- Pokud nebylo ladění zcela dokončeno, viz **[Ruční ladění] (str. 48)**

#### **DVB-C, DVB-T, analogové kanály**

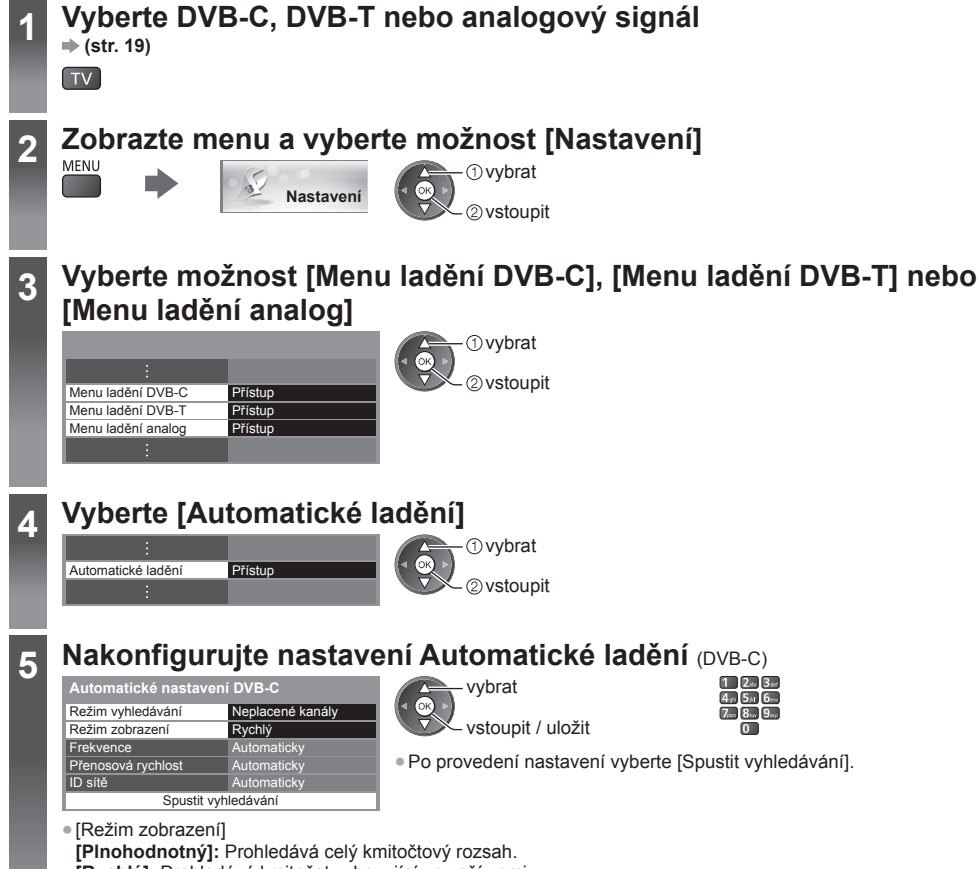

 **[Rychlý]:** Prohledává kmitočet vyhovující ve vaší zemi.

● U položek [Frekvence], [Přenosová rychlost] a [ID sítě] je obvyklé nastavení možnosti [Automaticky]. Pokud možnost [Automaticky] není zobrazena nebo v případě potřeby zadejte hodnotu stanovenou vaším poskytovatelem kabelových služeb pomocí číselných tlačítek.

 **6 Spusťte Automatické ladění** (nastavení budou provedena automaticky) DVB-C:

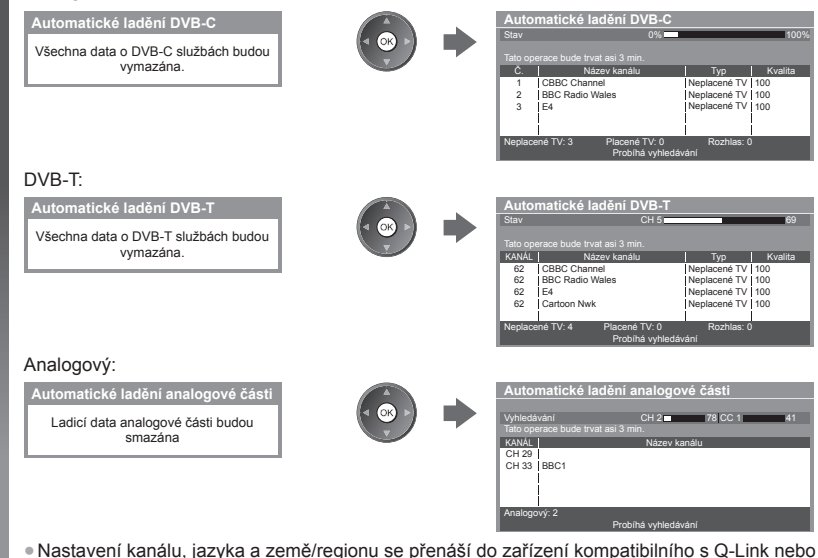

● Nastavení kanálu, jazyka a země/regionu se přenáší do zařízení kompatibilního s Q-Link nebo VIERA Link připojeného k televizoru.

 **Po dokončení operace se zobrazí kanál v nejnižší pozici.**

#### **Automatické nastavení pomocí tlačítek na televizoru**

Automatické ladění pomocí tlačítek na televizoru (str. 10)

- **1** Stiskněte opakovaně tlačítko F, dokud se nezobrazí [Automatické ladění]  $\overline{r}$
- **3** Nastavte režim vyhledávání a režim snímání dat (DVB-C)
	- ^■ J (vyberte položku)
	- (nastavit)
	- <sup>AV</sup> (uložit)
- **2** Přístup [Automatické ladění]  $TV$
- **4** Vstupte do režimu [Automatické ladění] TV<sup></sub></sup>

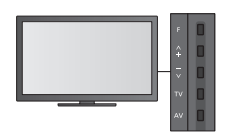

● Návrat k televizoru F **II** 

● Při stisknutí tlačítka na ovládacím panelu se zobrazí indikace.

# **Ladění a úpravy kanálů**

Kanály lze přeladit nebo vytvořit seznam oblíbených kanálů, nechtěné kanály vynechat apod.

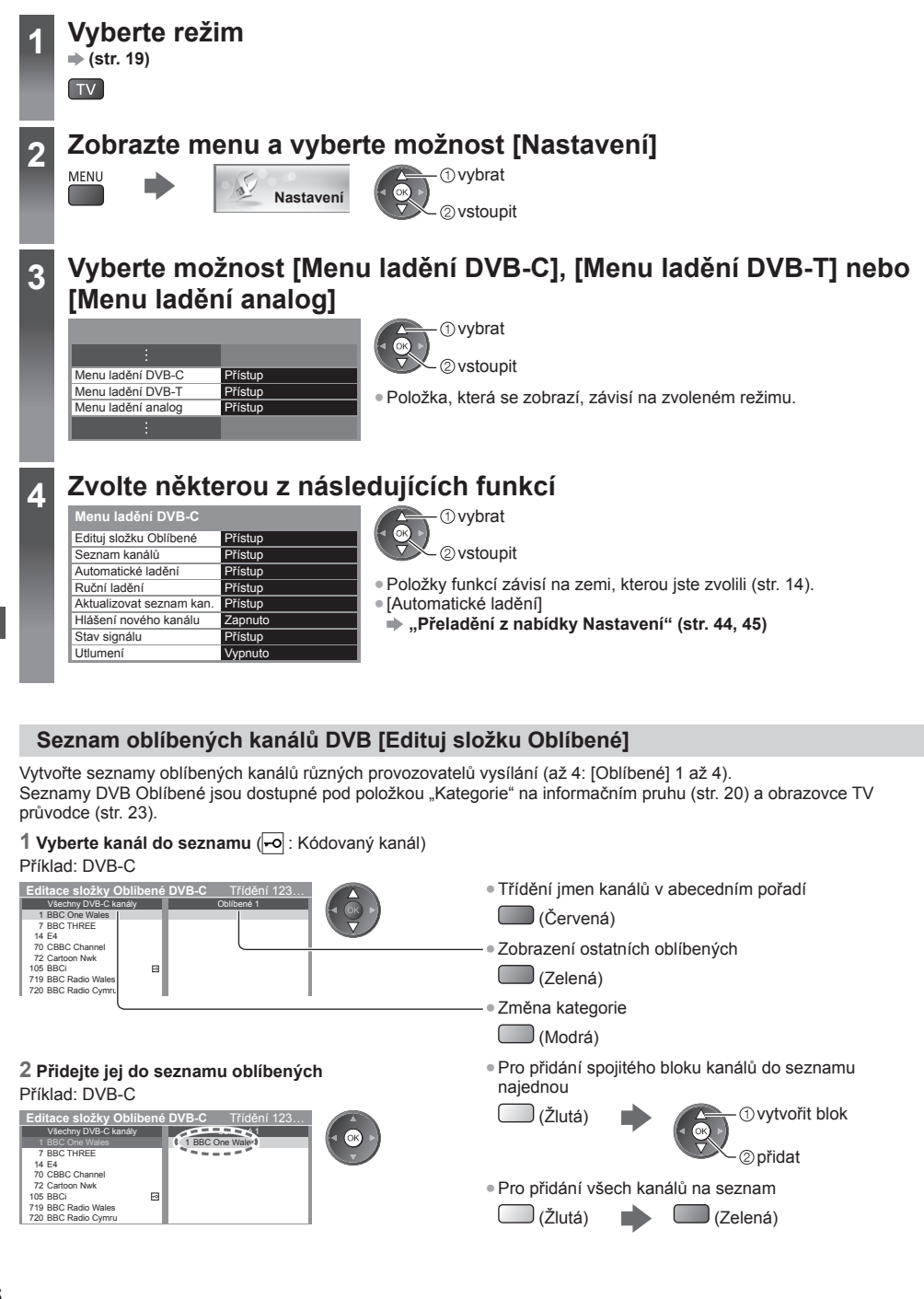

#### **■ Upravit Seznam oblíbených**

 **Když je kurzor v poli Oblíbené pro editaci**

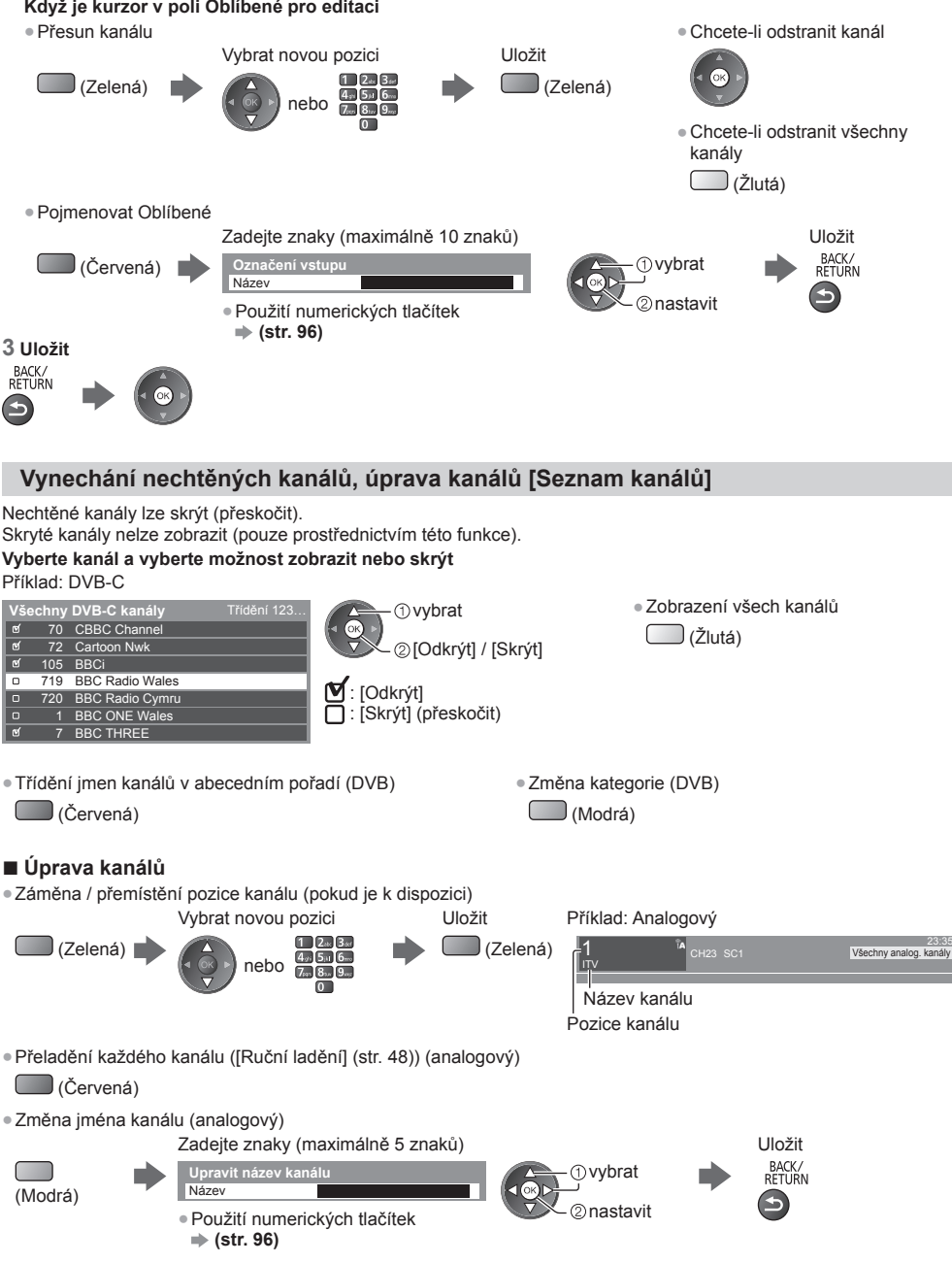

#### **Poznámka**

● Pokud je videorekordér připojen v analogovém režimu pouze kabelem RF, upravte předvolbu [VCR].

**ů**

#### **Manuální nastavení kanálu DVB [Ruční ladění]**

 Pro přeladění kanálů DVB běžně používejte možnost [Automatické ladění] nebo [Aktualizovat seznam kan.]. Tuto funkci použijte v případě, kdy ladění neproběhlo kompletně nebo při úpravě nasměrování antény. ● Všechny nalezené kanály budou přidány do Seznamu kanálů.

> vybrat 2 vstoupit

#### **DVB-C:**

#### **1 Zadejte kmitočet 2 Vyberte [Spustit vyhledávání]**

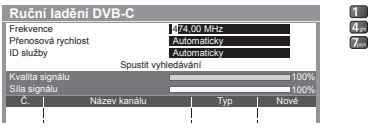

● V běžném případě nastavte u položek [Přenosová rychlost] a [ID služby] možnost [Automaticky].

#### **DVB-T:**

#### **1 Upravte kmitočet pro každý kanál 2 Zadejte vyhledávání**

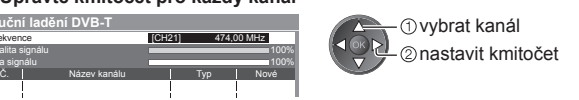

● Nastavte maximální hodnotu pro položku [Kvalita signálu].

#### **Ruční nastavení analogového kanálu [Ruční ladění]**

#### **[Jemné ladění]:**

 **Ruční ladění DVB-T** Frekvence Kvalita signálu Síla signálu

Použijte k drobným změnám naladění určitého programu (v důsledku povětrnostních podmínek apod.).

#### **[Ruční ladění]:**

Ruční nastavení analogového kanálu proveďte po automatickém ladění.

- Proveďte nastavení v položkách [Systém zvuku] a [Systém barvy] a poté proveďte tuto funkci. Běžně nastavujte [Systém barvy] na hodnotu [Automaticky].
- Pokud je videorekordér připojen pouze kabelem RF, upravte předvolbu [0].

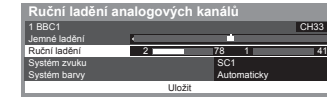

 SC1: PAL B, G, H / SECAM B, G SC2: PAL I SC3: PAL D, K / SECAM D, K F: SECAM L, L'

 **1 Vyberte pozici kanálu 2 Vyberte kanál**

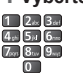

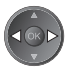

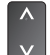

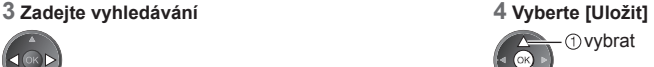

20 uložit

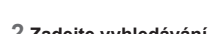

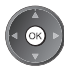

**ů**

#### **Automatická aktualizace kanálu DVB [Aktualizovat seznam kan.]**

 Můžete přidat nové kanály, vymazat odebrané kanály a automaticky aktualizovat název a pozici kanálu podle seznamu kanálů.

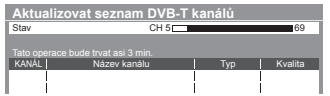

● Seznam kanálů se aktualizuje, přičemž budou zachována nastavení v položkách [Edituj složku Oblíbené], [Seznam kanálů], [Dětský zámek] atd. ● Aktualizace nemusí správně fungovat. Závisí to na síle signálu.

#### **Zobrazení upozornění [Hlášení nového kanálu] (DVB)**

Slouží k výběru možnosti upozornění při nalezení nového kanálu DVB.

Nalezen nový kanál ! Pro aktualizaci seznamu kanálů stiskněte OK. Pro zrušení stiskněte EXIT.

● Výběr možnosti OK provede úpravu nastavení v položce [Aktualizovat seznam kan.].

● Změna kanálu

#### **Kontrola signálu DVB [Stav signálu]**

Vybere kanál a zkontroluje podmínky signálu DVB.

Dobrá síla signálu ještě neznamená, že signál je vhodný k příjmu DVB.

- Použijte indikátor Kvalita signálu následujícím způsobem.
- Zelená čára: dobrá
- Žlutá čára: slabá
- ●Červená čára: špatně (zkontrolujte anténu pozemního příjmu nebo kabel)

#### Příklad:

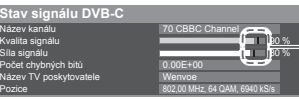

 Tyto panely ukazují maximální hodnotu signálu vybraného kanálu.

**ní a úpravy kanál**

**ů**

# **Časovač nahrávání**

#### **Časovač nahrávání z nabídky**

 Nabídka časovače nahrávání umožňuje vybírat programy, které si přejete zaznamenat nebo připomenout jejich sledování nebo zaznamenávat program na externí rekordér. Ve správný čas televizor naladí správný kanál, i když je v pohotovostním režimu.

Pro nastavení časovače nahrávání lze také použít TV průvodce (str. 25).

- Tato funkce není dostupná v analogovém režimu.
- ●Časovač nahrávání může uložit až 15 událostí.
- ●Časovač nahrávání pracuje správně pouze v případě, pokud signál vysílající stanice nebo poskytovatele služeb obsahuje správné informace o čase.
- Pro nahrávání pomocí časovače nahrávání musí být televizor zapnutý nebo být v pohotovostním režimu. Upozornění se zobrazují, pouze pokud je televizor zapnutý.
- Pokud je aktivní nahrávání z časovače nahrávání, nelze zvolit jiný kanál.
- Nahrávání kódovaného programu (chráněného proti kopírování) nemusí být možné.
- Pokud zaznamenáváte programy na externí rekordér, ujistěte se, že máte správná nastavení na rekordéru připojenému k TV. Pokud je k TV připojen rekordér kompatibilní s Q-Link, VIERA Link nebo podobnými technologiemi (str. 81, 82) a jsou provedena nastavení [Nastavení spojení] (str. 40), pak nejsou nutná nastavení rekordéru. Také si přečtěte návod k rekordéru.

**EXIT** 

- Pokud je připojen rekordér, který není kompatibilní s Q-Link, VIERA Link nebo podobnými technologiemi, naprogramujte rekordér časovačem nahrávání. Pro přípravu rekordéru si přečtěte návod k rekordéru.
- Nahrávky zaznamenané na externí zařízení přes rozhraní SCART je vždy ve standardním rozlišení (kompozitní video), i když je původní program ve vysokém rozlišení.

● Pokud sledujete TV, objeví se upomínková zpráva 2 minuty před dobou spuštění.

• Odstranění zprávy a spuštění programování • Zrušení programování

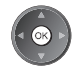

 **1 Vyberte DVB-C nebo DVB-T**

 **(str. 19)**

 $T<sub>V</sub>$ 

## **2 Zobrazte menu a vyberte možnost [Časovač]**

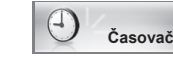

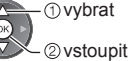

## **3 Vyberte [Časovač nahrávání]**

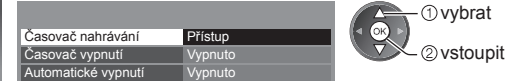

#### **1 Začněte provádět nastavení**

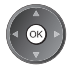

#### **2 Vyberte funkci ([Externí rek.] nebo [Upomínka])**

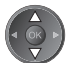

#### **[Externí rek.]:**

Nahrává program na externí rekordér.

 Jakmile nadejde čas spuštění, kanál se automaticky přepne a video a zvukové signály budou na výstupu. Pokud sledujete TV, objeví se upomínková zpráva 2 minuty před dobou spuštění.

#### **[Upomínka]:**

Připomenutí sledování programu.

 Pokud sledujete TV, objeví se upomínková zpráva 2 minuty před dobou spuštění. Stiskněte tlačítko OK pro přepnutí naprogramovaného kanálu.

#### **3 Nastavte kanál, datum a čas (opakujte úkony uvedené dole)**

Nastavte položky podle pořadí **1** až **4**.

: Překrývající se události časovače nahrávání

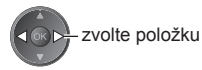

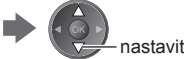

● **1**, **3** a **4** lze také zadat tlačítky s čísly.

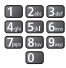

 Záznamy s titulky (jsou-li dostupné) ● Pro jejich zobrazení  **St 26.10.2011 10:46 Časovač nahrávání Funkce Č. Název kanálu Datum Start Konec** Г  $\Box$  (Žlutá) パ  $17:00$   $18:30$ **D 7 BBC7 17:00 18:30 Upomínka St 26.10.2011 <ČASOVAČ NAHRÁVÁNÍ>** (Chcete-li odstranit titulky, stiskněte tlačítko znovu)  $\odot$ **St 26.10.2011 Externí rek. D 1 BBC1 STTL 18:00 20:00 <ČASOVAČ NAHRÁVÁNÍ> (120 min.) Čt 27.10.2011**  $\odot$  **Externí rek. C 3 ITV1 <ČASOVAČ NAHRÁVÁNÍ> 21:30 22:30 (60 min.) --- --- --:-- --:-- --:--** Délka (automatické zobrazení)  **1 2 3 4** [C]: DVB-C [D]: DVB-T  $\bullet$  V nabídce nelze měnit režim.  **1 Číslo kanálu 3 Spouštěcí doba 2 Datum 4 Doba ukončení** skok o jeden den

denně nebo týdně (stiskněte opakovaně)

- [Denně Ne-So]: Neděle až sobota
- [Denně Po-So]: Pondělí až sobota
- [Denně Po-Pá]: Pondělí až pátek
- [Každou sobotu/Každý pátek/Každý čtvrtek/Každou středu/Každé úterý/Každé pondělí/Každou neděli]: Stejný čas ve stejný den každý týden

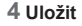

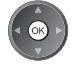

#### **■ Úprava události časovače nahrávání Vyberte událost**

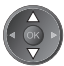

● Pro změnu události časovače nahrávání

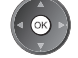

Upravte dle potřeby (str. 51)

● Odstranění události časovače nahrávání

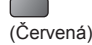

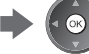

automaticky  $\leftarrow$  vypnout ● Pro dočasné zrušení události časovače nahrávání (Modrá) • Vždy, když se stiskne:

● Záznamy s titulky (jsou-li dostupné) (Žlutá) • Vždy, když se stiskne:

zrušit **zastavit zrušení** 

#### **■ Odemknutí tuneru a zastavení záznamu**

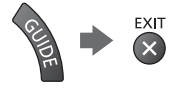

#### **Poznámka**

- Zkontrolujte, že LED svítí oranžově. Pokud ne, události časovače nahrávání nejsou aktivní nebo nejsou uloženy.
- Upomínkové zprávy časovače nahrávání zůstanou zobrazeny, dokud nenastane následující:
- Stisknete tlačítko OK pro sledování programu nebo tlačítko EXIT pro zrušení upomínky.
- Událost časovače nahrávání, která upomínku nastavila na konce.
- "!" značí, že dvě nebo více událostí časovače nahrávání se překrývají. [Externí rek.] má přednost před možností [Upomínka]. V případě překrývajících se událostí, první událost začne a skončí, jak bylo naprogramováno. Poté může začít další událost.
- Nahrávání z časovače nahrávání se automaticky změní na naprogramovaný kanál několik vteřin před dobou spuštění.
- Chcete-li zrušit nahrávání pomocí časovače nahrávání, může být nutné zastavit rekordér ručně.
- Záznam z časovače nahrávání se provede, i když TV nahrává v režimu [Pause Live TV] (str. 84). V tomto případě bude nahrávání v režimu [Pause Live TV] zrušeno.

## **Dětský zámek**

 Specifické kanály / vstupní konektory AV lze uzamknout a kontrolovat, kdo je sleduje. Pokud je vybrán uzamčený kanál / vstup, zobrazí se zpráva. Zadejte číslo PIN pro sledování.

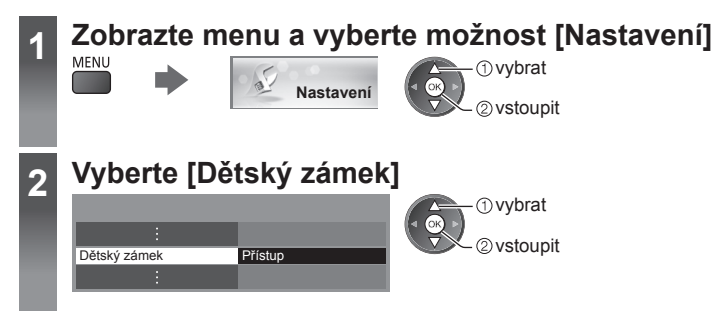

#### **Kontrola diváků kanálu [Dětský zámek]**

#### **1 Zadejte číslo PIN (4 číslice)**

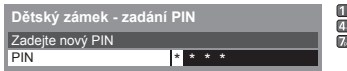

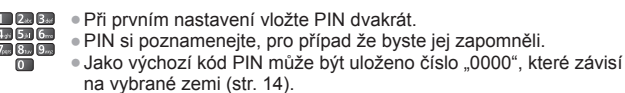

**O**vybrat 2) vstoupit

- ři prvním nastavení vložte PIN dvakrát. IN si poznamenejte, pro případ že byste jej zapomněli.
- **2 Vyberte [Dětský zámek / seznam]**

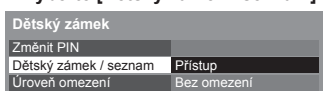

#### **3 Vyberte kanál / vstup, který má být uzamčen**

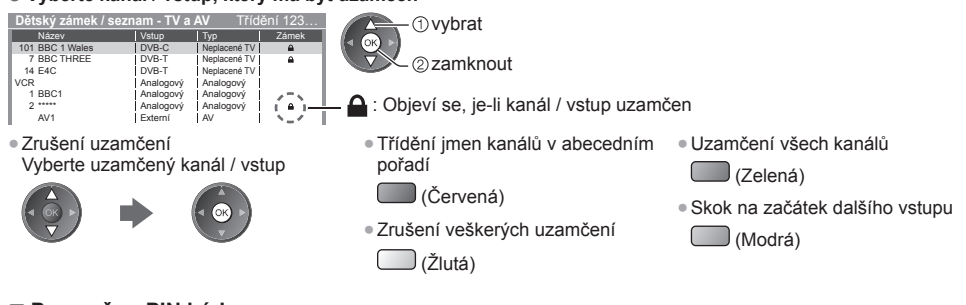

#### **■ Pro změnu PIN kódu**

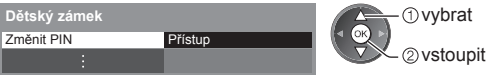

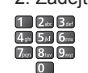

- 1. Vyberte [Změnit PIN] 2. Zadejte dvakrát nový PIN kód
- **■ Nastavení úrovně omezení**

 Pokud chcete sledovat program DVB, který má hodnocení pro vyšší než zvolený věk, je sledování podmíněno zadáním čísla PIN (závisí na vysílací stanici).

Vyberte možnost [Úroveň omezení] a nastavte věk pro omezení programů.

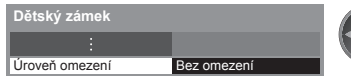

- vybrat vstoupit / uložit
- Dostupnost této funkce závisí na zemi, kterou jste zvolili (str. 14).

#### **Poznámka**

● Nastavení možnosti [Expediční nastavení] (str. 56) vymaže kód PIN a veškerá nastavení.

 **Dě**

# **Používání aplikace datové služby**

 Máte možnost využívat aplikaci HbbTV (Hybrid Broadcast Broadband TV), která patří mezi interaktivní služby pro digitální vysílání.

- Chcete-li plně využívat aplikaci HbbTV, potřebujete širokopásmové připojení k síti.
- Ujistěte se, zda jsou síťová připojení a nastavení sítě dokončena.
- **"Síťová připojení" (str. 70), "Nastavení sítě" (str. 71 74)**
- V závislosti na zemi, oblasti a vysílací stanici nemusí být k dispozici všechny datové služby.
- Internetové připojení může být v závislosti na prostředí připojení pomalé nebo neúspěšné.

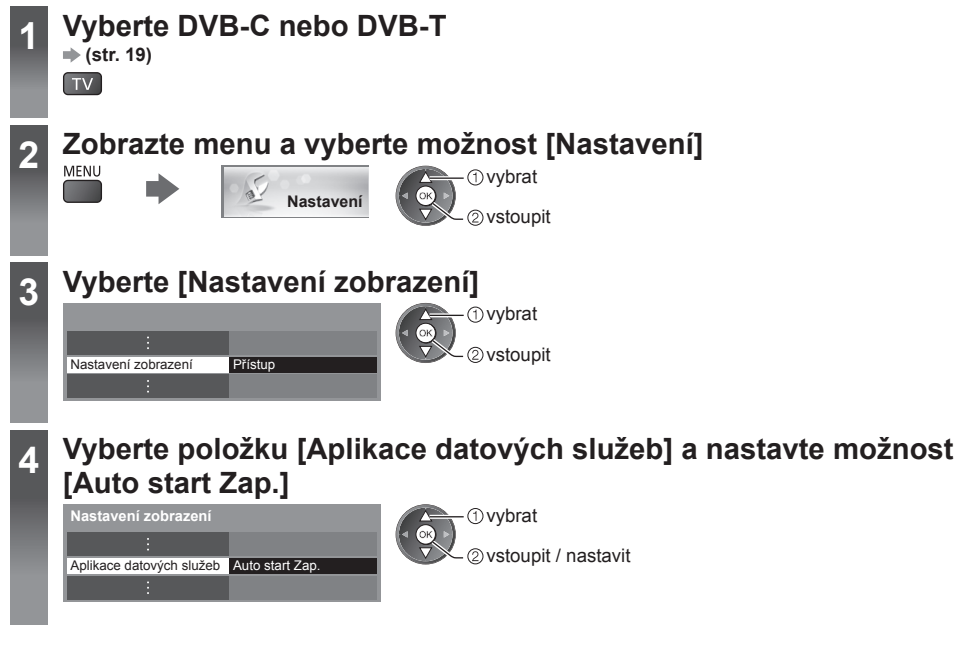

#### **Pokud je aplikace k dispozici, zobrazí se upozornění. Postupujte podle pokynů na obrazovce.**

#### **Poznámka**

● Operace se liší v závislosti na provozovateli. Postupujte podle pokynů na obrazovce.

● Pokyny na obrazovce nemusí odpovídat tlačítkům na dálkovém ovladači.

#### **■ Kontrola dostupnosti aplikace**

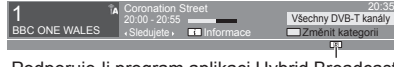

Podporuje-li program aplikaci Hybrid Broadcast Broadband TV, zobrazí se písmeno "D".

#### **■ Ukončení aplikace**

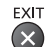

# **Používání Common Interface**

 Menu modulu Common Interface poskytuje přístup k softwaru, který je uložen v modulech Common Interface (CI). ● Tato funkce nemusí být v některých zemích nebo regionech k dispozici.

● V závislosti na vysílaném programu nebo službách nemusí být k dispozici obrazový nebo zvukový signál. I když vám může modul CI umožnit sledování některých služeb, tento televizor veškeré služby nezaručuje (např. sledování zakódovaných placených TV kanálů).

Používejte pouze modul CI schválený provozovatelem vysílání.

 O další informace a podmínky poskytování služeb požádejte místního prodejce Panasonic nebo provozovatele vysílání.

#### **Pozor**

- Při každém vkládání nebo vyjímání modulu CI musí být vypínač v poloze Vypnuto.
- Pokud byly dodány účastnická karta a čtecí zařízení jako jedna sada, nejprve umístěte čtecí zařízení a poté do něj vložte účastnickou kartu.
- Vložte modul ve správném směru.
- Při pokládání televizoru na zadní stranu odstraňte modul CI z televizoru. Mohlo by dojít k poškození modulu CI a slotu CI.

#### **Vložte modul CI (volitelný doplněk)**

- Vlastnosti, které se objeví na obrazovce, závisí na obsahu vybraného modulu CI.
- Objeví se kódované kanály. Postupujte podle pokynů na obrazovce. Pokud se kódovaný kanál neobjeví, postupujte podle následujících pokynů.
- Další podrobnosti získáte v návodu k použití modulu CI nebo u provozovatele vysílání.

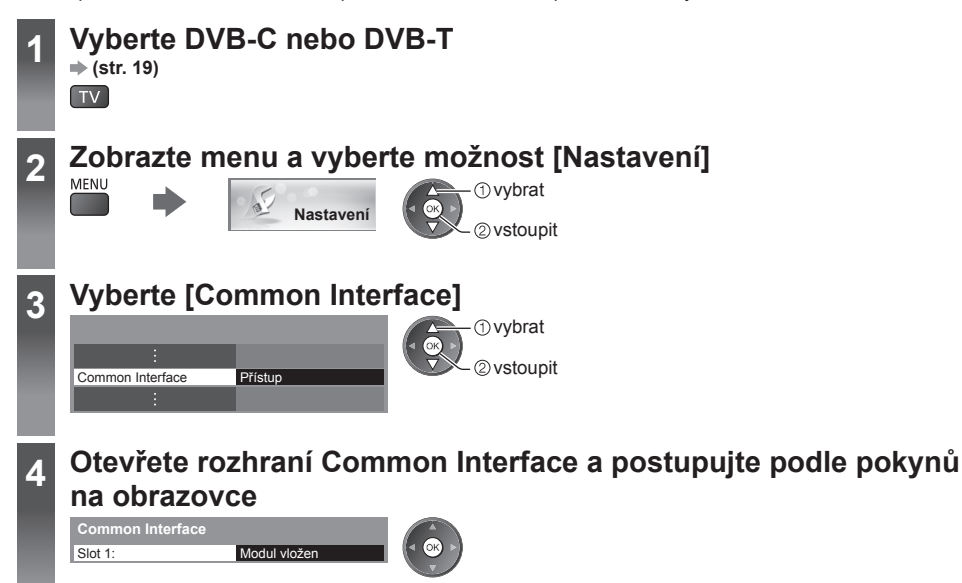

● Pokyny na obrazovce nemusí odpovídat tlačítkům na dálkovém ovladači.

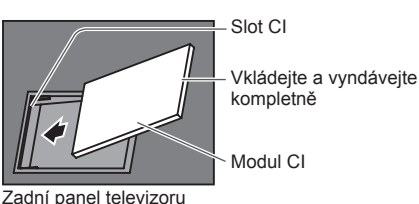

## **Expediční nastavení**

Obnoví původní nastavení televizoru – nebudou naladěny žádné programy.

 Všechna nastavení budou resetována (kanály, obraz, zvuk, atd.). ● Jak provést pouze nové naladění kanálů, například po přestěhování

 **"Přeladění z nabídky Nastavení" (str. 44, 45)**

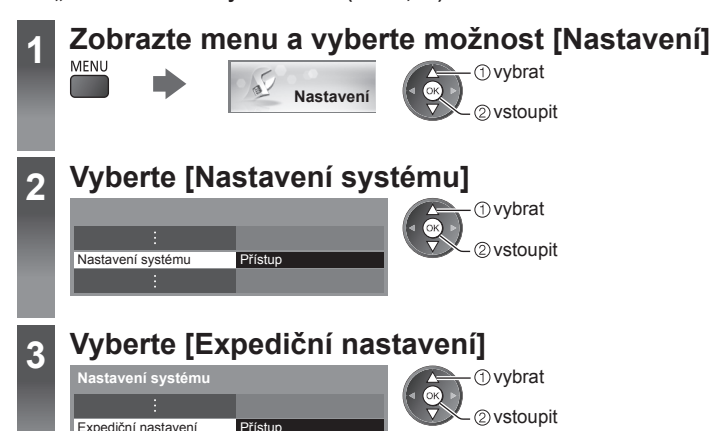

#### **Obnovení nastavení [Expediční nastavení]**

 **1 Zkontrolujte zprávu a proveďte inicializaci 2 Postupujte podle pokynů na** 

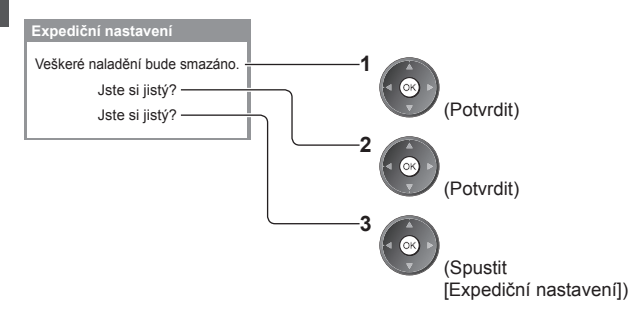

## **obrazovce**

Obnova výchozích hodnot dokončena. TV se automaticky restartuje. Nevypínejte TV

● [Automatické ladění] se spustí automaticky. (str. 14)

## **Aktualizace softwaru TV**

 Může být k dispozici ke stažení nová verze softwaru umožňující zdokonalení výkonu nebo ovládání televizoru. Pokud je k dispozici aktualizace systému, poté co kanál dostane informace o aktualizaci, zobrazí se oznámení. ● Stažení

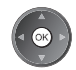

(Pokud chcete stažení zrušit, stiskněte tlačítko EXIT)

Nový software lze aktualizovat automaticky nebo manuálně.

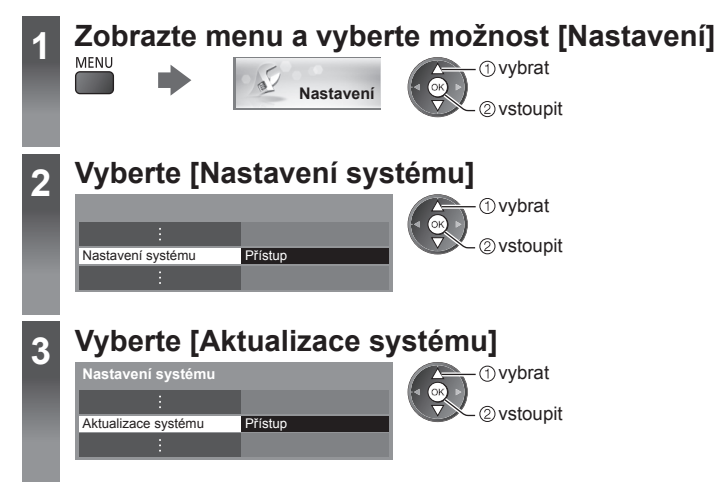

#### **Aktualizace softwarového systému televizoru [Aktualizace systému]**

#### **■ Automatická aktualizace**

Vyberte [Hledat v pohotovostním stavu]

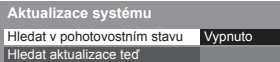

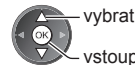

vstoupit / uložit

 **Pokud se provádí Aktualizace systému, bude aktualizován software (což může změnit funkce televizoru). Pokud nechcete provést aktualizaci, nastavte v položce [Hledat v pohotovostním stavu] možnost [Vypnuto].**

#### **■ Okamžitá aktualizace**

#### **1 Vyberte [Hledat aktualizace teď] 2 Budou vyhledány aktualizace**

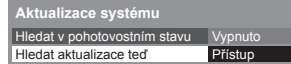

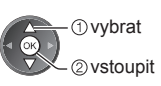

- Při každém nastavení provede televizor v pohotovostním režimu automatické hledání, a pokud budou nějaké aktualizace dostupné, stáhne je.
- Automatické aktualizace se uskuteční za těchto podmínek:
	- Pohotovostní režim (televizor je vypnutý dálkovým ovladačem)
	- Nahrávání pomocí časovače nebo přímé TV nahrávání neprobíhají.
- **(trvá několik minut) a pokud budou nalezeny, zobrazí se odpovídající zpráva**

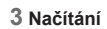

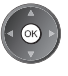

#### **Poznámka**

- Načítání může trvat asi 60 minut.
- Během načítání softwaru a aktualizace systému televizor NEVYPÍNEJTE.
- Oznámení může být připomínka. V tomto případě se objeví informace o plánovaném spuštění nové verze. Pro aktualizaci si můžete nastavit rezervaci. Pokud je televizor vypnutý, aktualizace se nespustí.

## **Zobrazení obsahu obrazovky počítače na televizoru**

 Na televizoru lze zobrazit obsah obrazovky počítače, který je k televizoru připojen. Pokud je připojen audio kabel, lze poslouchat i zvuk z počítače.

● Připojení počítače **(str. 88)**

## **1 Zvolte externí vstup**

#### **2 Vyberte [PC]**

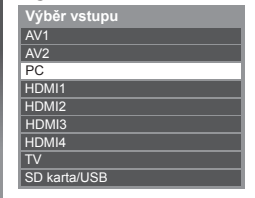

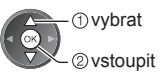

- Odpovídající signály **→ (str. 95)**
- Pokud jsou položky [H frekvence] nebo [V frekvence] zobrazeny červeně, signály nemusí být podporovány.

#### **Nastavení menu počítače**

● Vytvoření nastavení **"Jak používat funkce menu" (str. 35)**

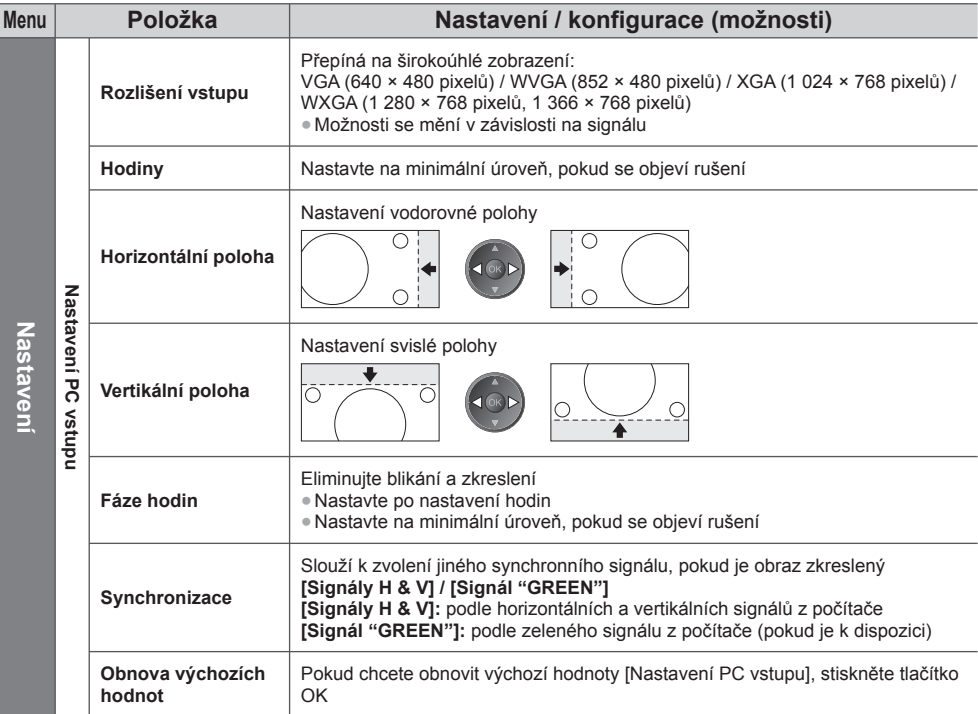

● Ostatní položky **(str. 36 - 43, 59)**

#### **Poznámka**

● Zařízení PC kompatibilní s HDMI je možno prostřednictvím kabelu HDMI připojit ke konektorům HDMI (HDMI1 / HDMI2 / HDMI3 / HDMI4) (str. 94).

# **Rozšířené nastavení obrazu**

 Můžete upravit a nastavit podrobná nastavení obrazu pro každý vstup a mód zobrazení. ● Pro úplné využití této funkce nastavte možnost [Pokročilé] v menu Další nastavení na hodnotu [Zapnuto]. **(str. 43)** ● Pro režim vstupu do počítače jsou některé funkce dostupné bez nastavení [Pokročilé].

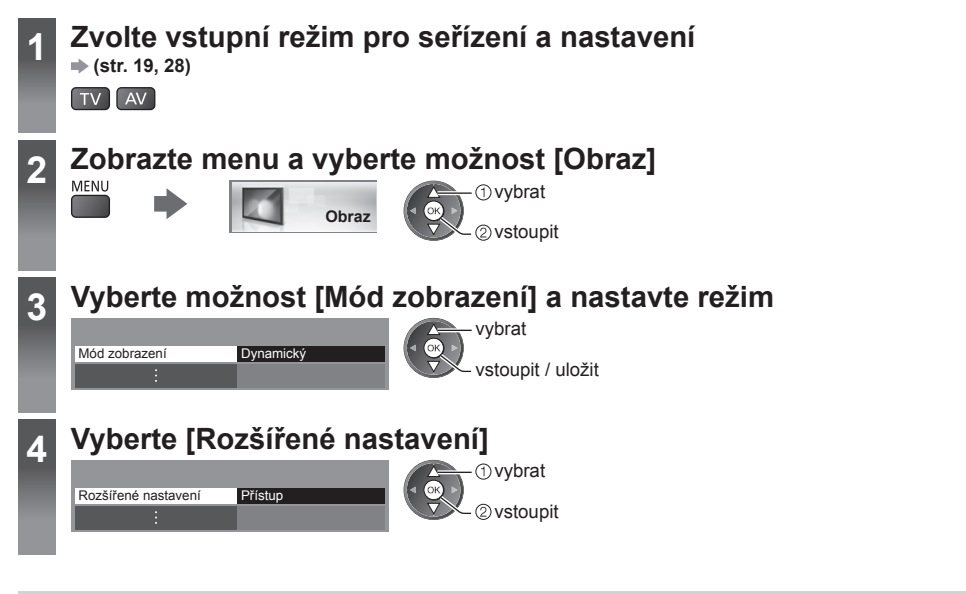

#### **Upravte podrobná nastavení obrazu [Rozšířené nastavení]**

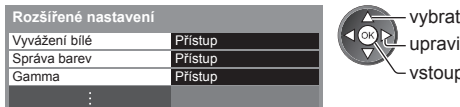

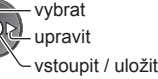

● Funkce [Správa barev] je k dispozici, když je položka [Mód zobrazení] v menu Obraz nastavena na hodnotu [Kino režim].

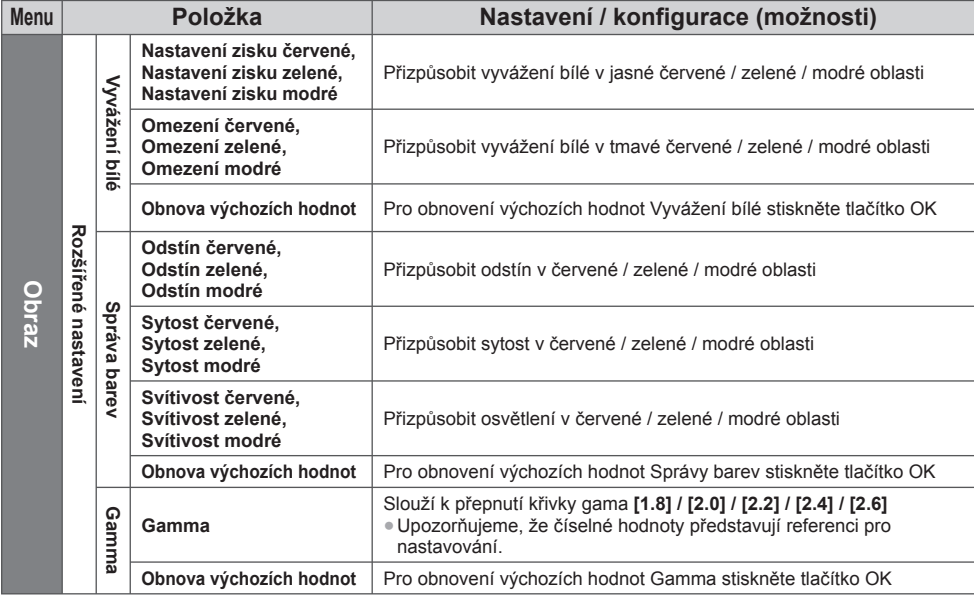

## **Použití přehrávače médií**

 Přehrávač medií umožňuje poslech hudby a prohlížení videa a fotografií uložených na SD kartě a v USB Flash paměti. VIERA IMAGE VIEWER je funkce snadného prohlížení fotografií nebo videí na SD kartě na TV obrazovce jednoduchým vložením do slotu pro SD kartu.

Režim foto:

Zobrazí se statické snímky zaznamenané digitálním fotoaparátem.

Režim video:

Budou přehrány pohyblivé snímky zaznamenané digitální videokamerou.

Režim hudba:

Budou přehrána digitální hudební data.

- Během přehrávání vystupuje audio signál z konektorů AV1, DIGITAL AUDIO OUT a HDMI2 (funkce ARC). Ale nevychází žádné video signály. AV1 poskytuje audio signál v případě, že je v menu Další nastavení v položce [Výstup AV1] nastavena možnost [Monitor] (str. 40). Pro použití HDMI2 s funkcí ARC připojte zesilovač s funkcí ARC (str. 80) a nastavte použití reproduktorů domácího kina (str. 86).
- Položka [Datum] ukazuje datum, v kterém byl pořízen záznam zaznamenávacím zařízením. Soubor bez záznamu data je zobrazen "\*\*/\*\*/\*\*\*\*".
- Obraz se nemusí na tomto televizoru zobrazovat správně, závisí na použitém záznamovém zařízení.
- Při velkém množství souborů a složek může zobrazení trvat delší dobu.
- Soubory se sníženou kvalitou mohou být zobrazeny v nižším rozlišení.
- Nastavení obrazu nemusí v závislosti na podmínkách fungovat.
- Jména složky a souboru se mohou lišit v závislosti na použitém digitálním fotoaparátu nebo digitální videokameře.

#### **■ Vložení nebo vyjmutí SD karty / paměti USB Flash**

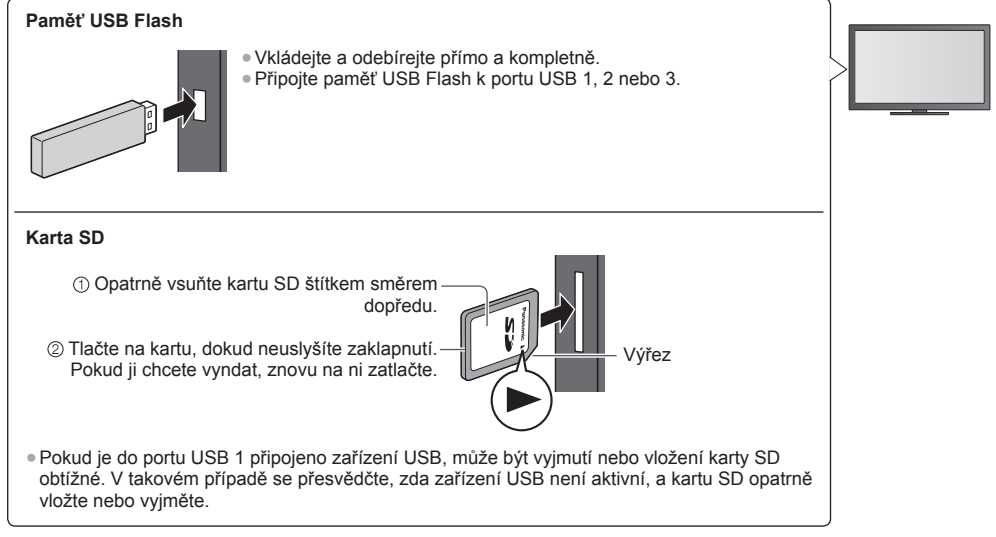

● Při zapojování zkontrolujte, zda souhlasí typ konektorů a zástrček kabelů.

● Pro informace o zařízeních **"Zařízení pro pořízení záznamu nebo přehrávání" (str. 93)**

● Pro podporovaný formát souboru

 **"Podporovaný formát souboru v Přehrávači médií a servery médií" (str. 90, 91)**

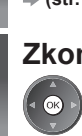

#### **1 Vložte SD kartu nebo paměť USB Flash do televizoru (str. 60)**

**2** Zkontrolujte zprávu a spusťte Přehrávač médií<br> **• Můžete také začít stisknutím následujícího tlačítka.** 

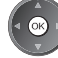

**"Sledování signálu z externích vstupů" (str. 28)**

#### **3 Vyberte zařízení pro přístup**

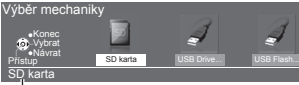

 $\triangleleft$  OR  $\triangleright$   $\frac{1}{l}$ - 1 vybrat  $\mathcal{L}$   $\oslash$  vstoupit

> *O* vybrat 2 vstoupit

přeskočí.

Název zvoleného zařízení

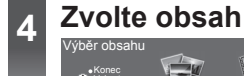

SD karta

Fotografie Video Hudba Výběr obsahu Konec Vybrat Návrat Přístup

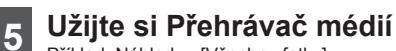

Příklad: Náhledy - [Všechny fotky]

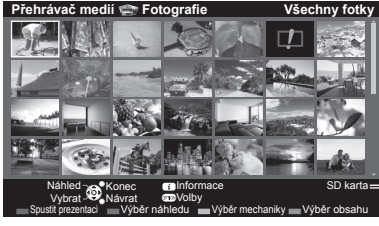

Zobrazení informace o označeném obsahu

● Pokud nejsou připojena dvě nebo více zařízení, tento krok se

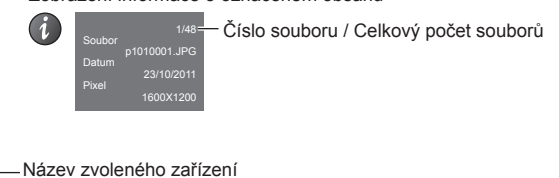

[Fotografie] **(str. 62)** [Video] **(str. 66)** [Hudba] **(str. 68)**

#### **Poznámka**

- **Do každého režimu můžete také vstoupit přímo pomocí VIERA TOOLS. → (str. 34)**
- Vyberte vhodné zařízení a obsah pro přehrání každého souboru.
- Během přehrávání lze použít následující tlačítka. Nastavte kód na dálkovém ovladači na "73" (str. 29).

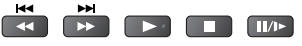

#### **Změna zařízení**

Pokud jsou připojena dvě nebo více zařízení, můžete přímo přepnout na jiné zařízení ve stejném režimu.

#### **1 V režimu náhledů zobrazte výběr zařízení**

(Žlutá)

#### **2 Vyberte zařízení pro přístup**

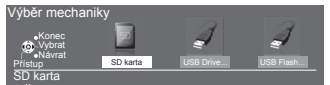

Název zvoleného zařízení

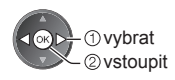

#### **Změna obsahu**

 Na další režim přehrávače médií můžete přepnout ze zobrazení náhledu. ● Režim lze přepnout v aktuálním zařízení.

#### **1 V režimu náhledů zobrazte výběr obsahu**

 **2 Zvolte obsah**

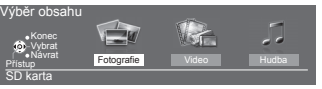

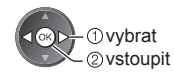

#### **Režim foto**

(Modrá)

Režim fotografie načítá všechny soubory s příponou ".jpg" a podporuje soubory s příponou "mpo" na kartě SD nebo na USB úložišti.

Zobrazí se miniatura všech fotografií na SD kartě nebo USB Flash paměti.

Příklad: Náhledy - [Všechny fotky]

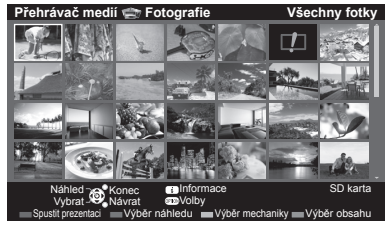

**<sup>P</sup>řehrávač medií Fotografie Všechny fotky** ● Změna velikosti fotografií na obrazovce miniatur OPTION

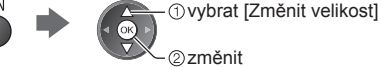

: Chybné zobrazení

 **[Jednotlivý]** - Fotografie jsou zobrazovány jedna po druhé. Mezi náhledy fotografií zvolte soubor, který chcete zobrazit

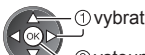

2 vstoupit

Příklad:

**Použití přehrávače médií**

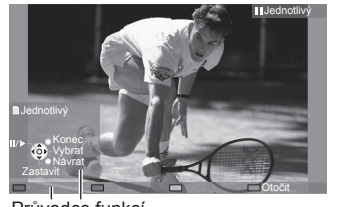

Průvodce funkcí

- Pro zobrazení / skrytí průvodce funkcí
- Pro návrat k miniatuře BACK/<br>RETURN

h

- Pro funkci Jednotlivý Na předchozí fotografii Spustit prezentaci
	- Zastavit (návrat k miniatuře) Na další fotografii

● Otočení o 90° (Modrá)

 **2 Aktivujte funkci Spustit prezentaci**

 **[Spustit prezentaci]** - Prezentace bude ukončena, když v současném náhledu byly zobrazeny všechny fotografie.

 **1 Zvolte soubor z náhledů snímků pro první zobrazení**

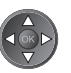

● Pro zobrazení / skrytí průvodce funkcí

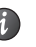

● Pozastavení (návrat k zobrazení typu ● Pro návrat k miniatuře Jednotlivý)

(Červená)

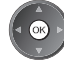

BACK/<br>RETURN

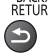

● Změna hudebního pozadí **"Nastavení režimu fotografií" (str. 64)**

#### **■ Pro třídění dle složky, zaznamenaného data nebo zaznamenaného měsíce**

#### **1 Zobrazte výběr zobrazení v zobrazení náhledu**

(Zelená)

#### **2 Zvolte typ třídění**

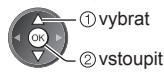

#### **[Složka]:**

Zobrazuje zmenšeninu uskupenou dle složky.

● Soubory, které nejsou shromážděny do složky, budou shromážděny do složky s názvem  $\int^{\alpha}$ .

#### **[Třídit dle data] / [Třídit dle měsíce]:**

 Zobrazuje zmenšeninu uskupenou dle stejného data nebo měsíce. ● Skupina snímků bez záznamu data je zobrazena jako [Neznámé].

#### ● Návrat k náhledům všech snímků

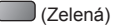

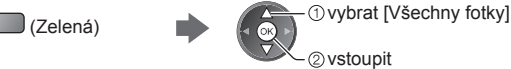

#### **3D z více snímků**

Tento televizor dokáže vytvořit 3D fotografii z páru fotografií na SD kartě a uložit ji na stejnou SD kartu.

- Tento televizor může také vytvořit 3D fotografii z fotografií na USB úložišti, ale nedokáže ji uložit.
- Tato funkce je dostupná pro fotografie pořízené digitálními fotoaparáty.
- V závislosti na vybraných fotografiích nemusí být vytvořená 3D fotografie vhodná nebo nemusí být možné 3D fotografii vytvořit. Doporučuje se pořídit fotografii (pro levou stranu - L), potom posunout fotoaparát doprava přibližně o 5 cm a pořídit další fotografii (pro pravou stranu - R).
- Pokud si chcete prohlédnout vytvořenou 3D fotografii s 3D efektem, potřebujete 3D brýle
- **"Standardní příslušenství" (str. 6)**

### **1 Zobrazte menu možností v zobrazení náhledu**

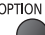

#### **2 Vyberte [Multi Snímek 3D]**

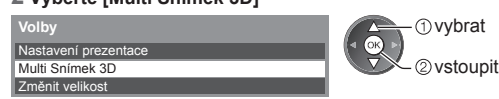

#### **3 Vyberte dvě fotografie pro levou (L) a pravou (R) stranu**

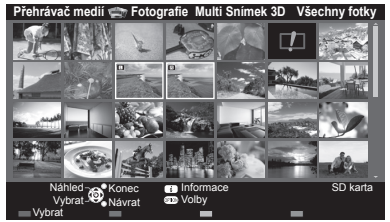

- (Červená)
- Lze vybrat pouze fotografie pořízené ve stejný den a se stejným rozlišením.
- Pokud zaměníte levou (L) a pravou (R) stranu, nemusí být možné správné zobrazení 3D fotografie.

#### **4 Vytvoření 3D fotografie**

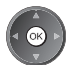

- Pokud nejsou vybrané fotografie vhodné pro vytvoření 3D fotografie, zobrazí se chybová zpráva a vrátíte se na obrazovku pro výběr fotografií (krok 3).
	- Uložení 3D fotografie na SD kartu

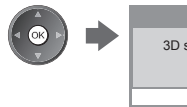

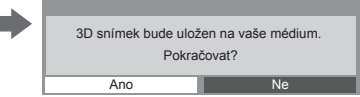

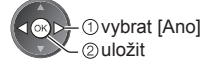

 Po uložení fotografie se zobrazí obrazovka pro výběr fotografií (krok 3). Vybráním jiných fotografií můžete vytvořit další 3D fotografii nebo můžete režim [Multi Snímek 3D] ukončit.

#### **■ Prohlížení uložených 3D fotografií**

 Uložené 3D fotografie jsou zobrazeny na obrazovce s náhledy. Nasaďte si 3D brýle a vychutnejte si 3D fotografie. Příklad: Náhledy

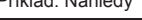

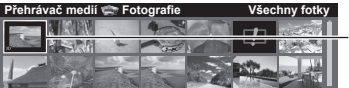

Uložená 3D fotografie

#### **Nastavení režimu fotografií**

Nastavení pro režim foto.

 **1 Zobrazte menu možností 2 Vyberte [Nastavení prezentace]**

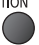

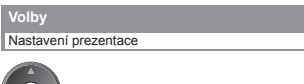

#### **3 Zvolte položky a proveďte nastavení**

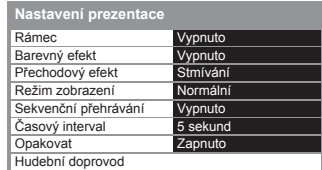

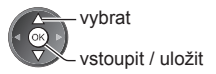

#### **Poznámka**

- V závislosti na nastavení prezentace se může snížit kvalita obrazu.
- Nastavení obrazu nemusí pracovat v závislosti na nastaveních prezentace.

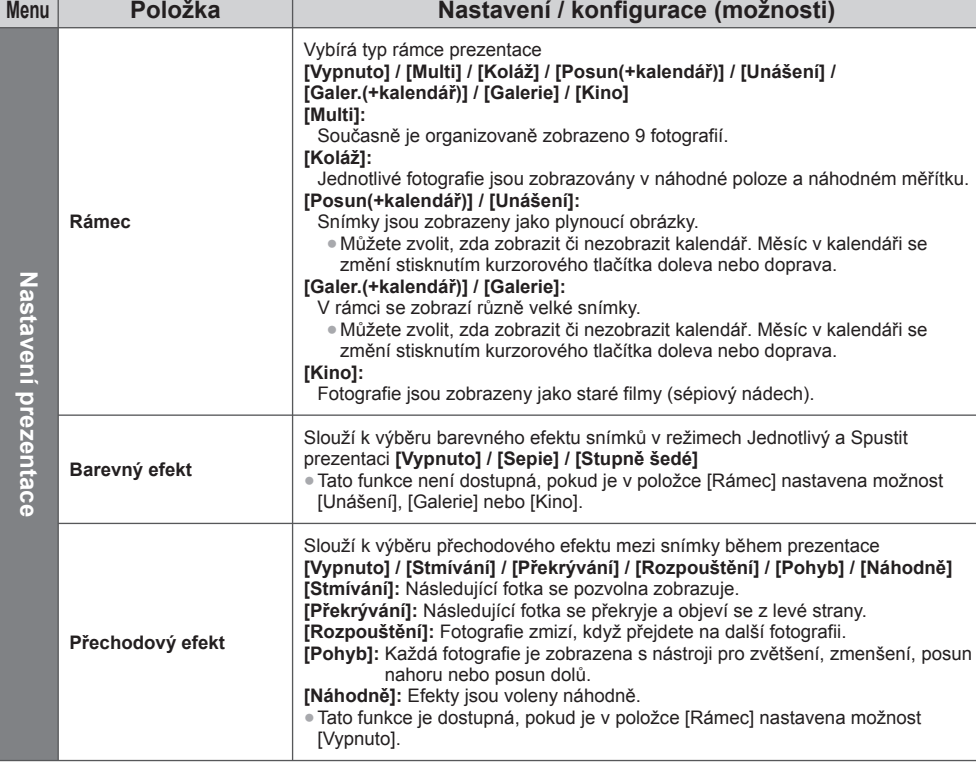

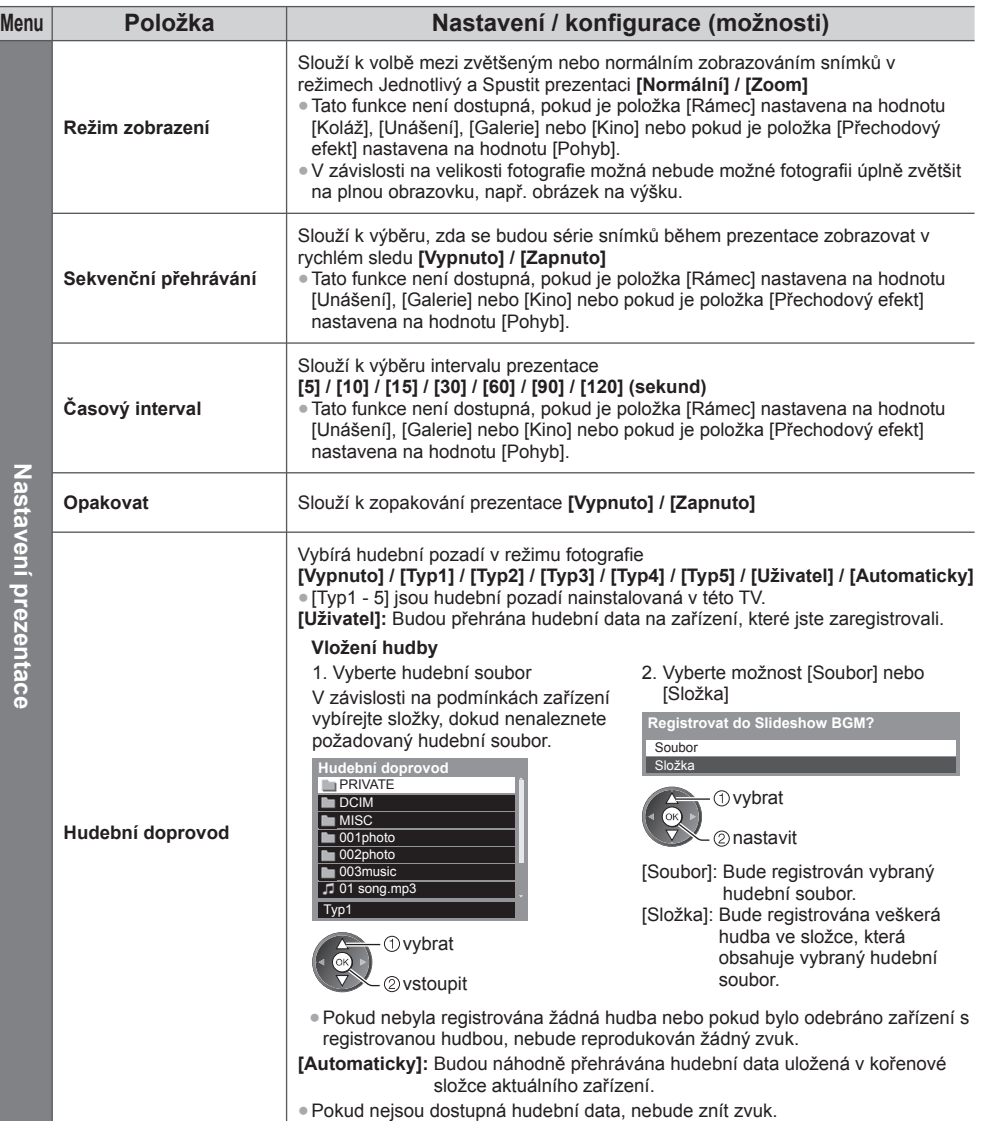

#### **Režim video**

● Podporovaný formát souboru **(str. 90, 91)**

Zobrazí se miniatura video titulů na SD kartě nebo USB velkokapacitním zařízení.

#### Příklad: Náhledy - [Náhled titulu]

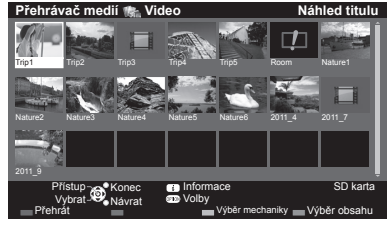

 Náhled se spustí, když je titul nebo scéna označena, pokud je podporován náhled.

- Vypnutí náhledu
	- **"Nastavení videa" (str. 67)**
- Přehrání vybraného titulu

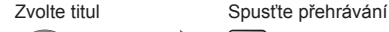

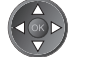

- (Červená)
- Pokud jste naposledy zastavili přehrávání v jeho průběhu, zobrazí se obrazovka, na které si můžete vybrat, zda chcete začít od místa zastavení nebo od začátku. : Chybné zobrazení

: Soubor neumožňuje zobrazení miniatury.

#### **■ Přehrát od zvolené scény v titulu (SD-Video nebo AVCHD)**

Přehrávání se spustí od zvolené scény do konce titulu.

(1) vybrat 2 vstoupit

 **1 Zvolte titul 2 Vyberte scénu 3 Spusťte přehrávání** (Červená)

- Struktura titulů a scén se může lišit v závislosti na použité digitální videokameře.
- Zopakování přehrávání **"Nastavení videa" (str. 67)**

#### **■ Ovládání během přehrávání**

#### Příklad: Přehrávání

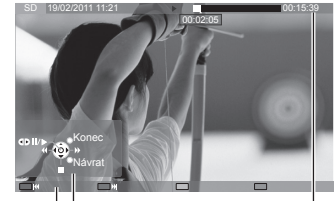

Průvodce funkcí lnformační pruh

- Zobrazení / skrytí průvodce funkcí a informačního pruhu  $\mathcal{C}$
- Na předchozí titul / scénu (Červená)
- Na následující titul / scénu (Zelená)

● Změna poměru stran ASPECT

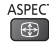

● Pro návrat k miniatuře BACK/<br>RETURN

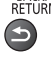

● Pro obsluhu přehrávání

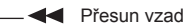

**Pozastavit (zobrazení pruhu pro hledání v čase) / přehrát** 

Rychlý přesun vpřed

Zastavit

#### ● Přeskočení na určený časový bod

Během zobrazení pruhu pro hledání v čase

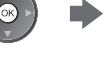

 Stisknutí: hledání asi 10 sekund Stisknutí a podržení: rychlé hledání

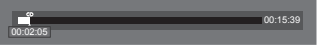

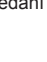

**66**

#### **■ Nastavení videa**

Nastavení pro režim video.

● Položky menu a volitelné možnosti se mění v závislosti na obsahu.

## **1 Zobrazte menu možností 2 Vyberte [Nastavení videa]**

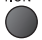

 Nastavení videa  **Volby**

#### **3 Zvolte položky a proveďte nastavení**

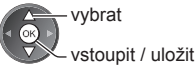

**GK** 

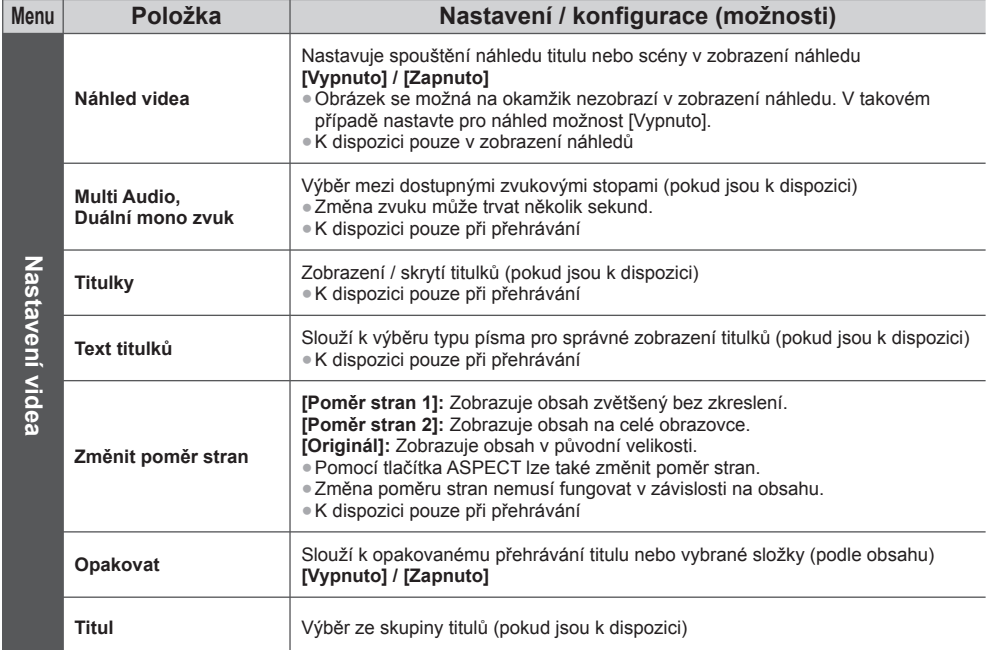

#### **Nastavení audio výstupu**

 Vícekanálový zvuk si můžete vychutnat prostřednictvím zesilovače zapojeného do konektoru DIGITAL AUDIO OUT nebo HDMI2 (funkce ARC).

● Potvrzení nebo změna současného stavu zvuku **(viz výše)**

#### **1 Zobrazte menu a vyberte možnost [Zvuk]**

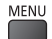

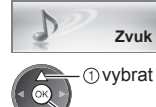

2 vstoupit

#### **2 Vyberte [SPDIF] a nastavte**

**SPDIF**  Obnova výchozích hodnot Obnovit **Automaticky** 

 vybrat vstoupit / uložit

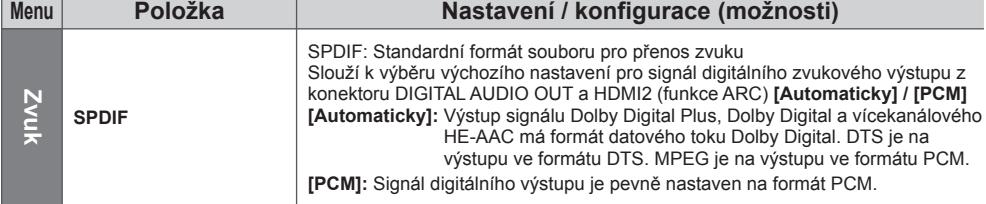

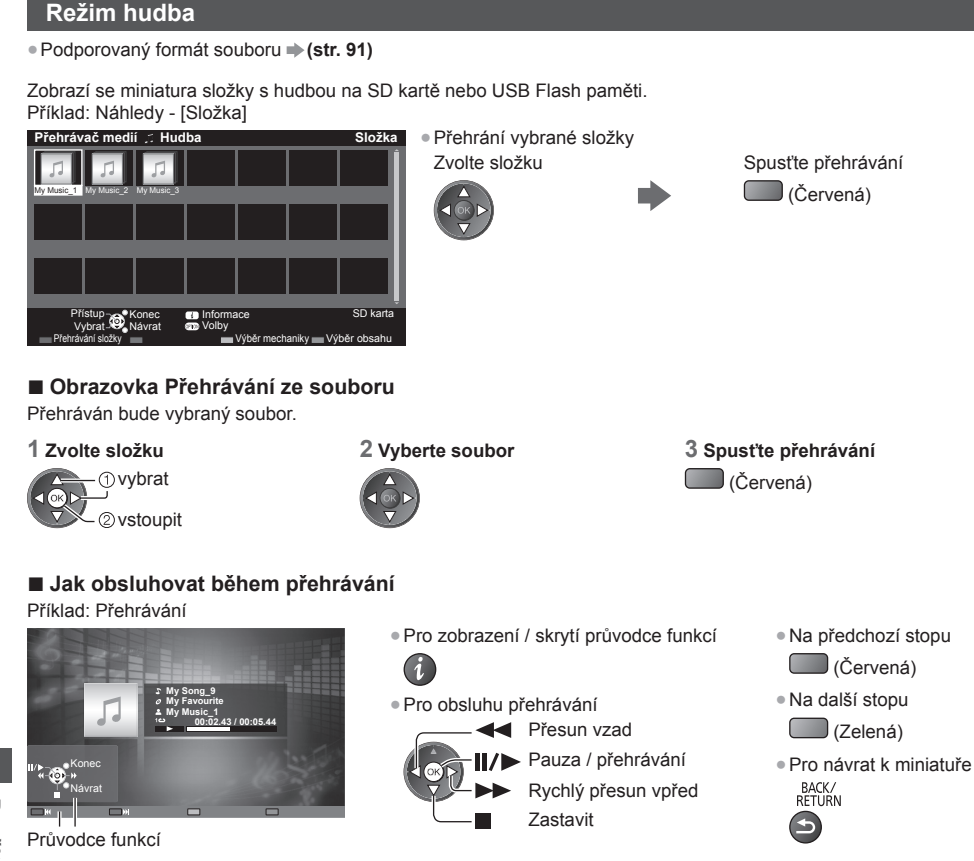

# **Použití přehrávače médií**

#### **Nastavení hudby**

Nastavení hudebního režimu (k dispozici pouze v zobrazení náhledu).

#### **1 Zobrazte menu možností 2 Vyberte [Nastavení hudby]**

 Nastavení hudby  **Volby**

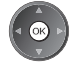

#### **3 Nastavit**

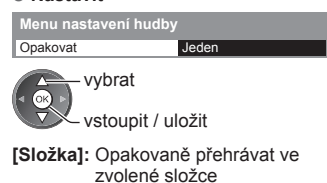

 **[Jeden]:** Opakovaně přehrávat jeden zvolený soubor

## **Využití síťových služeb (DLNA / VIERA Connect)**

#### **DLNA**®

Tento televizor je výrobkem DLNA Certified™.

 DLNA (Snadné sdílení obsahu pomocí TV nebo PC) je standard umožňující snazší a pohodlnější využívání digitální elektroniky DLNA Certified v domácí síti. Chcete-li se dozvědět více, navštivte webovou adresu www.dlna.org Umožňuje sdílení fotografií, videosekvencí (včetně 3D snímků) a hudebních souborů uložených na serveru médií DLNA Certified (například počítač s operačním systémem Windows 7, záznamník DIGA atd.) připojeném k domácí síti a přehrávání obsahu na televizní obrazovce.

 Umožňuje také ovládat televizor se zařízením DLNA Certified připojeným k domácí síti. (Dálkový ovladač DLNA) ● Podporované formáty souborů **→ (str. 90, 91)** 

● Funkce DLNA tohoto televizoru nepodporují soubory AVCHD a DivX, ale tyto soubory lze přehrát pomocí Přehrávače médií (str. 60).

#### **■ Server médií**

 Uložte fotografie, videa nebo hudbu na server médií DLNA Certified a pak je můžete sledovat na TV.  **Použití počítače jako serveru médií**

 Připravte si počítač s operačním systémem Windows 7, anebo zajistěte, aby na počítači byl nainstalován serverový software.

 "Windows 7" a "TwonkyMedia server 6 (nainstalovaný na počítači s operačním systémem Windows 7, Windows Vista nebo Windows XP)" jsou serverový software, u něhož byla ověřena kompatibilita s tímto televizorem (k lednu 2011). Žádný jiný serverový software nebyl s tímto televizorem testován, a proto nelze zaručit jeho kompatibilitu a funkčnost.

● Windows 7

 Vyžaduje se nastavení pro funkci domácí skupiny Windows 7. Podrobné informace naleznete v nápovědě k funkcím systému Windows 7.

● TwonkyMedia server

"TwonkyMedia server" je produktem společnosti PacketVideo Corporation.

Pokyny k instalaci a nastavení softwaru "TwonkyMedia server" naleznete na webové stránce produktu TwonkyMedia. Za získání serverového softwaru mohou být účtovány poplatky.

#### **Poznámka**

Pro další informace o serverovém softwaru se poraďte s příslušnou softwarovou společností.

● Po instalaci serverového softwaru pro mediální server do počítače může existovat riziko zpřístupnění dat ostatním osobám. Jestliže nepoužíváte směrovač, věnujte péči nastavením a připojení v síťovém prostředí kanceláře, hotelu i domova.

#### **Použití rekordéru DIGA kompatibilního s DLNA jako serveru médií**

 Připojením rekordéru DIGA kompatibilního s DLNA k domácí síti si jej můžete užívat a kontrolovat jako jeden z mediálních serverů.

● V návodu k rekordéru DIGA ověřte, zda je kompatibilní s DLNA.

#### **■ Dálkový ovladač DLNA**

Můžete ovládat televizor pomocí zařízení DLNA Certified.

● Pokud chcete tuto funkci použít, nastavte [Nastav. síťového spojení]. **(str. 71)**

● "Windows 7" je operační systém, u něhož byla ověřena kompatibilita s tímto televizorem (k lednu 2011). Informace o používání naleznete v nápovědě k funkcím systému Windows 7.

#### **Síťové připojení "Příklad 1", "Příklad 2" (str. 70)**

 **Nastavení sítě (str. 71 - 74)**

**Funkce DLNA**  $\Rightarrow$  **(str. 75 - 78)** 

#### **VIERA Connect**

VIERA Connect je branou k jedinečným internetovým službám Panasonic.

 VIERA Connect umožňuje přístup k určitým speciálním stránkám podporovaným společností Panasonic a užívat si internetový obsah, například videa, hry, komunikační nástroje atd., z hlavní obrazovky VIERA Connect.

● Tento televizor nepodporuje plnou funkci prohlížeče, a proto funkce webových stránek nemusí být dostupné v plném rozsahu.

 **Síťové připojení "Příklad 1", "Příklad 3" (str. 70)**

 **Nastavení sítě (str. 71 - 74)**

**Funkce služby VIERA Connect ♦ (str. 18, 78)** 

#### **Síťová připojení**

Chcete-li používat pouze funkce DLNA, můžete je používat i bez širokopásmového síťového připojení.

- Chcete-li používat funkce VIERA Connect, potřebujete širokopásmové připojení k síti.
- Nemáte-li žádné služby širokopásmového připojení k dispozici, poraďte se s prodejcem.
- Nastavte a připojte všechna zařízení vyžadovaná v síťovém prostředí. V televizoru nelze provádět nastavení vybavení. Přečtěte si návod k zařízení.
- Požadovaná rychlost (efektivní): alespoň 1,5 Mbit/s pro kvalitu obrazu SD a 6 Mbit/s pro kvalitu obrazu HD. Pokud není přenosová rychlost dostatečná, nemusí se obsah přehrávat správně.

#### **Příklad 1**

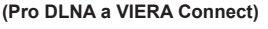

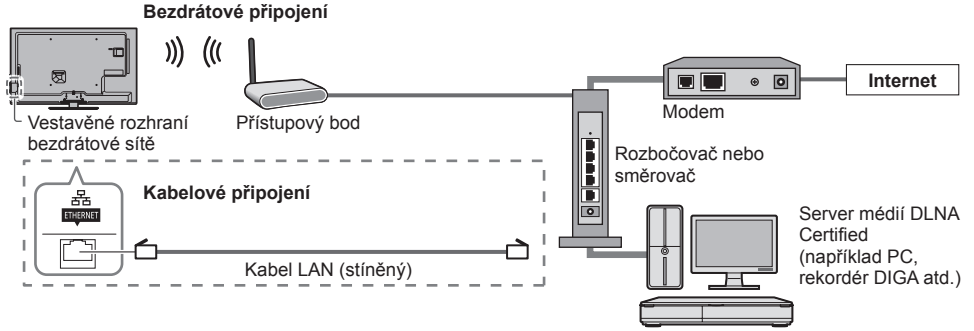

- K tomuto připojení použijte přímý kabel LAN.
- Nemá-li váš modem funkci širokopásmového směrovače, použijte širokopásmový směrovač.
- Jestliže je modem funkcemi širokopásmového směrovače vybaven, avšak chybí volné porty, použijte rozbočovač.
- Ujistěte se, zda jsou širokopásmové směrovače a rozbočovače kompatibilní s 10BASE-T / 100BASE-TX.
- Používáte-li zařízení kompatibilní pouze se standardem 100BASE-TX, je nutno použít kabely LAN kategorie 5.

#### **Příklad 2 (Pro DLNA)**

Televizor a zařízení můžete propojit přímo a využívat funkce DLNA.

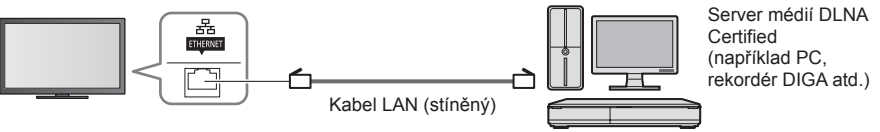

● K tomuto připojení použijte překřížený kabel LAN.

#### **Příklad 3**

#### **(Pro VIERA Connect)**

Televizor a telekomunikační zařízení můžete propojit přímo a využívat funkce služby VIERA Connect.

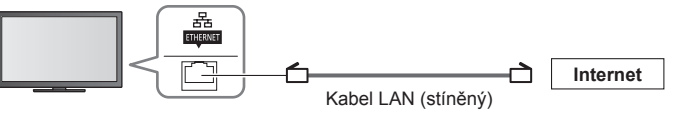

#### **Poznámka**

- Budete-li potřebovat další podporu k síťovému vybavení, obraťte se na telekomunikační společnost svého poskytovatele internetových služeb (ISP).
- Zkontrolujte si všeobecné podmínky smlouvy s poskytovatelem internetových služeb (ISP) nebo telekomunikační společností. V závislosti na smlouvách vám mohou být účtovány doplňující poplatky nebo nemusí být vícenásobné připojení k internetu proveditelné.

#### **Nastavení sítě**

● Před spuštěním Nastavení sítě se ujistěte, zda jsou provedena veškerá připojení.  **"Síťová připojení" (str. 70)**

## **Zobrazte menu a vyberte možnost [Síť]**

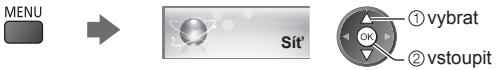

#### **Nastavení síťových spojení**

Určuje nastavení spojení pro kontrolu tohoto televizoru ze síťových zařízení prostřednictvím sítě.

#### **1 Vyberte [Nastav. síťového spojení]**

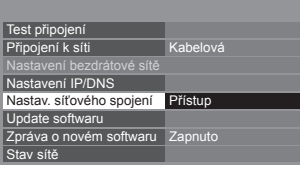

#### **2 Zvolte položky a proveďte nastavení**

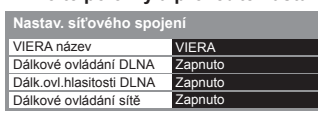

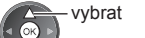

vstoupit / uložit

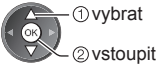

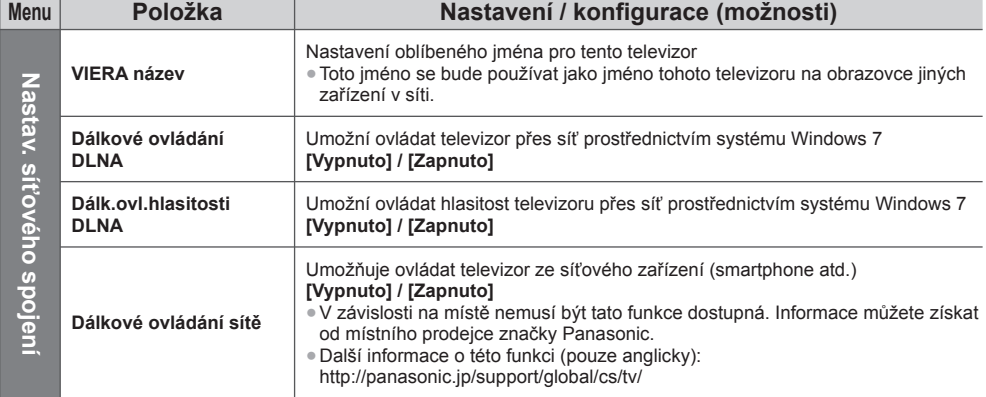

#### **Nastavení kabelového připojení**

Toto nastavení je pro síťové připojení pomocí LAN kabelu.

#### **1 Vyberte položku [Připojení k síti] a nastavte možnost [Kabelová]**

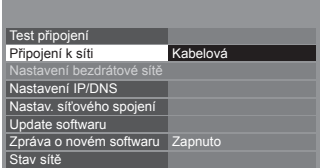

 vybrat vstoupit / uložit

Při realizaci síťového připojení postupem uvedeným v části "Příklad 2" (str. 70) nemusíte nastavovat položky [Získat DNS adresu], [Proxy] a [Port proxy].

#### **2 Vyberte možnost [Nastavení IP/DNS] a nastavte položky**

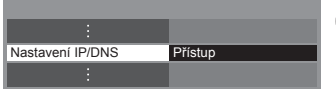

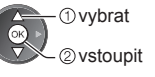

#### **■ [Získat IP adresu] / [Získat DNS adresu]**

 Slouží k nastavení položek [IP adresa], [Maska podsítě], [Výchozí brána] a [DNS adresa]. Vyberte položku [Získat IP adresu] / [Získat DNS adresu] a nastavte možnost [Automaticky] (doporučeno).

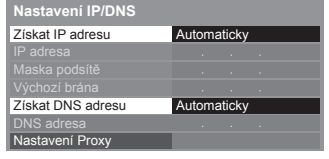

● Automaticky se zobrazí dostupná nastavení.

 Ruční nastavení ([IP adresa], [Maska podsítě], [Výchozí brána], [DNS adresa])

 vybrat vstoupit / uložit

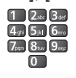

#### **3 Vyberte možnost [Nastavení Proxy] a nastavte položky**

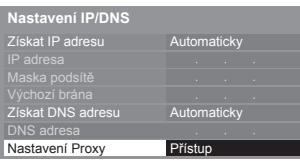

 vybrat vstoupit

● Po nastavení se vraťte do předchozího menu.

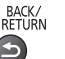

#### **■ [Proxy]**

Nastavení Proxy adresy.

● Jedná se o adresu přenosového serveru připojeného namísto prohlížeče k cílovému serveru, odkud posílá data do prohlížeče. Jestliže poskytovatel určil podrobnosti, je vyžadováno nastavení.

1. Vyberte [Proxy] 2. Zadejte adresu

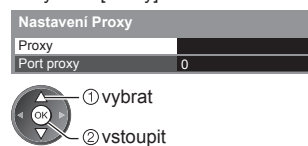

 **Proxy Hostitel**   3. Uložit BACK/<br>RETURN

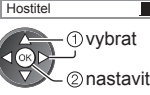

● Znaky můžete nastavit pomocí numerických tlačítek.

#### **■ [Port proxy]**

Nastavení čísla portu Proxy.

- Toto číslo rovněž určuje poskytovatel spolu s adresou Proxy.
- 1. Vyberte [Port proxy]

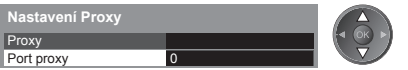

2. Přesuňte kurzor a zadejte číselnou hodnotu

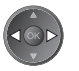

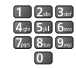
#### **4 Vyberte možnost [Test připojení] a přístup k testu**

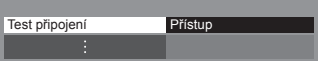

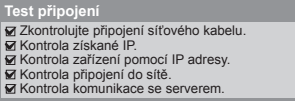

 vybrat vstoupit

● Provede se automatické otestování síťového připojení televizoru. (Testování nějakou dobu trvá.)

#### **Test připojení : úspěch**

Test proběhl úspěšně a televizor je připojen k síti.

#### $\boxtimes$  : chyba

Zkontrolujte nastavení a připojení. A potom to zkuste znovu.

#### **Nastavení bezdrátového připojení**

Toto nastavení se týká bezdrátového síťového připojení.

● Potvrďte šifrovací kód, nastavení a polohu vašeho přístupového bodu před spuštěním nastavení. Pro podrobnosti si přečtěte návod k přístupovému bodu.

#### **1 Vyberte položku [Připojení k síti] a nastavte možnost [Bezdrátová]**

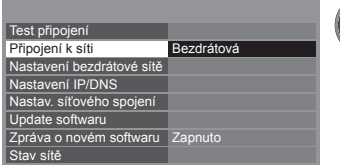

 vybrat vstoupit / uložit

#### **2 Vyberte [Nastavení bezdrátové sítě]**

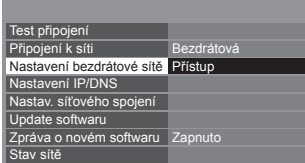

*O* vybrat 2 vstoupit

● Pokud je nastaven přístupový bod, zobrazí se obrazovka [Stávající nastavení]. Pokud chcete změnit nastavení, zvolte na této obrazovce možnost [Ne] a přejděte k dalšímu kroku.

#### **3 Zvolte požadovaný přístupový bod**

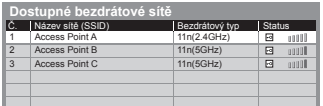

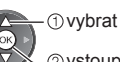

- 2 vstoupit
- : Přístupový bod s šifrováním
- Informace o zvýrazněném přístupovém bodu

4

- Pro [WPS (Push tlačítko)] (str. 17)
	- (Červená)
- Pro [WPS (PIN)] (str. 74) (Zelená)
- Ruční nastavení (str. 74)  $\Box$  (Žlutá)

● Pro opětovné vyhledání přístupových bodů

(Modrá)

#### **4 Vstupte do režimu zadání klíče šifrování**

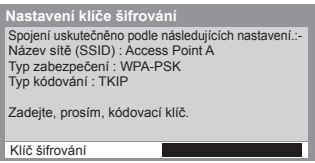

● Jestliže zvolený přístupový bod není zakódován, zobrazí se obrazovka potvrzení. Je doporučeno zvolit zakódovaný přístupový bod.

#### **5 Zadejte šifrovací kód přístupového bodu**

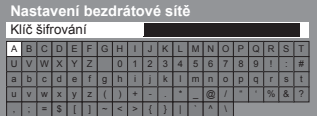

Zadejte znaky v versije za vrhoj začelje znaky v versije za vrhoj vrhoj za vrhoj za vrhoj za vrhoj za vrhoj za

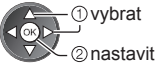

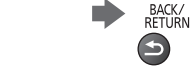

- Znaky můžete nastavit pomocí numerických tlačítek.
- Po nastavení se vraťte do předchozího menu.

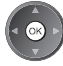

#### **6 Vyberte možnost [Test připojení] a přístup k testu**

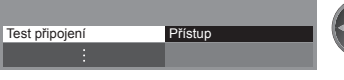

 Kontrola připojení k bezdrátové síti. Kontrola získané IP. **K** Kontrola zařízení pomocí IP adresy Kontrola připojení do sítě. Kontrola komunikace se serverem.

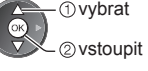

● Provede se automatické otestování síťového připojení televizoru. (Testování nějakou dobu trvá.)

### **Test připojení : úspěch**

Test proběhl úspěšně a televizor je připojen k síti.

#### $\boxtimes$  : chyba

 Zkontrolujte nastavení a připojení. A potom to zkuste znovu. Pokud potíže přetrvávají, obraťte se na svého poskytovatele internetových služeb.

#### **■ [WPS (PIN)]**

 **Zadejte kód PIN přístupového bodu a poté zvolte možnost [Připojit].**

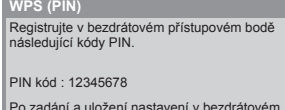

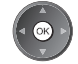

Po zadání a uložení nastavení v bezdrátovém<br>přístupovém bodě vyberte možnost "Připojit". **Přinniit** 

#### **■ [Ruční]**

Můžete ručně nastavit SSID, typ ověření, typ kódování a klíč šifrování.

- Držte se pokynů na obrazovce a proveďte nastavení ručně.
- Pokud používáte 11n (5 GHz) bezdrátový systém mezi vestavěným rozhraním bezdrátové sítě a přístupovým bodem, zvolte typ kódování [AES].

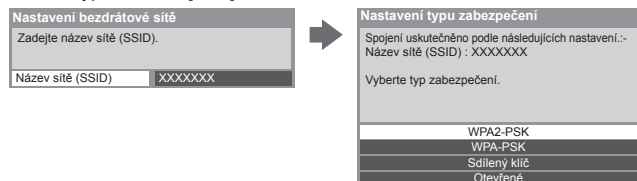

#### **Aktualizace softwaru televizoru**

 Navštivte speciální webovou stránku k aktualizaci softwaru televizoru a podívejte se, zda jsou k dispozici nějaké aktualizace.

#### **Vyberte [Update softwaru]**

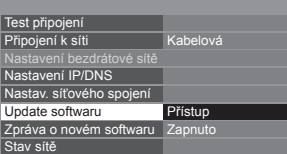

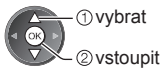

● Postupujte podle pokynů na obrazovce.

### **Využití funkcí DLNA**®

● Ujistěte se, zda je hotová příprava serveru médií a zda jsou provedena síťová připojení a nastavení sítě.  **(str. 69 - 74)**

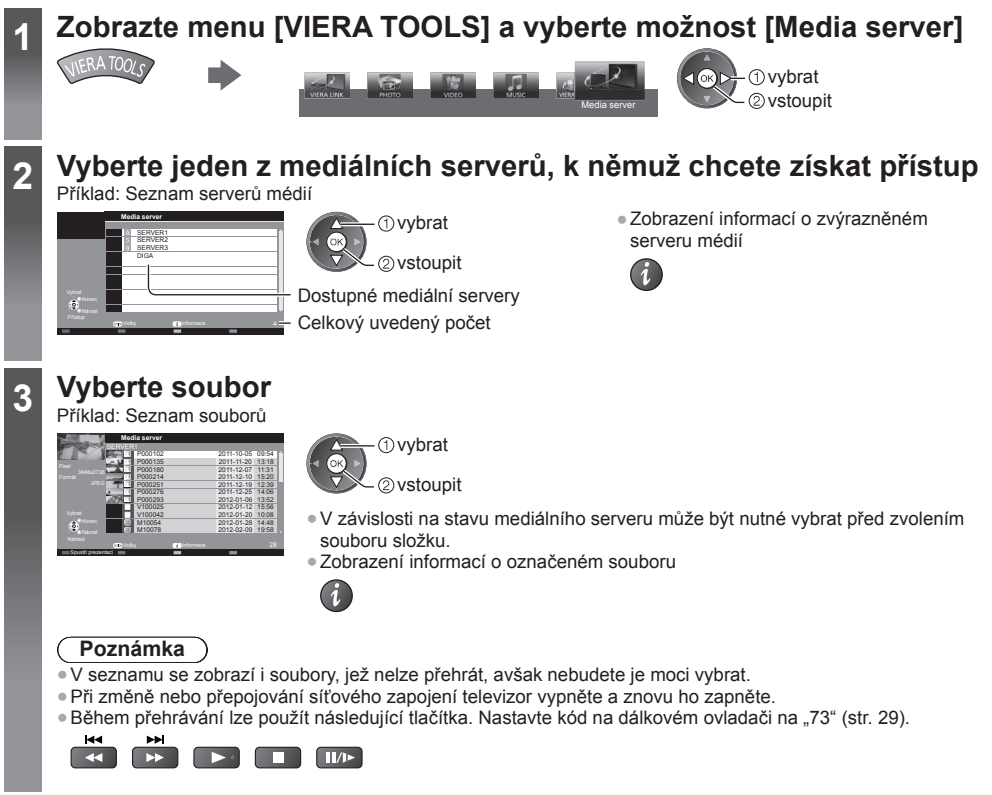

#### **Pro soubor s fotografií**

 **[Jednotlivý]** - Fotografie jsou zobrazovány jedna po druhé. Příklad:

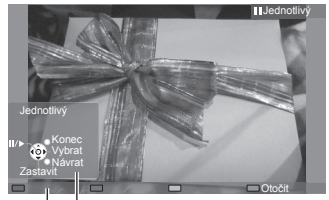

Průvodce funkcí

● Pro zobrazení / skrytí průvodce funkcí

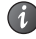

● Pro funkci Jednotlivý Na předchozí fotografii

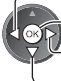

Spustit prezentaci

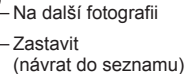

● Návrat do seznamu BACK/<br>RETURN

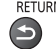

● Otočení o 90° ſ (Modrá)

 **[Spustit prezentaci]** - Prezentace bude ukončena po zobrazení všech fotografií v seznamu.

#### **1 Zvolte soubor ze seznamu pro první zobrazení 2 Aktivujte funkci Spustit prezentaci**

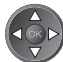

(Červená)

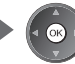

● Pro zobrazení / skrytí průvodce funkcí

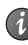

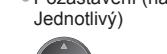

● Pozastavení (návrat k zobrazení typu ● Návrat do seznamu BACK/<br>RETURN

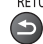

#### **Pro soubor s videem**

#### **Playback** - Spustí se přehrávání.

 Pokud jste naposledy zastavili přehrávání v jeho průběhu, zobrazí se obrazovka, na které si můžete vybrat, zda chcete začít od místa zastavení nebo od začátku.

#### Příklad: Přehrávání

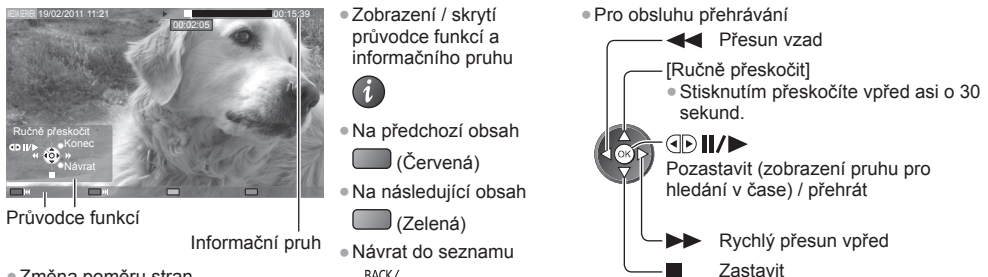

● Změna poměru stran ASPECT

#### **Pro hudební soubor**

 **Playback** - Spustí se přehrávání. Příklad: Přehrávání

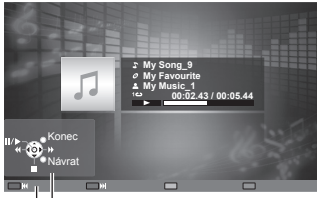

Průvodce funkcí

● Pro zobrazení / skrytí průvodce funkcí

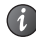

BACK/<br>RETURN

● Pro obsluhu přehrávání

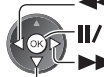

**+** Přesun vzad

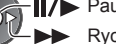

- Pauza / přehrávání
	- Rychlý přesun vpřed

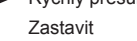

- Na předchozí stopu
- (Červená)
- Na další stopu
	- (Zelená)
- Návrat do seznamu BACK/<br>RETURN

### **Pro DIGA rekordér**

#### **Ovládání DIGA rekordéru**

 Zobrazí se obrazovka DIGA rekordéru. Pro ovládání funkcí DIGA rekordéru lze použít dálkový ovladač tohoto TV v souladu s návodem k obsluze. Příklad:

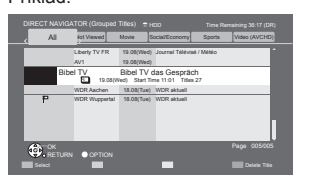

- Před používáním zaregistrujte tuto TV na DIGA rekordéru.
- Pro podrobnosti si přečtěte návod k DIGA rekordéru.

**Využití síť**

**ových služeb (DLNA / VIERA Connect)**

#### **Menu Volby pro každý obsah**

Upravte nastavení pro operace s fotografickými soubory, video soubory a hudebními soubory.

#### **1 Zobrazte menu možností**

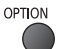

#### **2 Vyberte možnost [Nastavení prezentace], [Nastavení videa] nebo [Nastavení hudby]**

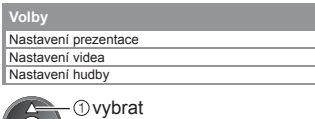

vstoupit

 $\frac{1}{2}$ 

 **3 Zvolte položky a proveďte nastavení**

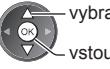

 vybrat vstoupit / uložit

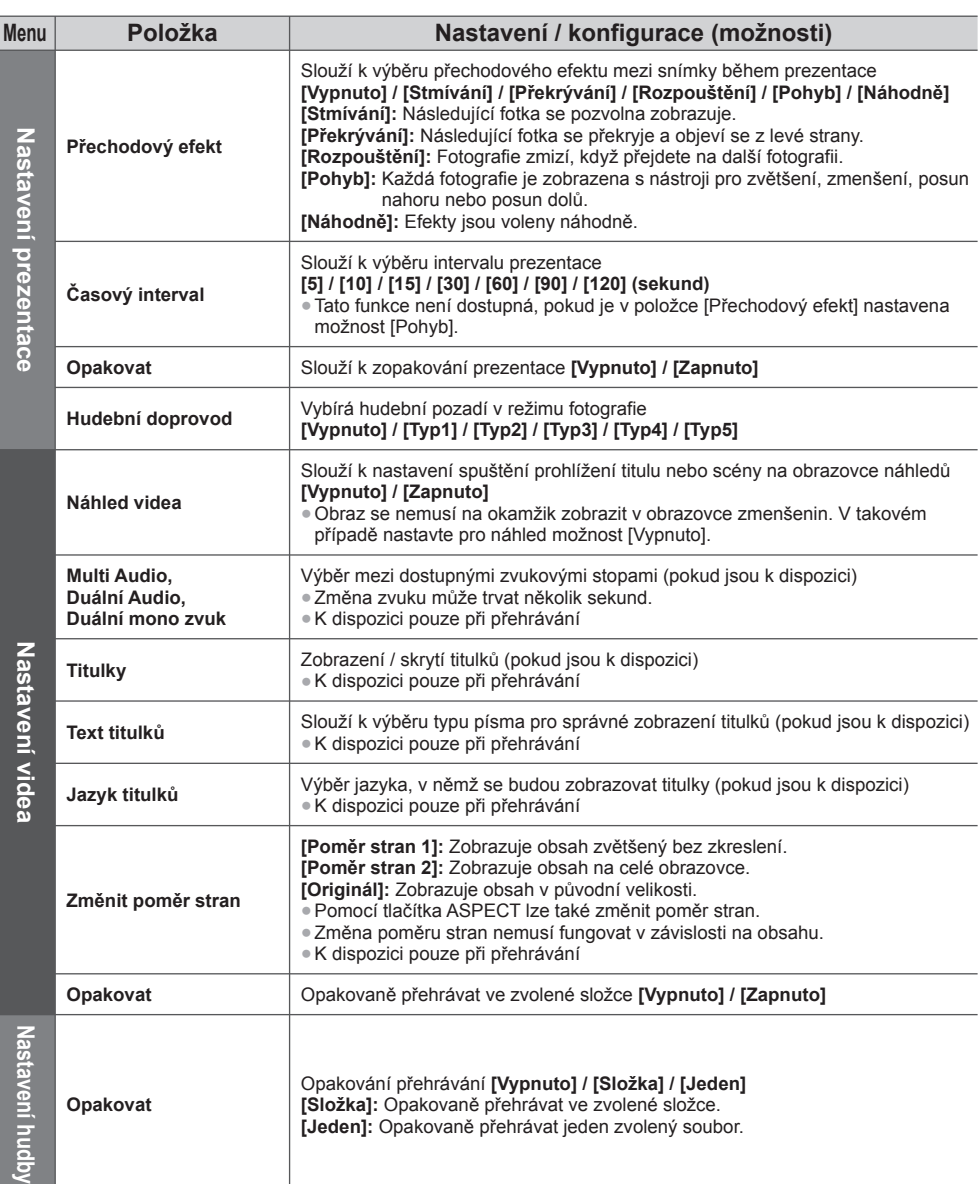

#### **Nastavení výstupu zvuku (pro video)**

 Vícekanálový zvuk si můžete vychutnat prostřednictvím zesilovače zapojeného do konektoru DIGITAL AUDIO OUT nebo HDMI2 (funkce ARC).

● Potvrzení nebo změna současného stavu zvuku **(str. 67)**

#### **1 Zobrazte menu a vyberte možnost [Zvuk]**

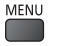

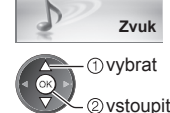

#### **2 Vyberte [SPDIF] a nastavte**

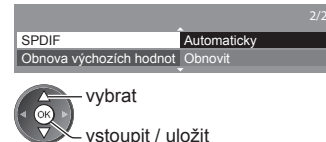

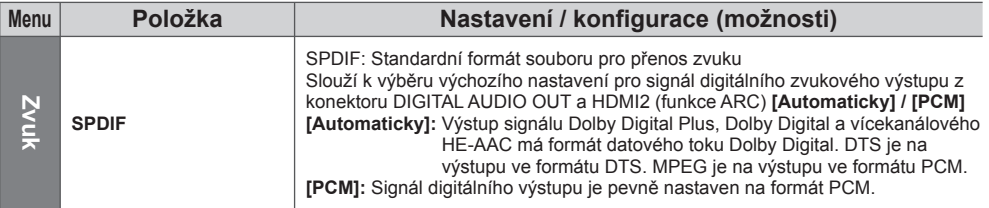

#### **VIERA Connect**

Máte přístup ke službě VIERA Connect a můžete začít používat její rozmanitý síťový obsah.

- Služba VIERA Connect vyžaduje širokopásové internetové připojení. Vytáčené připojení k internetu nelze použít.
- Ujistěte se, zda jsou síťová připojení a nastavení sítě dokončena.
- **"Síťová připojení" (str. 70), "Nastavení sítě" (str. 71 74)**
- Podrobnosti o používání služby VIERA Connect **(str. 18)**
- Menu Nastavení (Možnosti v položce [Nastavení] se mohou měnit bez upozornění).

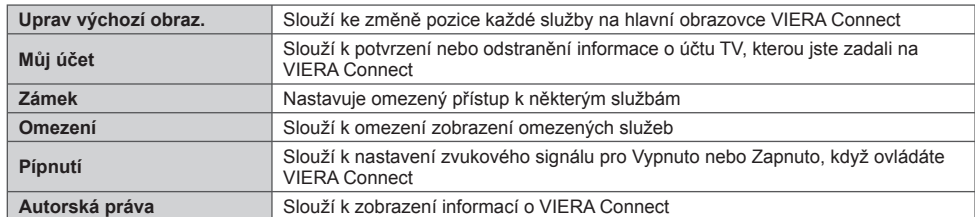

#### **Poznámka**

- Pokud se na obrazovce televizoru objeví zpráva o aktualizaci, proveďte aktualizaci softwaru. Pokud se software neaktualizuje, nebude možné VIERA Connect používat.
- Software lze aktualizovat později ručně. **[Update softwaru] v [Síť] (str. 74)**
- Výchozí obrazovka služby VIERA Connect může být změněna bez předchozího upozornění.
- Služby VIERA Connect provozované příslušnými poskytovateli mohou být dočasně nebo trvale ukončeny bez předchozího upozornění. Společnost Panasonic tedy neručí za obsah ani nepřetržitost poskytování těchto služeb.
- Určitý obsah nemusí být pro některé diváky vhodný.
- Určitý obsah může být k dispozici pouze v některých zemích a může být prezentován ve stanovených jazycích.
- Internetové připojení může být v závislosti na prostředí připojení pomalé nebo neúspěšné.
- Během přehrávání vystupuje audio signál z konektorů AV1, DIGITAL AUDIO OUT a HDMI2 (funkce ARC). Ale nevychází žádné video signály. AV1 poskytuje audio signál v případě, že je v menu Další nastavení v položce [Výstup AV1] nastavena možnost [Monitor] (str. 40). Pro použití HDMI2 s funkcí ARC připojte zesilovač s funkcí ARC (str. 80) a nastavte použití reproduktorů domácího kina (str. 86).
- K VIERA Connect můžete zakázat přístup. **[Dětský zámek] (str. 53)**
- Při změně nebo přepojování síťového zapojení televizor vypněte a znovu ho zapněte.

# **Funkce Link (Q-Link / VIERA Link)**

 Funkce Q-Link spojuje televizor a DVD rekordér / videorekordér a umožňuje snadné nahrávání, přehrávání apod.  **(str. 81)**

 VIERA Link (HDAVI Control™) propojuje televizor a zařízení pomocí funkce VIERA Link a umožňuje snadné ovládání, pohodlné nahrávání, přehrávání, úsporu energie, provoz domácího kina apod. bez složitého nastavování.  **(str. 82 - 86)**

Funkce VIERA Link a Q-Link můžete použít dohromady.

- Tento televizor podporuje funkci "HDAVI Control 5". Dostupné funkce však závisí na verzi HDAVI Control připojeného zařízení. Verzi si ověřte v návodu k zařízení.
- Funkce VIERA Link mohou být dostupné i u zařízení jiných výrobců podporujících rozhraní HDMI CEC.

#### **Souhrn funkcí Q-Link a VIERA Link**

#### **Q-Link (připojení typu SCART)**

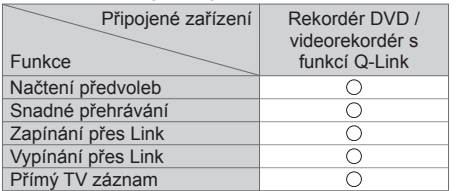

 **Připojení** Kabel SCART Rekordér DVD / videorekordér s funkcí Q-Link

● Použijte plně zapojený kabel SCART.

● DVD rekordér / videorekordér podporující funkci Q-Link zapojte do konektoru AV1 televizoru kabelem SCART.

#### **VIERA Link (připojení HDMI)**

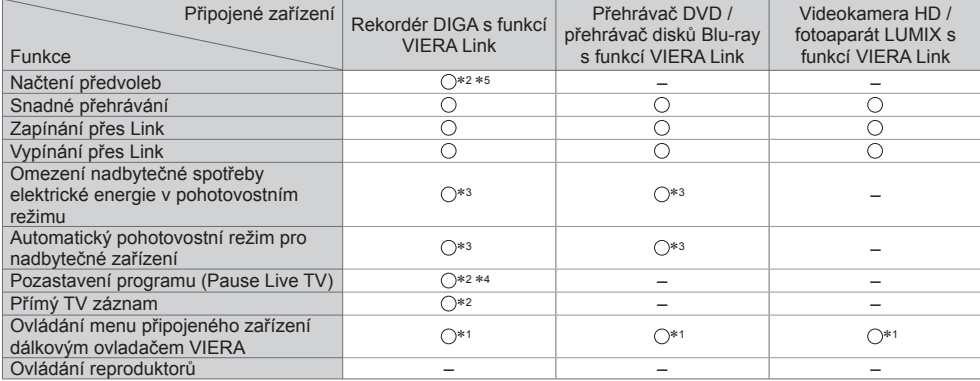

#### **Připojení**

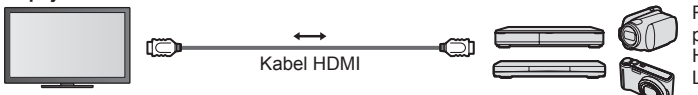

 Rekordér DIGA / přehrávač DVD / přehrávač Blu-ray / HD videokamera / fotoaparát LUMIX s funkcí VIERA Link

● Použijte plně zapojený kompatibilní kabel HDMI.

● Zařízení podporující funkci VIERA Link zapojte do konektoru HDMI1, HDMI2, HDMI3 nebo HDMI4 televizoru prostřednictvím kabelu HDMI.

● Podrobnosti týkající se kabelu HDMI k připojení videokamery Panasonic HD nebo fotoaparátu LUMIX naleznete v návodu k zařízení.

### **VIERA Link (Připojení výstupů HDMI a Audio)**

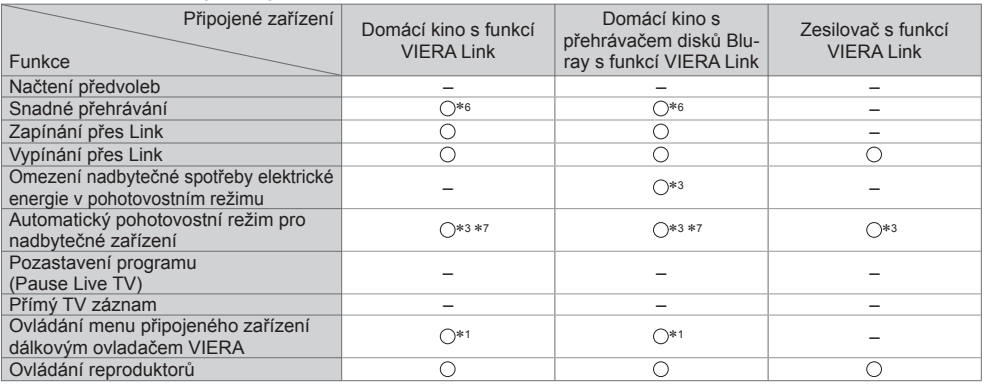

 **Připojení** ● Použití přehrávače domácího kina / domácí kino s přehrávačem disků Blu-ray

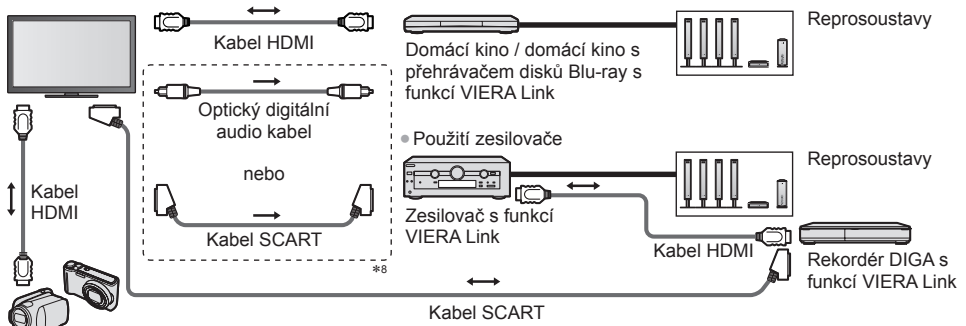

Videokamera HD / fotoaparát LUMIX s funkcí VIERA Link

- Použijte plně zapojený kompatibilní kabel HDMI.
- Zařízení podporující funkci VIERA Link zapojte do konektoru HDMI2, HDMI3 nebo HDMI4 televizoru prostřednictvím kabelu HDMI.
- Použijte plně zapojený kabel SCART.
- Pokud používáte SCART kabel pro audio výstup, připojte zařízení podporující VIERA Link k výstupu AV1 na TV a nastavte v menu Další nastavení v položce [Výstup AV1] možnost [Monitor] (str. 40).
- Pro audio výstup z televizoru použijte optický digitální audio kabel nebo kabel SCART.
- \*1: K dispozici u zařízení vybaveného funkcí "HDAVI Control 2"<br>nebo nověiší.
- \*2: K dispozici u zařízení vybaveného funkcí "HDAVI Control 3"<br>nebo novější.
- \*3: K dispozici u zařízení vybaveného funkcí "HDAVI Control 4" nebo novější. ∗4: K dispozici u rekordéru DIGA s pevným diskem.
- 
- ∗5: Tato funkce je dostupná bez ohledu na verzi HDAVI Control, pokud rekordér podporuje Q-Link a je připojen pomocí SCART kabelu.
- 
- 
- \*6: Při přehrávání disku.<br>\*7: Kromě sledování disku.<br>\*8: Má-li připojené zařízení funkci "HDAVI Control 5" nemusíte použít tento zvukový kabel (optický digitální audio kabel nebo kabel SCART). V tomto případě připojte zařízení ke kontaktu HDMI2 na TV pomocí HDMI kabelu.

#### **Ovládání VIERA Link na kompatibilních zařízeních → [Ovládání VIERA Link] (str. 84)**

● Tabulka níže zobrazuje maximální počet kompatibilních zařízení, která lze řídit pomocí Ovládání VIERA Link. Toto obsahuje připojení k zařízení již připojeného k TV.

Například, DIGA rekordér připojený k zesilovači, který je připojen k TV pomocí HDMI kabelu.

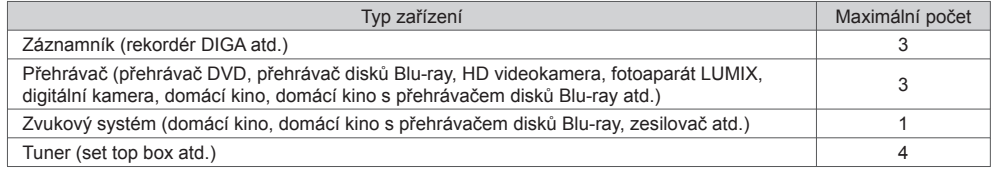

#### **Q-Link**

#### **Příprava**

● Propojte rekordér DVD / videorekordér opatřený těmito logy:

 "Q-Link", "NEXTVIEWLINK", "DATA LOGIC (obchodní značka společnosti Metz)", "Easy Link (obchodní značka společnosti Philips)", "Megalogic (obchodní značka společnosti Grundig)", "SMARTLINK (obchodní značka společnosti Sony)"

- Připojení Q-Link **(str. 79)**
- Použijte plně zapojený kabel SCART.
- Nastavte rekordér DVD / videorekordér. Přečtěte si návod k rekordéru.
- Nastavení konektoru Q-Link v menu Další nastavení **→ [Výstup AV1] (str. 40)**
- Stáhněte předvolbu nastavení kanálu, jazyka a země / regionu **"Načtení předvoleb" (podrobnosti níže)**

#### **Dostupné funkce**

#### **Načtení předvoleb**

Do rekordéru lze stáhnout nastavení kanálu, jazyka a země.

● Nastavení kanálů DVB-C nelze stáhnout.

● Stažení nastavení

#### **[Načítání] (str. 41), [Automatické ladění] (str. 14, 15, 44)**

#### **Přímý TV záznam** - Co vidíte, to nahráváte

 Okamžitý záznam aktuálního programu na rekordér DVD / videorekordér. ● Nastavte kód na dálkovém ovladači na "73" (str. 29).

● Podmínky:

**RFC** n

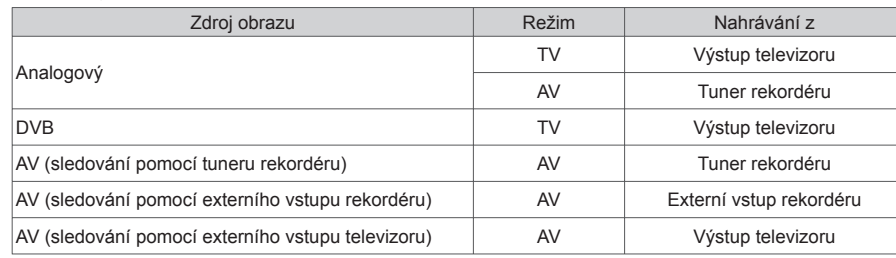

● Při přímém nahrávání z televizoru se rekordér automaticky zapne (pokud byl v pohotovostním režimu).

● Pokud rekordér nahrává z vlastního tuneru, můžete změnit kanál nebo vypnout televizor.

● Změna kanálu není možná, pokud rekordér nahrává z televizního tuneru.

#### **■ Zastavení záznamu**

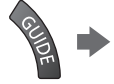

Odemkněte tuner

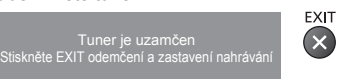

#### **Zapínání přes Link a Snadné přehrávání**

#### **Chcete-li použít tuto funkci, nastavte v položce Zapínání přes Link v menu Další nastavení možnost [Zapnuto] [Zapínání přes Link] (str. 40)**

 Pokud začne rekordér DVD / videorekordér přehrávat nebo je aktivován přímý navigátor / funkční menu pro zařízení, televizor se zapne a přepne do vstupního režimu automaticky, takže uvidíte obsah. (Pouze pokud je televizor v pohotovostním režimu.)

#### **Vypínání přes Link**

#### **Chcete-li použít tuto funkci, nastavte v položce Vypínání přes Link v menu Další nastavení možnost [Zapnuto] [Vypínání přes Link] (str. 40)**

 Pokud je televizor v pohotovostním režimu, záznamové zařízení se také automaticky přepne do pohotovostního režimu. (Pouze když není videokazeta nebo disk aktivní.)

● Tato funkce funguje i když TV vstoupí automaticky do pohotovostního režimu pomocí funkce automatické přepínání do pohotovostního režimu.

#### **Poznámka**

● Některé rekordéry nelze použít. Přečtěte si návod k rekordéru.

#### **VIERA Link ..HDAVI Control™"**\*

#### ∗ **Využijte další HDMI vzájemnou spolupráci s přístroji Panasonic, které mají funkci "HDAVI Control".** Tento televizor podporuje funkci HDAVI Control 5"

 Připojení k zařízení (rekordér DIGA, videokamera HD, přehrávač domácího kina zesilovač apod.) prostřednictvím kabelů HDMI a SCART umožňuje jejich vzájemné propojení automaticky (str. 79, 80).

- Tyto funkce jsou omezeny na modely využívající "HDAVI Control" a "VIERA Link".
- Některé funkce nejsou s ohledem na verzi HDAVI Control zařízení dostupné. Ověřte si verzi HDAVI Control připojeného zařízení.
- Funkce VIERA Link "HDAVI Control", která je založena na ovládacích funkcích poskytovaných HDMI průmyslový standard označovaný také jako HDMI CEC (Consumer Electronics Control - Ovládání spotřební elektroniky), představuje unikátní vlastnost, kterou jsme vyvinuli a přidali.
- Její fungování se zařízením jiných výrobců, které také podporuje HDMI CEC, však není zaručeno.
- Další informace naleznete v jednotlivých návodech k použití pro zařízení jiných výrobců podporující funkce VIERA Link.
- Vhodné zařízení Panasonic konzultujte s místním prodejcem Panasonic.

#### **Příprava**

- Připojte zařízení podporující VIERA Link.
- Připojení VIERA Link **(str. 79, 80)**
- Použijte plně zapojený kompatibilní kabel HDMI. Kabely, které nejsou kompatibilní s HDMI, nelze použít. Objednací číslo doporučeného kabelu HDMI společnosti Panasonic:
	- $\cdot$  RP-CDHS15 (1,5 m)  $\cdot$  RP-CDHS30 (3,0 m)  $\cdot$  RP-CDHS50 (5,0 m)
- Použijte plně zapojený kabel SCART.
- Nastavte připojené zařízení. Přečtěte si návod k zařízení.
- Pro zajištění optimálního záznamu bude možná nutno nastavení rekordéru změnit. Podrobnosti vyhledejte v návodu k rekordéru.
- Stáhněte předvolbu nastavení kanálu, jazyka a země / regionu **"Načtení předvoleb" (podrobnosti níže)**
- Nastavte [VIERA Link] v menu Další nastavení na hodnotu [Zapnuto]. **[VIERA Link] (str. 40)**

● Nastavte televizor.

#### **Po připojení zapněte zařízení a poté televizor.**

 **Vyberte vstupní režim HDMI1, HDMI2, HDMI3 nebo HDMI4 (str. 28) a ujistěte se, že je obraz správně zobrazen.** Toto nastavení by se mělo provést vždy, když nastanou následující podmínky:

- poprvé
- při přidání nebo novém připojení zařízení
- při změně nastavení

#### **Dostupné funkce**

#### **Načtení předvoleb**

Nastavení kanálu, jazyka a země / regionu lze stáhnout do rekordéru.

- Nastavení kanálů DVB-C nelze stáhnout.
- Stažení nastavení
	- **[Načítání] (str. 41), [Automatické ladění] (str. 14, 15, 44)**

#### **Snadné přehrávání**

 Automatické přepínání vstupu - při spuštění připojeného zařízení se vstupní režim přepne automaticky. Po zastavení zařízení se vstupní režim vrátí zpět.

#### **Zapínání přes Link**

#### **Chcete-li použít tuto funkci, nastavte v položce Zapínání přes Link v menu Další nastavení možnost [Zapnuto] [Zapínání přes Link] (str. 40)**

 Pokud začne připojené zařízení přehrávat nebo je aktivován přímý navigátor / funkční menu pro zařízení, televizor se automaticky zapne. (Pouze pokud je televizor v pohotovostním režimu.)

#### **Vypínání přes Link**

 **Chcete-li použít tuto funkci, nastavte v položce Vypínání přes Link v menu Další nastavení možnost [Zapnuto] [Vypínání přes Link] (str. 40)**

Pokud je televizor v pohotovostním režimu, připojené zařízení se také automaticky přepne do pohotovostního režimu.

● Tato funkce funguje, i když TV vstoupí automaticky do pohotovostního režimu pomocí funkce automatické přepínání do pohotovostního režimu.

#### **Chcete-li použít tuto funkci, nastavte v položce Úsporný standby režim v menu Další nastavení možnost [Zapnuto] [Úsporný standby režim] (str. 40)**

 Vyšší nebo nižší příkon připojeného zařízení v pohotovostním režimu se kvůli úspoře energie synchronně řídí stavem televizoru (zapnuto / vypnuto).

 Pokud je televizor přepnut do pohotovostního režimu, připojené zařízení se automaticky přepne do pohotovostního režimu. Spotřeba elektrické energie připojeného zařízení se bude automaticky minimalizovat.

 Pokud je televizor zapnut, připojené zařízení zůstane stále v pohotovostním režimu, ale příkon je zvýšen, aby byla doba spuštění krátká.

●Tato funkce se projeví, pokud připojené zařízení dokáže změnit příkon v pohotovostním režimu a je nastaveno na vyšší spotřebu.

● Tato funkce bude pracovat, pokud je v položce [Vypínání přes Link] nastavena možnost [Zapnuto].

#### **Automatický pohotovostní režim pro nepoužívané zařízení [Inteligent. auto vypnutí]**

#### **Chcete-li použít tuto funkci, nastavte v položce Inteligent. auto vypnutí v menu Další nastavení možnost [Zap. (s upozorněním)] nebo [Zap. (bez upozornění)] [Inteligent. auto vypnutí] (str. 41)**

 Pokud je televizor zapnutý, připojené zařízení, které nikdo nesleduje nebo se nepoužívá, se kvůli snížení spotřeby elektrické energie automaticky přepne do pohotovostního režimu. Pokud je například vstupní režim přepnut z HDMI nebo pokud se položka Výběr reproduktorů přepne na možnost [TV] (kromě sledování disku).

- Pokud vyberete možnost [Zap. (s upozorněním)], před přechodem připojeného zařízení do pohotovostního režimu se na obrazovce zobrazí zpráva.
- Tato funkce nemusí pracovat správně, závisí na připojeném zařízení. V případě potřeby použijte nastavení [Vypnuto].

#### **Přímý TV záznam** - Co vidíte, to nahráváte **[Direct TV Rec]**

Okamžitý záznam aktuálního programu na rekordér DIGA.

- Pokud připojíte větší počet rekordérů současně (včetně rekordérů jiných výrobců), rekordér DIGA zapojte do konektoru HDMI televizoru s nižším číslem. Pokud například používáte konektory HDMI1 a HDMI2 pro dva rekordéry, zapojte rekordér DIGA do konektoru HDMI1.
- Jestliže nelze zařízení používat, zkontrolujte nastavení i celé zařízení.  **"Souhrn funkcí Q-Link a VIERA Link" (str. 79, 80), "Příprava" (str. 82)**
- Pokud chcete zaznamenat program, který rekordér DIGA nepodporuje, je nutné SCART připojení a program se zaznamená funkcí Q-Link (str. 81).
- V závislosti na programu bude možná pro záznam nutné připojení SCART.
- Pokud rekordér nahrává z vlastního tuneru, můžete změnit kanál nebo vypnout televizor.
- Změna kanálu není možná, pokud rekordér nahrává z televizního tuneru.

 **1 Zobrazte menu [VIERA TOOLS] a vyberte možnost [VIERA Link]**

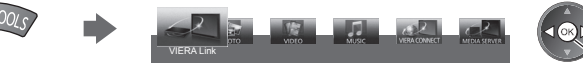

# **2** Vyberte možnost [Direct TV Rec] a spusťte nahrávání VIERA Link menu<br>V<sup>IERA Link menu</sup><br>VIERA Link menu

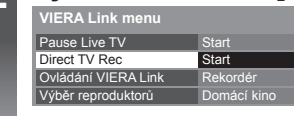

vybrat

vstoupit / spustit

● Můžete také zahájit přímý záznam, pokud je kód dálkového ovladače "73" (str. 29).

**O** vybrat 2 vstoupit

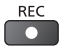

#### **■ Zastavení záznamu**

Vyberte [Zastavit] v části [Direct TV Rec]

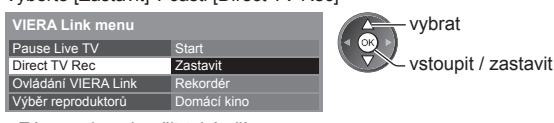

● Záznam lze ukončit také přímo.

Odemkněte tuner

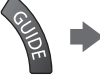

Tuner je uzamčen Stiskněte EXIT odemčení a zastavení nahrávání

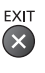

#### **Pozastavení programu (Pause Live TV) [Pause Live TV]**

Aktuální TV pořad lze pozastavit a pokračovat později.

- Aktuální televizní program se bude zaznamenávat na pevný disk připojeného rekordéru DIGA.
- Tato funkce je dostupná u rekordéru DIGA s pevným diskem.
- Pokud připojíte větší počet rekordérů současně (včetně rekordérů jiných výrobců), rekordér DIGA, který má pevný disk, zapojte do konektoru HDMI televizoru s nižším číslem. Pokud například používáte konektory HDMI1 a HDMI2 pro dva rekordéry, zapojte rekordér DIGA s pevným diskem do konektoru HDMI1. ● Jestliže nelze zařízení používat, zkontrolujte nastavení i celé zařízení.
- $\rightarrow$  **"Souhrn funkcí Q-Link a VIERA Link" (str. 79, 80), "Příprava" (str. 82)**

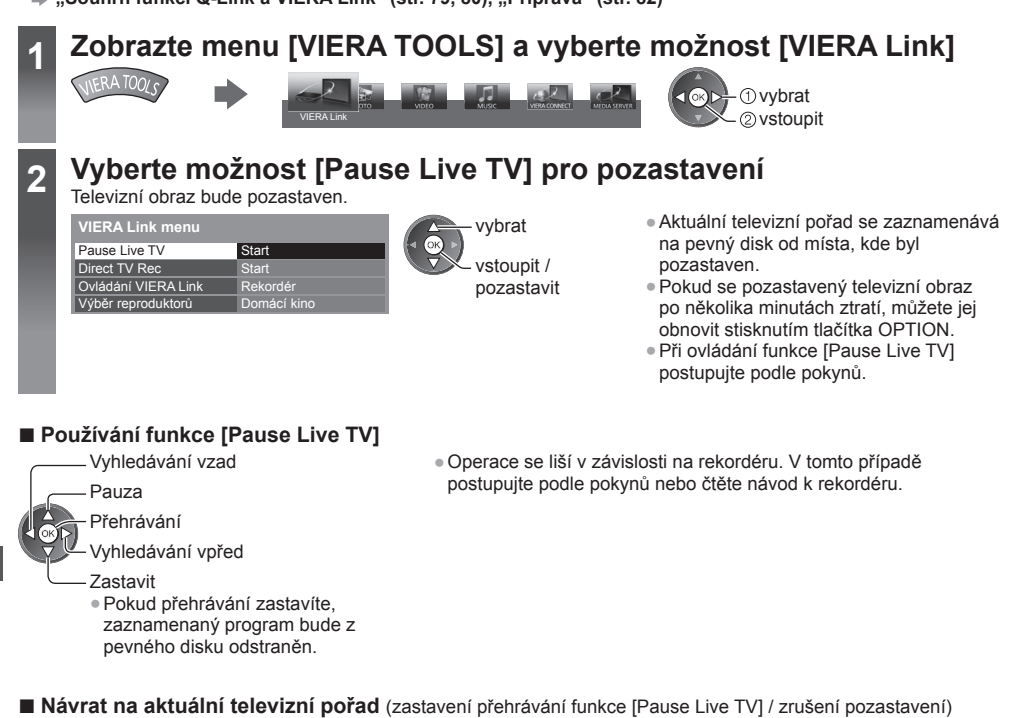

Vyberte [Ano]

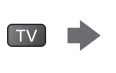

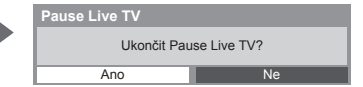

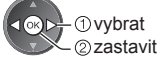

● Pokud přehrávání zastavíte nebo zrušíte pauzu, zaznamenaný program bude z pevného disku odstraněn.

#### **Ovládání menu připojeného zařízení dálkovým ovladačem VIERA [Ovládání VIERA Link]**

 Tímto dálkovým ovladačem televizoru lze kontrolovat některé funkce připojeného zařízení (dálkový ovladač namiřte na přijímač signálu na televizoru).

● Jestliže nelze zařízení používat, zkontrolujte nastavení i celé zařízení.

 **"Souhrn funkcí Q-Link a VIERA Link" (str. 79, 80), "Příprava" (str. 82)**

● Podrobnosti týkající se ovládání připojeného zařízení naleznete v návodu k zařízení.

### **1 Zobrazte menu [VIERA TOOLS] a vyberte možnost [VIERA Link]**

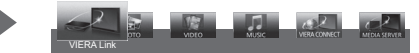

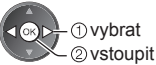

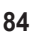

**Funkce Link (Q-Link / VIERA Link)**

Funkce Link (Q-Link / VIERA Link

### **2 Vyberte [Ovládání VIERA Link]**

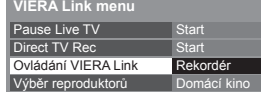

### **3 Vyberte zařízení pro přístup**

Vyberte typ připojeného zařízení a přístup.

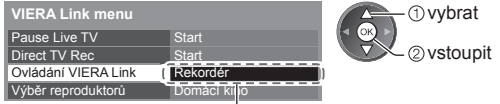

#### **[Rekordér] / [Přehrávač] / [Domácí kino] / [Video kamera] / [LUMIX] / [Digitální kamera] / [Ostatní]**

- Zobrazovaná položka se může lišit v závislosti na připojeném zařízení.
- [Domácí kino] představuje systém s přehrávačem, systém s přehrávačem disků Blu-ray nebo rekordérem.

 vybrat **O**vstoupit

● [Ostatní] znamená Tuner set top box.

#### **Zobrazí se menu zařízení, ke kterému přistupujete.**

(Vstupní režim se změní automaticky)

## **4 Vyvolejte menu zařízení**<br>• Nastavte kód na dálkovém ovladači na "73" (str. 29).

#### **Postupujte podle zobrazených pokynů**

● Zobrazení průvodce funkcí

 Při vyvolání přístupu k zařízení jiných výrobců se může zobrazit menu Nastavení / Volba obsahu. ● Dostupná tlačítka na dálkovém ovladači VIERA závisí na připojeném zařízení.

#### **Poznámka**

● Některé funkce nemusí být dostupné, závisí na zařízení. V tomto případě použijte k ovládání zařízení jeho vlastní dálkový ovladač.

#### **■ Pokud je připojen větší počet rekordérů nebo přehrávačů**

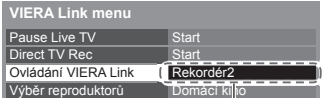

[Rekordér1-3 / Přehrávač1-3]

 Počet je dán nižším číslem konektoru HDMI televizoru připojeného ke stejnému typu zařízení. Příklad: do HDMI2 a HDMI3 jsou zapojeny dva rekordéry. Rekordér zapojený do HDMI2 se zobrazuje jako [Rekordér1] a rekordér zapojený k HDMI3 jako [Rekordér2].

#### **■ Pokud vyvoláte zařízení, které není typu VIERA Link**

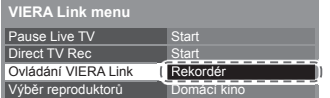

 Bude zobrazen typ připojeného zařízení. I když máte k připojenému zařízení přístup, nemůžete jej ovládat. K ovládání zařízení použijte jeho vlastní dálkový ovladač.

#### **Ovládání reproduktorů [Výběr reproduktorů]**

 Tímto dálkovým ovladačem televizoru lze ovládat reprosoustavy domácího kina (dálkový ovladač namiřte na přijímač signálu na televizoru).

● Jestliže nelze zařízení používat, zkontrolujte nastavení i celé zařízení.

 $\rightarrow$  **"Souhrn funkcí Q-Link a VIERA Link" (str. 79, 80), "Příprava" (str. 82)** 

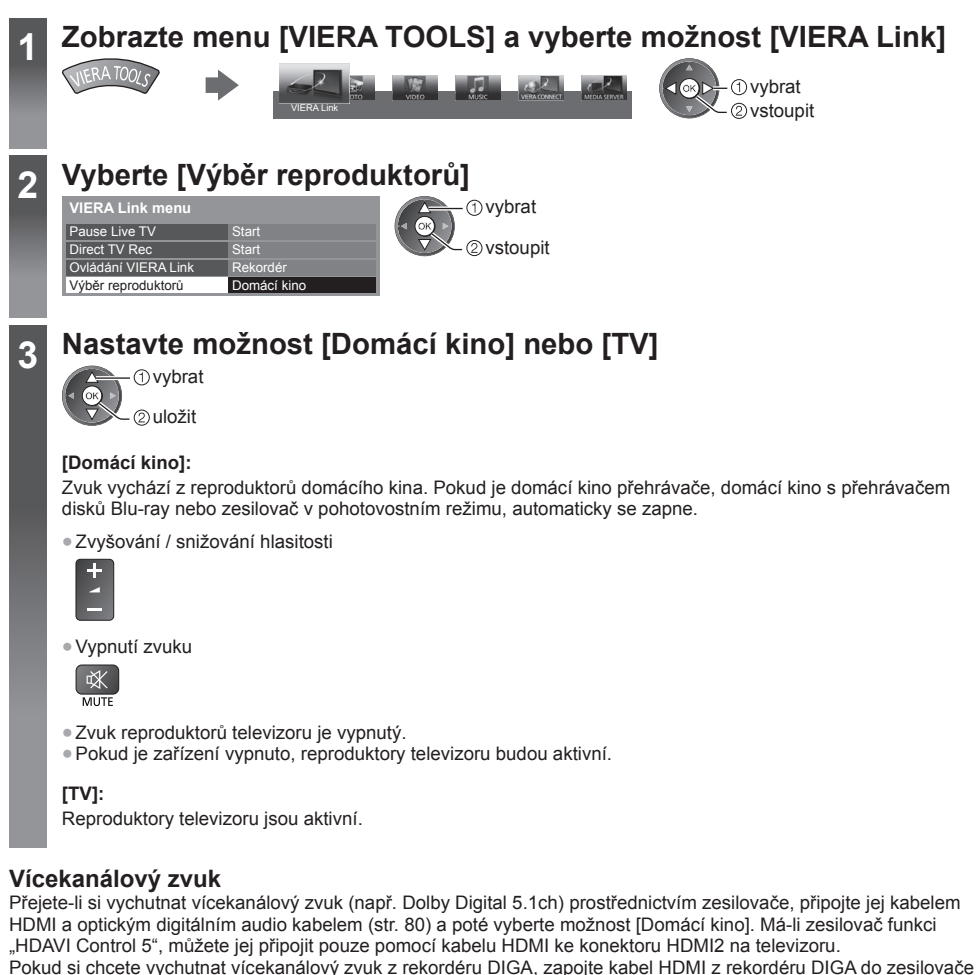

#### **Poznámka**

(str. 80).

- Tyto funkce nemusí pracovat správně, závisí na připojeném zařízení.
- Po několik prvních sekund po přepnutí vstupního režimu nemusí být obraz nebo zvuk k dispozici.
- Nejnovějším standardem pro zařízení kompatibilní s funkcí HDAVI Control 5 (k listopadu 2011) je "HDAVI Control 5". Tento standard je kompatibilní s běžným zařízením HDAVI.
- Potvrzení verze HDAVI Control tohoto televizoru **[Systémové informace] (str. 43)**

# **Externí zařízení**

 Tyto diagramy znázorňují naše doporučení pro připojení vašeho televizoru k různým typům zařízení. Další typy připojení vyhledejte v návodu k obsluze pro každé zařízení, základní připojení (str. 11 - 13), v tabulce (str. 88) a v technických údajích (str. 102, 103).

● Při zapojování zkontrolujte, zda souhlasí typ konektorů a zástrček kabelů.

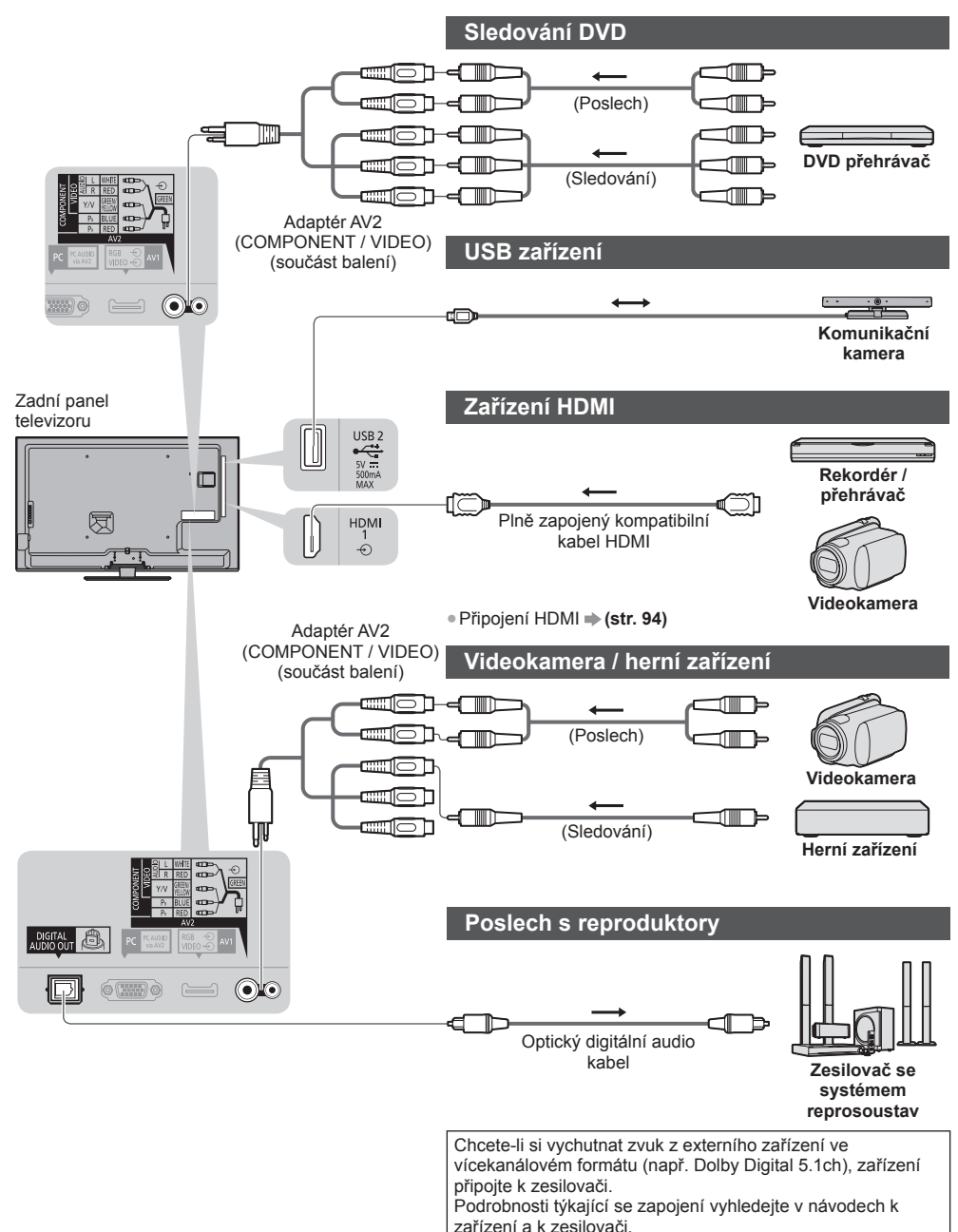

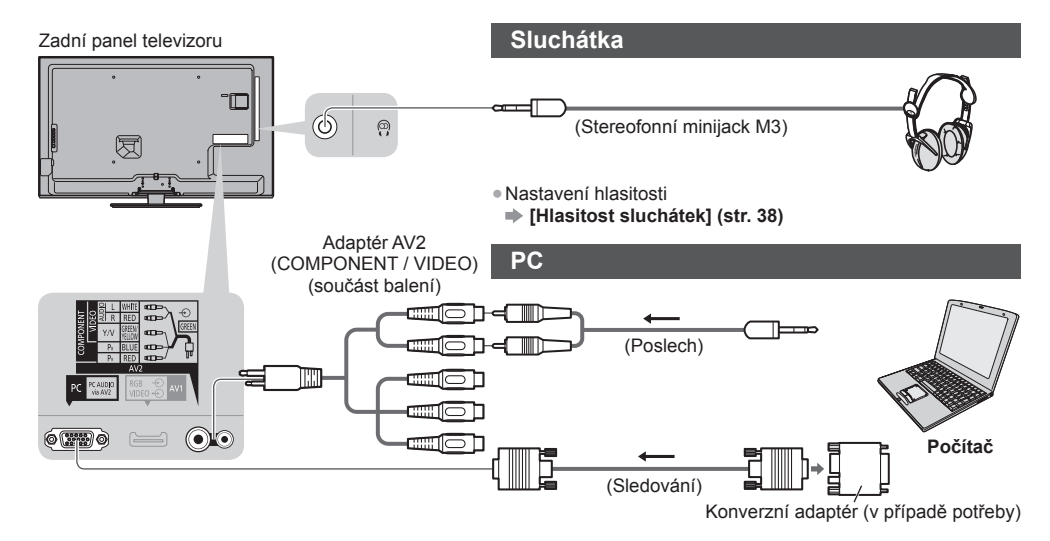

#### **Typy zařízení připojitelného k jednotlivým konektorům**

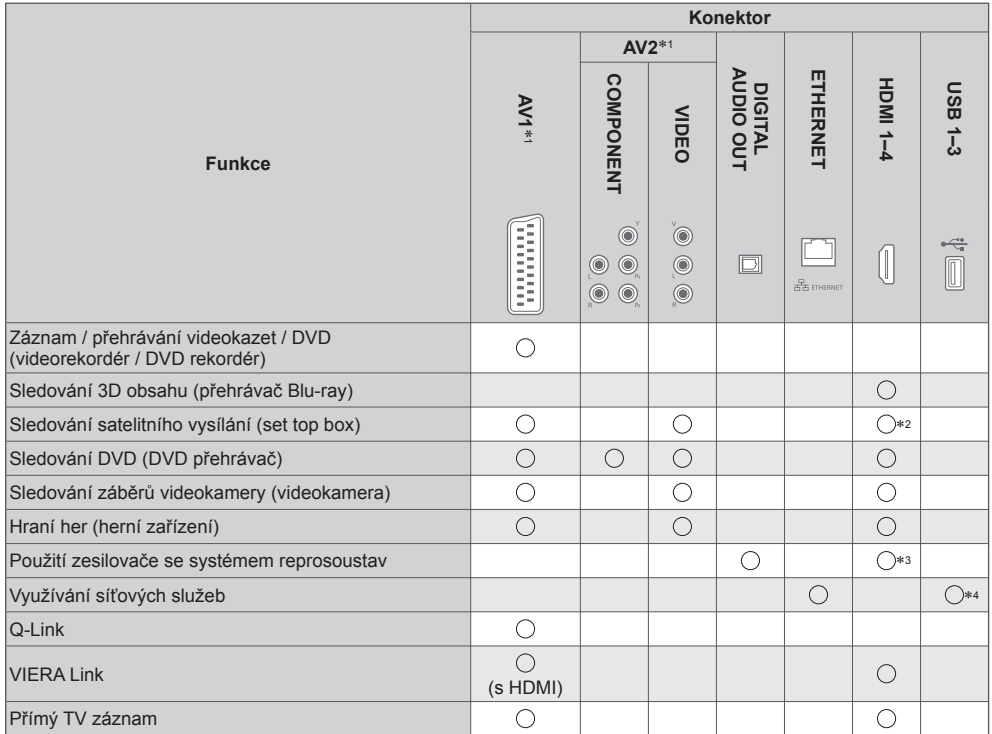

⊝ : Doporučované připojení<br>\*1: K připojení zařízení je nutný adaptér (součást balení).<br>\*2: Pro pitopiení zesilovače použijte HDMI1.<br>\*3: Pro připojení zesilovače použijte HDMI2. Tento způsob připojení lze použít pro zesilo

\*4: Připojte komunikační kameru k portu USB 2.

# **Technické údaje**

#### **Automatický poměr stran**

Optimální velikost a poměr budou zvoleny automaticky a vy si budete moci dopřát lepší obraz. **(str. 22)**

#### **■ Řídící signál nastavení poměru stran**

 V levé horní části obrazovky se objeví nápis [ŠIROKOÚHLÝ], pokud byl zjištěn identifikační širokoúhlý signál (WSS) nebo kontrolní signál na konektoru SCART / HDMI.

Poměr se přepne na odpovídající širokoúhlý poměr 16:9 nebo 14:9.

Tato funkce pracuje v každém režimu poměru stran.

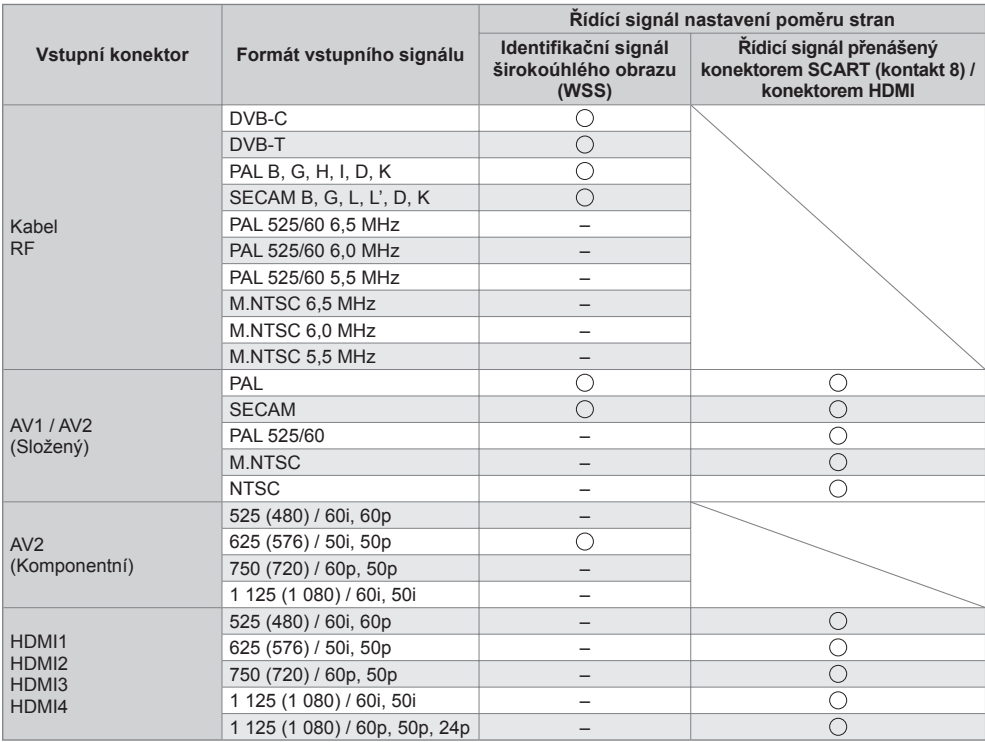

#### **■ Automatický režim**

 Automatický režim určuje nejlepší poměr stran pro vyplnění obrazovky pomocí procesu o čtyřech krocích (WSS, kontrolní signál na konektoru SCART / HDMI, detekce formátu Letterbox nebo zarovnání). Proces může trvat několik minut, závisí na tmavosti obrazu.

Detekce formátu Letterbox:

 Pokud budou v horní a spodní části obrazovky zjištěny černé pruhy, Automatický režim vybere nejlepší poměr stran a obraz roztáhne tak, aby byla zaplněna celá obrazovka.

 Pokud nebudou zjištěny žádné identifikační signály poměru, automatický režim vylepší obraz tak, aby bylo dosaženo optimálního zážitku ze sledování.

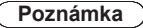

- Poměr se mění v závislosti na programu apod. Pokud je poměr jiný než standardní 16:9, objeví se v horní a v dolní části obrazovky černé pruhy.
- Pokud vypadá velikost obrazovky při přehrávání programu nahraného v širokoúhlém formátu z videorekordéru neobvykle, upravte funkci Tracking (sledování stopy) na videorekordéru. Čtěte návod k videorekordéru.

### **Podporovaný formát souboru v Přehrávači médií a servery médií**

#### **■ Fotografie**

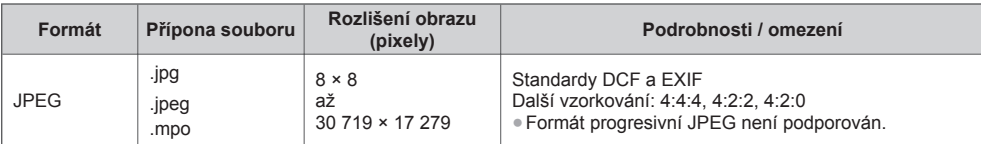

#### **■ Video**

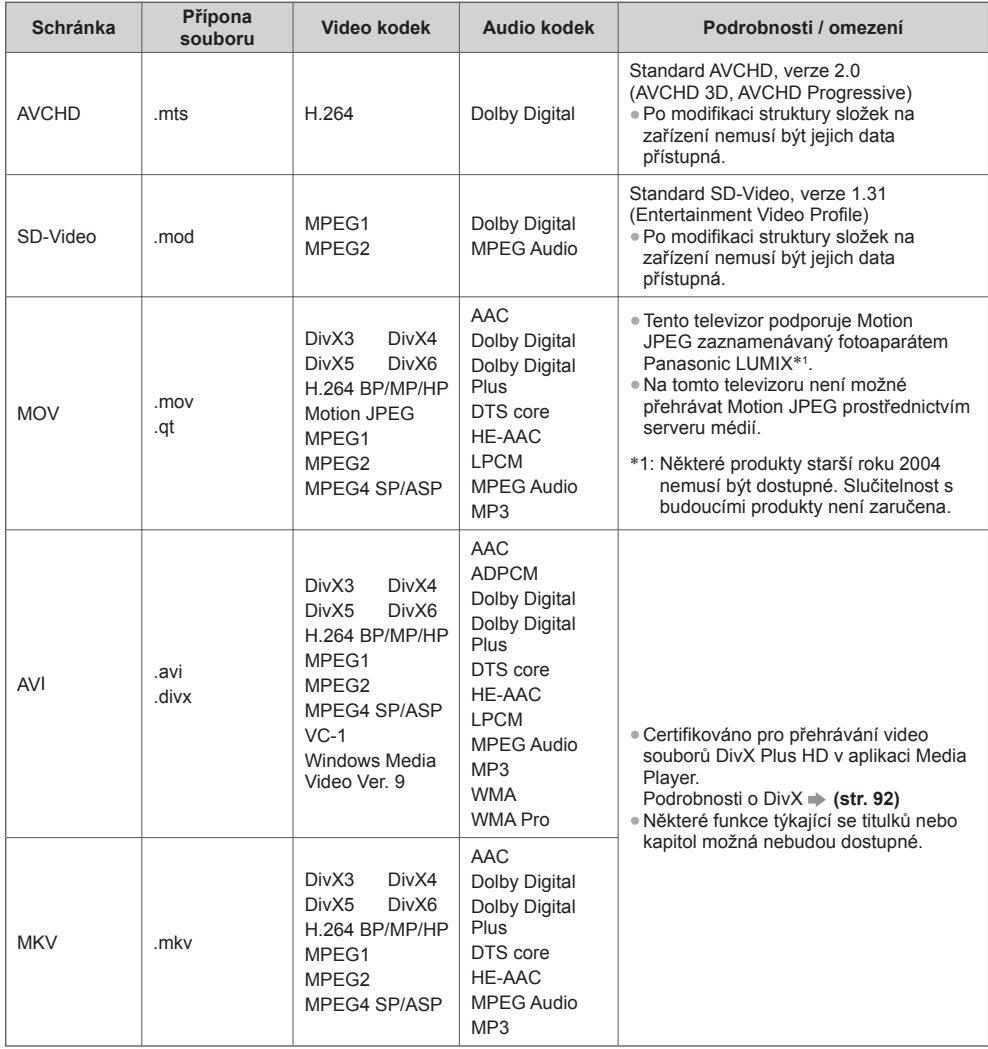

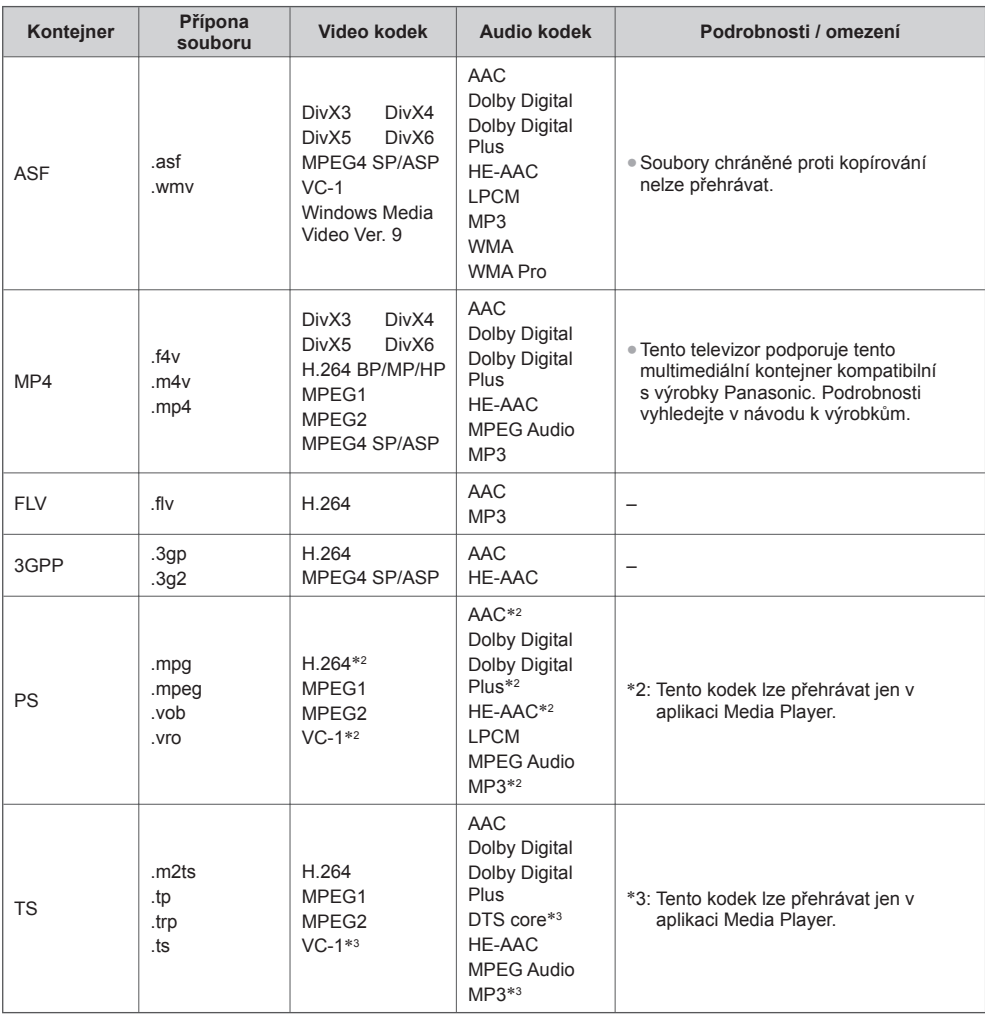

#### **■ Hudba**

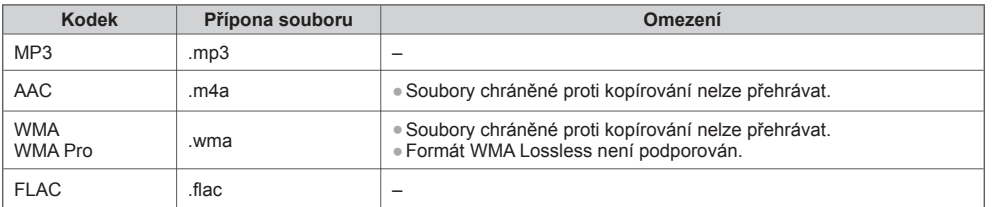

#### **Poznámka**

● Některé soubory nemusí být přehrány, i když splňují tato kritéria.

● Nepoužívejte pro data dvoubajtové znaky ani jiné speciální kódy.

● Zařízení se může stát nepoužitelným s touto TV, pokud se názvy složek a souborů změní.

#### **DivX**

 DivX Certified® pro přehrávání videí DivX® a DivX Plus® HD (H.264/MKV) až do HD 1080p, včetně bonusového obsahu.

O DIVX VIDEO:

 DivX® je digitální video formát vytvořený firmou DivX, LLC, která je přidruženou společností firmy Rovi Corporation. Toto je oficiální DivX Certified® zařízení, umožňující přehrávání videa ve formátu DivX. Na adrese divx.com naleznete další informace a softwarové nástroje pro převod souborů na videa formátu DivX.

#### **■ Textový soubor titulků k DivX**

Formát titulků – MicroDVD, SubRip, TMPlayer

- Video soubor DivX a textový soubor s titulky jsou ve stejné složce a soubory mají stejný název s výjimkou přípony.
- Bude-li ve stejné složce více než jeden textový soubor s titulky, zobrazí se v následujícím pořadí: "srt", "sub", ".txt". ● Pokud chcete potvrdit nebo změnit aktuální stav titulků při přehrávání obsahu DivX, stiskněte tlačítko OPTION a
- zobrazte menu Volby.
- V závislosti na metodách použitých pro vytvoření souboru nebo stavu nahrávání se mohou zobrazit pouze části titulků nebo se nemusí zobrazit vůbec.

#### **Poznámka**

- V závislosti na tom, jak jste zpracovali SD kartu, paměť USB Flash nebo server médií se nemusí složky a soubory zobrazit v očíslovaném pořadí.
- V závislosti na tom, jak vytvoříte soubory a strukturu složek, se soubory a složky nemusí zobrazit.
- Při větším počtu složek a souborů může dokončení operace nějakou dobu trvat nebo se některé soubory nemusejí zobrazit či přehrát.

#### INFORMACE O VIDEU VE FORMÁTU DIVX:

 Toto DivX Certified® zařízení se musí registrovat pro přehrávání zakoupeného DivX Video-on-demand (VOD) obsahu. Pro získání registračního kódu vyhledejte položku DivX VOD v menu Nastavení. Více informací o tom, jak dokončíte registraci, najdete na stránce vod.divx.com.

#### **■ Zobrazení registračního kódu DivX VOD**

#### **[DivX® VOD] (str. 43)**

● Pokud si přejete vytvořit nový registrační kód, je třeba nejprve odregistrovat stávající kód. Po jednom přehrání obsahu DivX VOD se zobrazí obrazovka pro odregistrování se v položce [DivX® VOD] v menu Nastavení. Pokud stiskněte tlačítko OK na obrazovce potvrzení, vytvoří se odregistrační kód a vy nebudete moci přehrát žádný obsah zakoupený na aktuální registrační kód.

Pokud si přejete získat nový registrační kód, stiskněte tlačítko OK na obrazovce odregistrování kódu.

● Zakoupíte-li si obsah DivX VOD využitím jiného registračního kódu než je kód tohoto televizoru, nebudete moci takový obsah přehrát. (Zobrazí se hlášení [Vaše zařízení není autorizováno pro přehrávání tohoto chráněného DivX videa.].)

#### **■ Informace o obsahu DivX, který lze přehrát se stanoveným počtem opakování**

Určitý obsah DivX VOD lze přehrát pouze stanoveným počtem opakování.

 Při přehrávání tohoto obsahu se zobrazí zbývající počet přehrání. Pokud se jako počet zbývajících přehrání zobrazuje nula, obsah již nemůžete přehrávat. (Zobrazí se hlášení [Toto předplatné DivX vypršelo.].)

- Při přehrávání tohoto obsahu bude za následujících podmínek počet zbývajících přehrání snížen o jedna:
	- Jestliže ukončíte aktuální aplikaci.
	- Pokud přehráváte jiný obsah.
	- Jestliže přejdete k dalšímu nebo předchozímu obsahu.

#### **Zařízení pro pořízení záznamu nebo přehrávání**

#### **■ Karta SD**

#### Formát karty:

 Karta SDXC - exFAT Karta SDHC / karta SD - FAT16 nebo FAT32 Kompatibilní druh karty (maximální kapacita):

 Karta SDXC (64 GB), karta SDHC (32 GB), karta SD (2 GB), karta miniSD (2 GB) (vyžaduje adaptér miniSD) 32 mm

● Pokud používáte kartu miniSD, vkládejte a vyjímejte ji společně s adaptérem.

● Nejnovější informace o typu karty získáte na těchto webových stránkách. (pouze anglicky) http://panasonic.jp/support/global/cs/tv/

● Použijte kartu SD, která splňuje standardy SD. Pokud ne, může to způsobit selhání TV.

#### **■ Paměť USB Flash** (pro přehrávání v Přehrávači médií)

Formát USB Flash paměti: FAT16, FAT32 nebo exFAT

● U USB pevných disků naformátovaných pomocí počítače není zaručeno přehrávání programem Media Player.

#### **Poznámka**

- Zobrazení souborů upravených na počítači nemusí být možné.
- V době kdy televizor přistupuje k datům, zařízení neodpojujte. Jinak by mohlo dojít k poškození zařízení nebo televizoru.
- Nedotýkejte se kontaktů na zadní straně zařízení.
- Zařízení nevystavujte vysokému tlaku nebo nárazu.
- Vložte zařízení ve správném směru. Jinak by mohlo dojít k poškození zařízení nebo televizoru.
- Elektrické rušení, statická elektřina nebo nesprávná obsluha může data nebo zařízení poškodit.
- V pravidelných intervalech data zálohujte, pro případ znehodnocení nebo poškození dat nebo chybné obsluhy televizoru. Společnost Panasonic nezodpovídá za znehodnocení nebo poškození zaznamenaných dat.

### **Připojení počítače**

- K tomuto televizoru lze připojit počítač na televizoru se zobrazí obsah obrazovky počítače a bude slyšet zvuk. ● Signály počítače, které lze připojit: horizontální snímací kmitočet 31 až 69 kHz; vertikální snímací kmitočet 59 až
- 86 Hz (více než 1 024 signálových řádků může způsobit nesprávné zobrazení obrazu).
- U počítačů s 15 pólovým konektorem D-sub kompatibilním s DOS/V není nutný PC adaptér.

#### **Poznámka**

● Některé modely počítačů nelze k tomuto televizoru připojit.

● Max. obrazové rozlišení

 **4:3** 1 440 × 1 080 pixelů  **16:9** 1 920 × 1 080 pixelů

- Při použití PC nastavte kvalitu barevného zobrazení PC na nejvyšší úroveň.
- Podrobnosti týkající se vhodných signálů PC
- **"Vstupní signály, které lze zobrazit" (str. 95)**
- Signál 15pólového konektoru D-sub  $\sim$   $\sim$

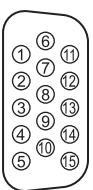

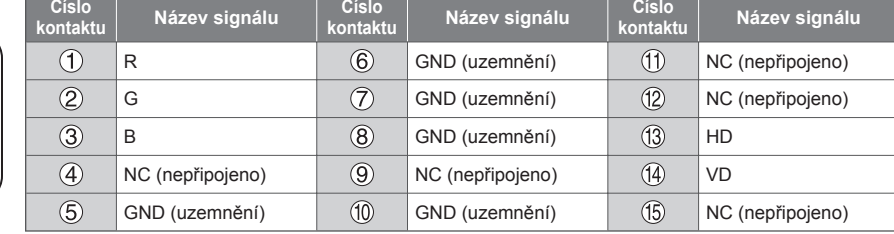

 24 mm 2,1 mm

#### **Připojení HDMI**

 HDMI (High-definition multimedia interface - multimediální rozhraní s vysokým rozlišením) je první digitální spotřební AV rozhraní na světě, které splňuje nekompresní standardy.

 Po propojení televizoru se zařízením si díky HDMI budete moci vychutnat digitální obraz s vysokým rozlišením a špičkový zvuk.

 Zařízení kompatibilní se standardem HDMI∗1 s výstupním konektorem HDMI nebo DVI, například DVD přehrávač, set-top-box nebo herní zařízení, lze připojit ke konektoru HDMI kabelem kompatibilním s rozhraním HDMI. Další informace o připojeních **+ (str. 12, 87)** 

#### **■ Použitelné funkce HDMI**

● Vstupní audiosignál: 2kanálový formát Linear PCM (vzorkovací kmitočty - 48 kHz, 44,1 kHz, 32 kHz)

● Vstupní videosignál:  **"Vstupní signály, které lze zobrazit" (str. 95)** Přizpůsobí signál nastavení výstupu digitálního zařízení. ● Vstupní signál PC:

 **"Vstupní signály, které lze zobrazit" (str. 95)** Přizpůsobí signál nastavení výstupu počítače.

● VIERA Link (HDAVI Control 5)  **[VIERA Link] (str. 82)**

- $•3D$
- ●Content Type
- Deep Colour
- Audio Return Channel∗<sup>2</sup> (pouze konektor HDMI2)

#### **■ Připojení DVI**

 Pokud má externí zařízení pouze výstup DVI, připojte jej ke konektoru HDMI pomocí kabelového adaptéru DVI na HDMI∗3. Pokud používáte kabelový adaptér DVI na HDMI, připojte audio kabel ke konektoru AUDIO s dodaným adaptérem AV2 (COMPONENT / VIDEO).

#### **Poznámka**

- Nastavení zvuku lze provést v položce [Vstup HDMI1 / 2 / 3 / 4] v menu Nastavení zvuku. (str. 39)
- Pokud má připojené zařízení funkci nastavení poměru stran, poměr nastavte na "16:9".
- . Tyto konektory HDMI jsou "Typ A".
- Tyto konektory HDMI jsou kompatibilní se systémem ochrany obsahu chráněného autorskými právy HDCP (Ochrana širokopásmového digitálního obsahu.)
- Zařízení, které nemá žádný konektor digitálního výstupu, lze připojit ke vstupnímu komponentnímu nebo video konektoru umožňujícímu příjem analogových signálů.
- ●Tato TV začleňuje HDMI™ technologii.
- 
- \*1: Na zařízení podporujícím HDMI je zobrazeno logo HDMI.<br>\*2: Audio Return Channel (ARC) je funkce, která umožňuje posílat digitální zvukové signály pomocí HDMI kabelu.<br>\*3: Informujte se u místního prodejce digitálního zař
- 

#### **USB připojení**

● Doporučuje se připojovat USB Flash paměť nebo komunikační kameru přímo k USB konektorům televizoru.

- Některá USB zařízení nebo USB HUB nelze s touto TV používat.
- Pomocí USB čtečky karet nelze připojit žádné zařízení.
- Kromě paměti USB Flash nemůžete používat dvě a více zařízení USB stejného druhu najednou.
- Doplňující informace o USB zařízeních lze získat na následující internetové stránce. (pouze anglicky) http://panasonic.jp/support/global/cs/tv/

#### **■ USB klávesnice**

- USB klávesnice vyžadující ovladač není podporována.
- Pro změnu typu jazyka **[Rozvržení USB klávesnice] (str. 43)**
- Znaky se nemusí správně zobrazit na TV obrazovce v závislosti na připojené klávesnici nebo nastavení rozložení klávesnice.
- Některé klávesy na klávesnici s USB mohou odpovídat těm na dálkovém ovladači.

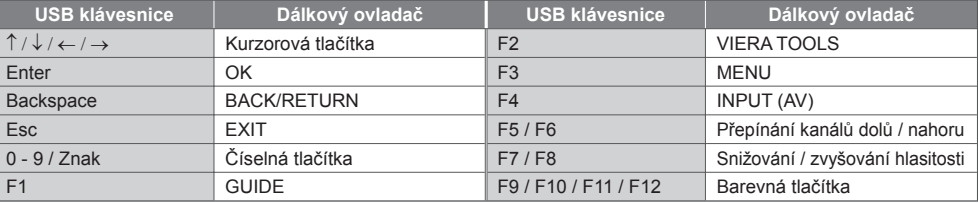

#### **■ Gamepad**

● Na následující webové stránce naleznete gamepady, které byly testovány pro použití s tímto televizorem. (pouze anglicky)

http://panasonic.jp/support/global/cs/tv/

● Některé klávesy na gamepadech odpovídají těm na dálkovém ovladači.

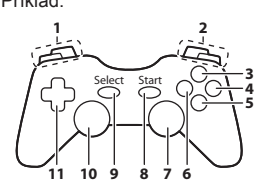

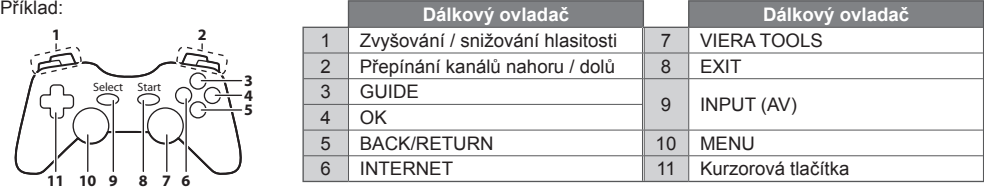

#### **Vstupní signály, které lze zobrazit**

#### ■ COMPONENT (Y, P<sub>B</sub>, P<sub>R</sub>) (z konektoru AV2), HDMI

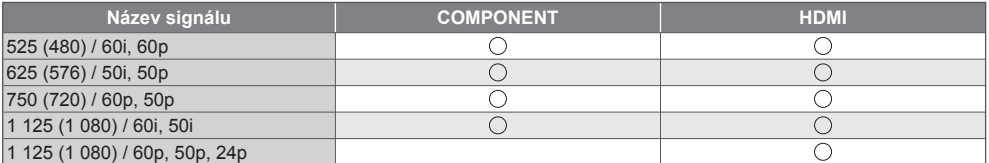

: Použitelný vstupní signál

#### ■**PC** (z konektoru D-sub 15P)

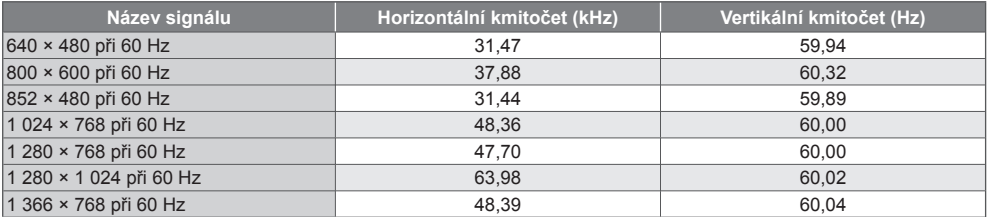

Příslušný vstupní signál pro PC je kompatibilní se standardním časováním VESA.

#### ■ **PC** (z konektoru HDMI)

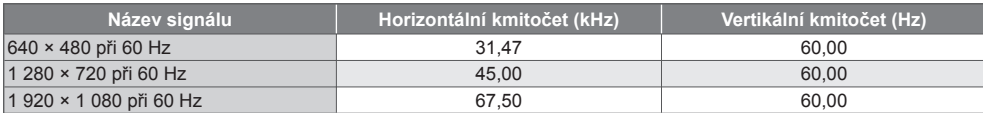

Příslušný vstupní signál pro PC je kompatibilní se standardním časováním HDMI.

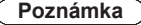

● Jiné než výše uvedené signály nemusí být zobrazeny správně.

● Výše uvedené signály jsou kvůli optimálnímu zobrazení na vašem televizoru přeformátovány.

● Signál PC je pro zobrazení zvětšen nebo komprimován, takže nemusí zobrazovat jemné detaily v dostatečné kvalitě.

#### **Tabulka znaků pro numerická tlačítka**

Pomocí numerických tlačítek lze vkládat znaky pro volné položky.<br>Poznačení vstupu

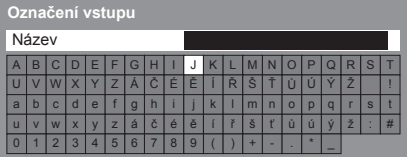

 Stiskněte numerické tlačítko opakovaně, dokud  $4.5.6$ nedostanete požadovaný znak.  $\frac{1}{2}$  8. 9.

- Pokud jednu sekundu počkáte, znak se automaticky vloží.
- Znaky lze také vkládat stisknutím tlačítka OK nebo dalších číselných tlačítek během jedné sekundy.
- Znaky se mohou lišit v závislosti na zadávaných položkách.

#### Tabulka znaků:

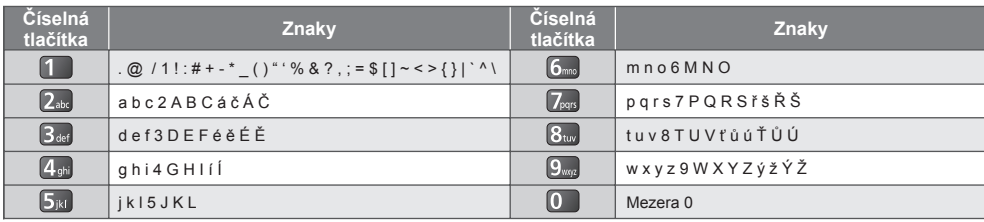

#### **Informace o konektorech SCART, HDMI**

#### **Konektor AV1 SCART (RGB, VIDEO, Q-Link)**

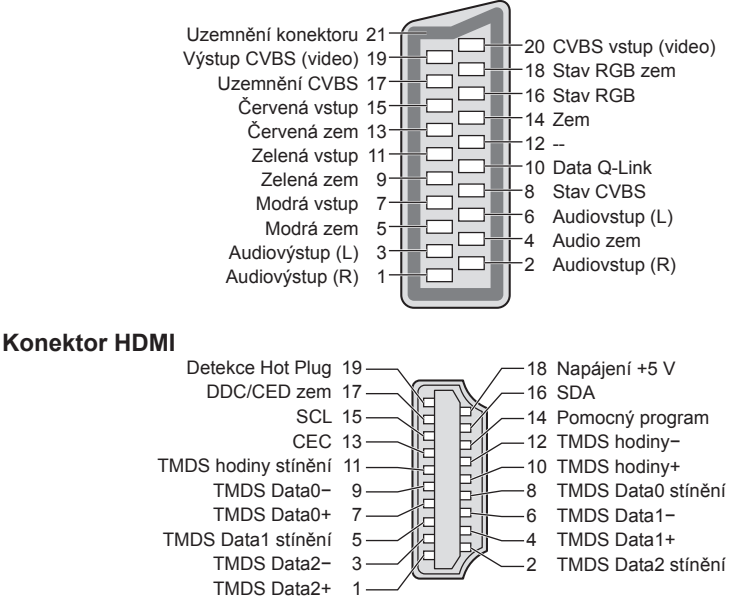

# **Otázky a odpovědi**

 Dříve než zavoláte servis nebo budete žádat pomoc, projděte si tato jednoduchá řešení umožňující vyřešení problému. Jestliže problém přetrvává, obraťte se na místního prodejce Panasonic.

#### **V režimu DVB se objevuje blokový šum, zmrazení nebo zmizení obrazu / v analogovém režimu se objevují bílé body nebo obraz se stíny (duchové) / některé kanály nelze naladit**

- Ověřte polohu, orientaci a připojení antény.
- Zkontrolujte [Stav signálu] (str. 49). Pokud je možnost [Kvalita signálu] zobrazena červeně, je DVB signál slabý.
- Povětrnostní podmínky ovlivňují příjem signálu (hustý déšť, sníh atd.), obzvláště v oblastech se špatným příjmem. I při pěkném počasí může vysoký tlak způsobovat špatný příjem některých kanálů.
- Kvalita digitálních signálů může být kvůli použitým digitálním přijímacím technologiím v některých případech relativně nízká, bez ohledu na dobrý příjem analogových signálů.
- Vypněte TV vypínačem a znovu ji zapněte.
- Pokud problém přetrvává, zeptejte se místního prodejce nebo poskytovatele služeb na dostupnost služeb.

#### **V TV průvodci nejsou zobrazeny žádné programy**

- Zkontrolujte digitální vysílač.
- Nasměrujte anténu na jiný vhodný vysílač.
- Zkontrolujte analogové vysílání. Je-li kvalita obrazu zhoršená, zkontrolujte anténu a zeptejte se místního prodejce.

#### **Není reprodukován obraz ani zvuk**

- Zkontrolujte, zda je televizor zapnutý.
- Ověřte si, zda je napájecí kabel zapojen do televizoru a do síťové zásuvky.
- Zkontrolujte, zda je televizor v režimu AV.
- Ověřte si, zda byl zvolen správný vstupní režim.
- Zkontrolujte menu Obraz (str. 36, 37) a hlasitost.
- Zkontrolujte všechny požadované kabely a ověřte si, zda pevně drží na místě.

#### **Automatický poměr stran**

- ●Funkce Automatický poměr byla navržena proto, aby vám poskytla nejlepší poměr stran umožňující zaplnění celé obrazovky. **(str. 89)**
- Pokud chcete změnit poměr stran ručně, stiskněte tlačítko ASPECT. **(str. 22)**

#### **Černobílý obraz**

● Zkontrolujte, zda výstup externího zařízení odpovídá vstupu televizoru. Při připojování pomocí SCART zkontrolujte, že nastavení výstupu externího zařízení není S-Video.

#### **Funkce Q-Link nepracuje**

● Zkontrolujte kabel SCART a jeho připojení. Nastavte také položku [Výstup AV1] v menu Další nastavení. **→ (str. 40)** 

#### **Funkce [VIERA Link] nepracuje a zobrazí se chybová zpráva**

- Zkontrolujte zapojení. **(str. 79, 80)**
- Zapněte připojené zařízení a poté televizor. **(str. 82)**

#### **Nahrávání nezačíná okamžitě**

● Zkontrolujte nastavení rekordéru. Podrobnosti vyhledejte v návodu k rekordéru.

#### **Na obrazovce se mohou objevit červené, modré, zelené či černé tečky**

● Jedná se o charakteristický znak panelů z tekutých krystalů a nepředstavuje to závadu. Panel z tekutých krystalů je vytvořen pomocí vysoce precizní technologie, která poskytuje jemné detaily obrazu. Občas se na obrazovce může objevit několik neaktivních pixelů v podobě ustrnulých bodů červené, zelené, modré nebo černé barvy. Toto nemá vliv na výkon LCD panelu.

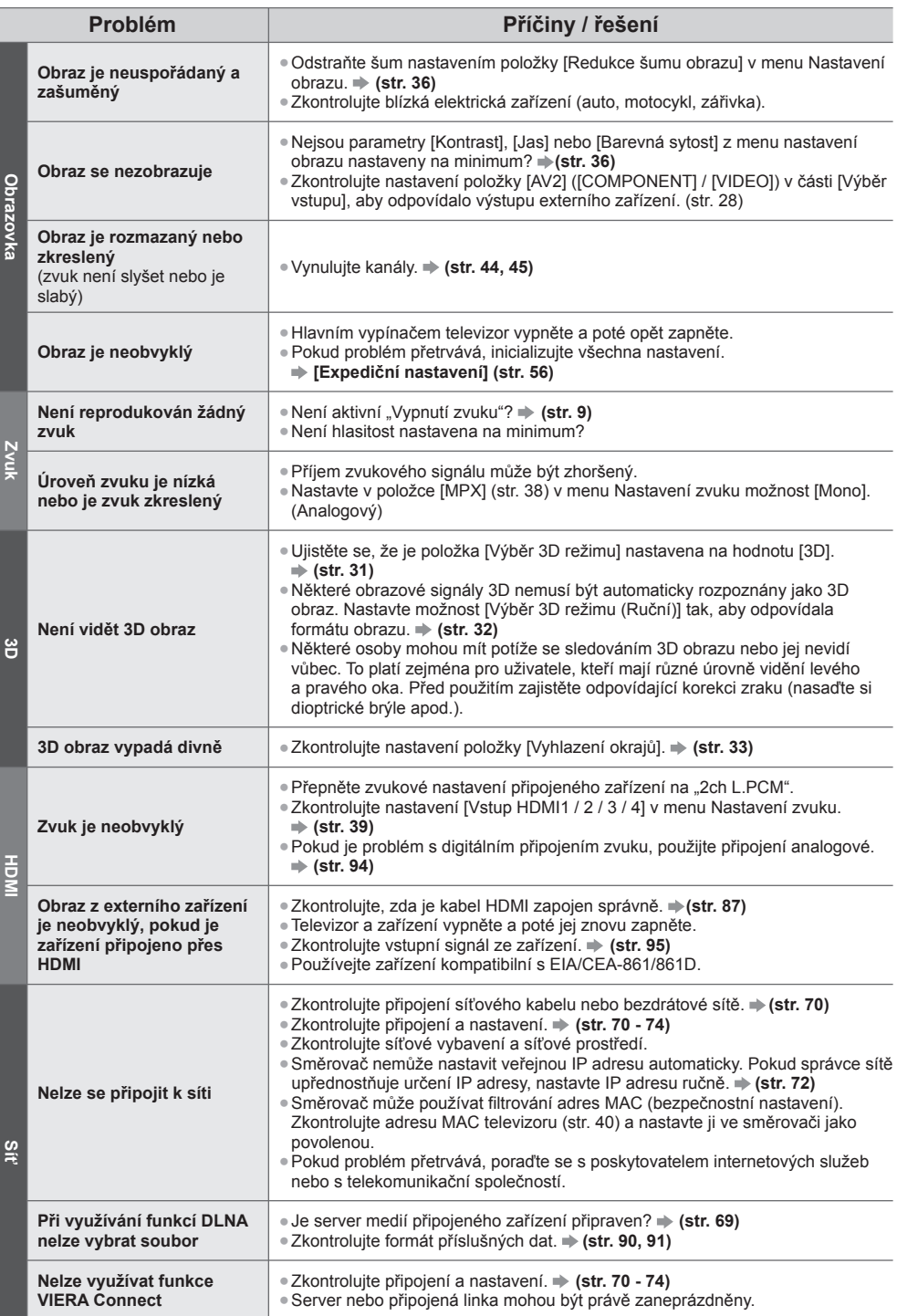

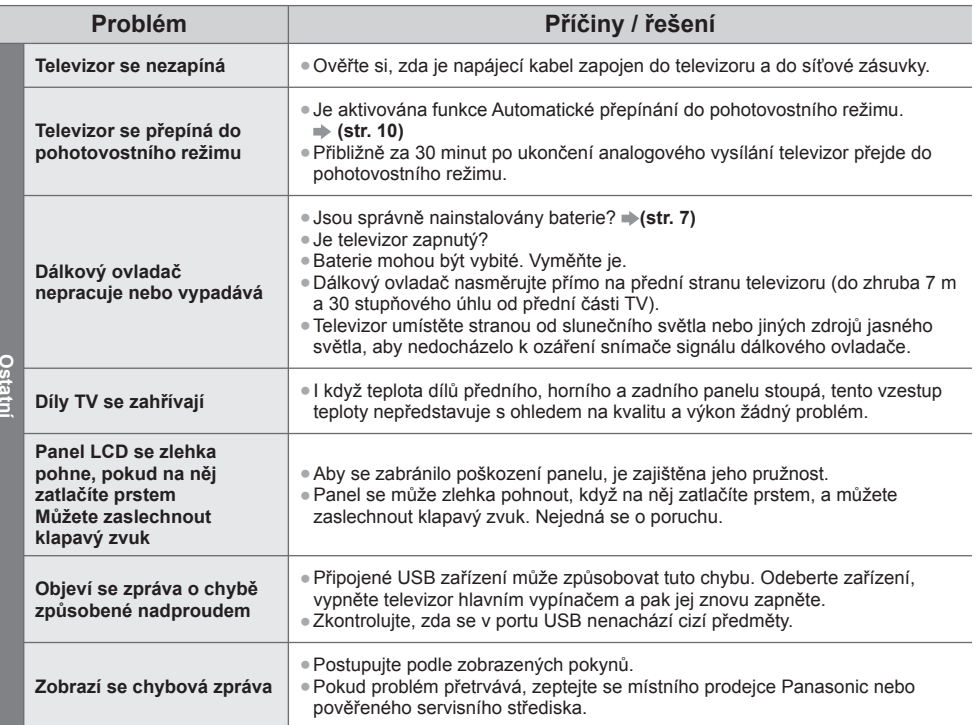

# **Údržba**

#### **Nejprve vyjměte zástrčku napájecího kabelu ze zásuvky.**

#### **Panel, rámeček, podstavec**

#### **Pravidelná péče:**

 Zlehka vyčistěte plochu zobrazovacího panelu, skříň nebo podstavec pomocí měkkého hadříku, abyste vyčistili nečistoty a otisky prstů.

#### **Pro zaschlé nečistoty:**

 Nejdříve očistěte prach na povrchu. Navlhčete měkký hadřík čistou vodou nebo zředěným neutrálním saponátem (1 díl saponátu na 100 dílů vody). Vyždímejte utěrku a plochu utřete. Nakonec setřete veškerou vlhkost.

#### **Pozor**

- Nepoužívejte tvrdé utěrky nebo hubky s tvrdou plochou, jinak může dojít k poškrábání povrchu.
- Vodu ani saponát na TV nelijte. Kapalina uvnitř TV by mohla výrobek poškodit.
- Nenanášejte na povrch repelenty, rozpouštědla, ředidla nebo jiné nestálé substance. Mohou snížit kvalitu povrchu nebo způsobit odloupávání barvy.
- Povrch panelu displeje je speciálně upraven a lze jej snadno poškodit. Dávejte pozor, abyste na povrch neklepali nebo neškrábali nehtem nebo jinými tvrdými předměty.
- Nedovolte, aby rámeček nebo podstavec přišly na delší dobu do kontaktu s pryží nebo PVC substancí. Může se tím snížit kvalita povrchu.

#### **Zástrčka napájecího kabelu**

 Pravidelně zástrčku napájecího kabelu otírejte suchým hadříkem. Vlhkost nebo prach mohou způsobit požár nebo úraz el. proudem.

## **Licence**

Plně uznávány jsou však i společnosti nebo ochranné známky produktů uvedené bez zvláštního označení.

- DVB a loga DVB jsou ochranné známky právního subjektu DVB Project.
- "RealD 3D" je ochranná známka společnosti RealD.
- Logo SDXC je ochrannou známkou společnosti SD-3C, LLC.
- "AVCHD", "AVCHD 3D" a "AVCHD Progressive" jsou ochranné známky společností Panasonic Corporation a Sony Corporation.
- DivX®, DivX Certified®, DivX Plus® HD a související loga jsou registrované ochranné známky společnosti Rovi Corporation nebo jejích přidružených společností a jsou využívány v rámci licence.
- QuickTime a logo QuickTime jsou ochrannými známkami nebo registrovanými ochrannými známkami společnosti Apple Inc., které se používají na základě licence.
- VIERA Connect je ochranná známka společnosti Panasonic Corporation.
- Skype je ochranná známka společnosti Skype Limited.
- DLNA®, logo DLNA a DLNA CERTIFIED™ jsou ochranné známky, servisní značky nebo certifikační značky společnosti Digital Living Network Alliance.
- Windows je registrovaná ochranná známka společnosti Microsoft Corporation ve Spojených státech amerických, anebo v dalších zemích.
- HDMI, logo HDMI, a High-Definition Multimedia Interface jsou obchodními značkami nebo registrovanými obchodními značkami HDMI Licensing LLC ve Spojených státech a ostatních zemích.
- HDAVI Control™ je ochranná známka společnosti Panasonic Corporation.
- VGA je ochranná známka společnosti International Business Machines Corporation.
- S-VGA je registrovaná ochranná známka společnosti Video Electronics Standard Association.
- Vyrobeno podle licence společnosti Dolby Laboratories.
- Dolby a symbol dvojitého písmene D jsou ochranné známky společnosti Dolby Laboratories.
- Vyrobeno pod licencí spadající do patentu USA č.: 5 956 674; 5 974 380; 6 487 535 a ostatních patentů USA a po celém světě ať už vydaných nebo v procesu schvalování. DTS, Symbol, spojení DTS a Symbol jsou registrované obchodní známky a DTS 2.0+ Digital Out je obchodní značka společnosti DTS, Inc. Výrobek zahrnuje software. © DTS, Inc. Všechna práva vyhrazena.
- GUIDE Plus+, Rovi a Rovi Guide jsou ochranné známky společnosti Rovi Corporation a/nebo jejích poboček. Systémy GUIDE Plus+ a Rovi Guide se vyrábějí podle licence společnosti Rovi Corporation a/nebo jejích poboček. Systém Rovi Guide je chráněn patenty a žádostmi o udělení patentu podanými v USA, Evropě a dalších zemích, včetně jednoho či více patentů USA č. 6 396 546, 5 940 073 a 6 239 794, udělených společnosti Rovi Corporation nebo jejím přidruženým společnostem.

#### **Součástí tohoto produktu je následující software nebo technologie:**

- (1) software vyvinutý samostatně společností Panasonic Corporation nebo pro tuto společnost;
- (2) software ve vlastnictví třetí strany, poskytnutý společnosti Panasonic Corporation na základě licence;
- (3) software částečně vycházející z práce skupiny Independent JPEG Group;
- (4) software vyvinutý společností FreeType Project;
- (5) software využívaný na základě licence GNU LESSER GENERAL PUBLIC LICENSE (LGPL) nebo
- (6) jiný software s otevřeným zdrojovým kódem, než je software licencovaný na základě LGPL.
- (7) "PlayReady"(technologie správy digitálních práv) licencovaná společností Microsoft Corporation nebo jejími přidruženými společnostmi.

 K softwaru zařazenému pod bod (5) se vztahují ustanovení a podmínky licence LGPL, respektive ustanovení na adrese http://www.gnu.org/licenses/old-licenses/lgpl-2.1.html.

Kromě toho je software spadající do kategorie (5) předmětem autorských práv více osob.

 S upozorněním týkajícím se autorských práv těchto osob se seznamte na adrese http://www.am-linux.jp/dl/EUIDTV12/. LGPL software je distribuován v dobré víře, že bude užitečný, avšak BEZ JAKÉKOLI ZÁRUKY, včetně předpokládané záruky OBCHODOVATELNOSTI nebo VHODNOSTI PRO KONKRÉTNÍ ÚČEL.

 Nejméně tři (3) roky od dodávky produktů poskytne společnost Panasonic kterékoli třetí straně, která se na ni s využitím níže uvedených kontaktních údajů obrátí, za poplatek nepřevyšující náklady na fyzické provedení distribuce zdrojového kódu, úplnou kopii příslušného strojově snímatelného zdrojového kódu, který je předmětem licence LGPL. Kontaktní údaje

cdrequest@am-linux.jp

 Zdrojový kód, který je předmětem licence LGPL, je vám i ostatním zájemcům z řad veřejnosti k dispozici prostřednictvím našeho níže uvedeného webu.

http://www.am-linux.jp/dl/EUIDTV12/

 V případě softwaru spadajícího do kategorií (5) a (6) se seznamte s platnými licenčními ustanoveními v menu "Nastavení" produktu.

 Dále mějte na paměti, že v případě technologie PlayReady, uvedené v bodě (7), platí následující skutečnosti. (a) Tento produkt využívá technologii, která je předmětem práv k duševnímu vlastnictví společnosti Microsoft. Využívání nebo rozšiřování této technologie mimo rámec tohoto produktu je nepřípustné bez udělení příslušné licence ze strany společnosti Microsoft.

 (b) Vlastníci obsahu využívají k ochraně svého duševního vlastnictví, včetně obsahu chráněného autorským právem, technologii správy přístupu k obsahu Microsoft PlayReady™. Toto zařízení využívá technologii PlayReady pro přístup k obsahu chráněnému pomocí technologií PlayReady nebo WMDRM. Pokud zařízení nebude řádně zajišťovat příslušná omezení, pokud jde o využívání obsahu, mohou vlastníci obsahu požadovat po společnosti Microsoft zrušení možnosti zařízení přistupovat k obsahu chráněnému technologií PlayReady. Toto zrušení by nemělo vliv na nechráněný obsah nebo obsah chráněný jinými technologiemi řízení přístupu.

 Vlastníci obsahu mohou pro přístup ke svému obsahu požadovat aktualizaci softwaru PlayReady. Pokud aktualizaci odmítnete, nebudete mít přístup k obsahu, který tuto aktualizaci vyžaduje.

# **Technické údaje**

#### **■ TV**

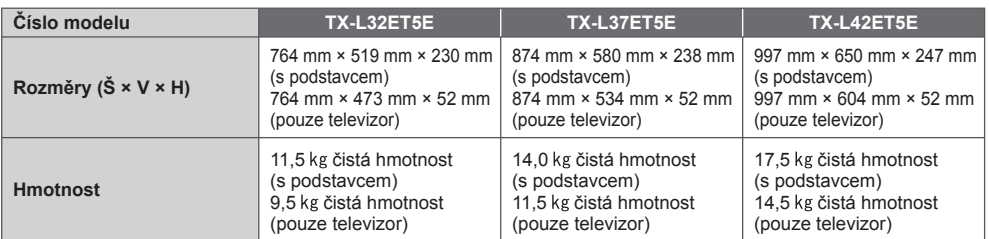

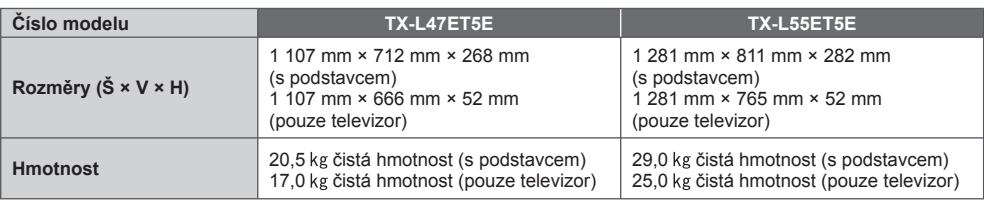

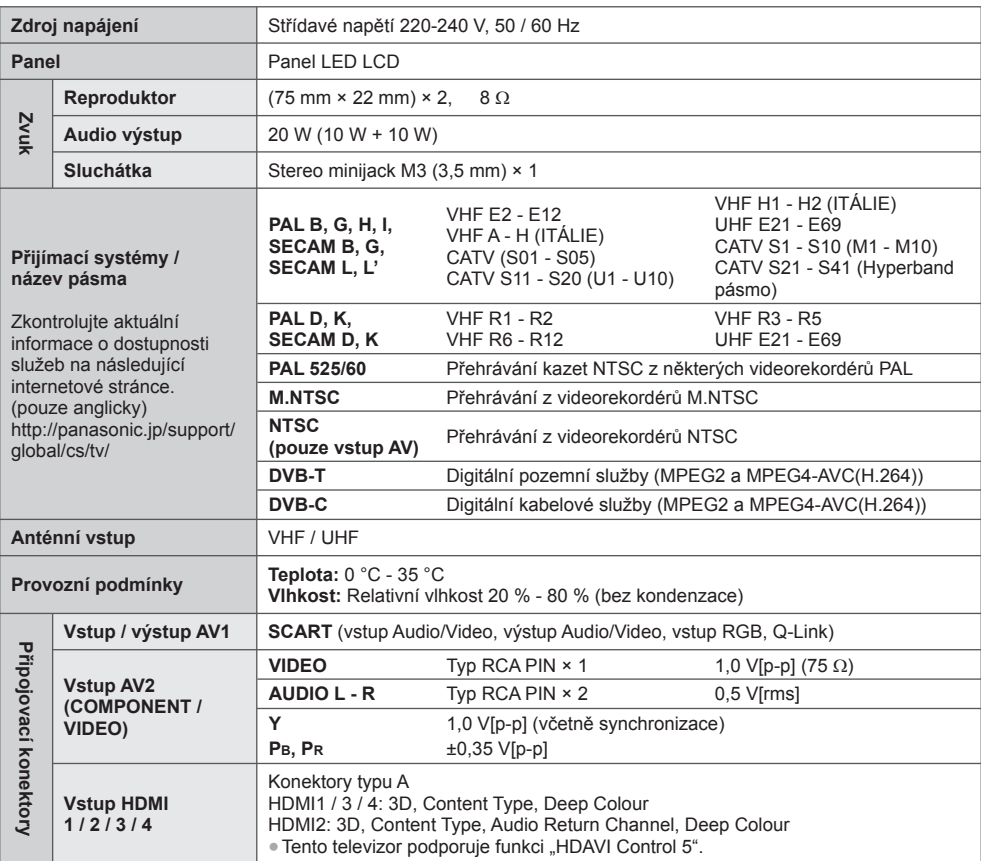

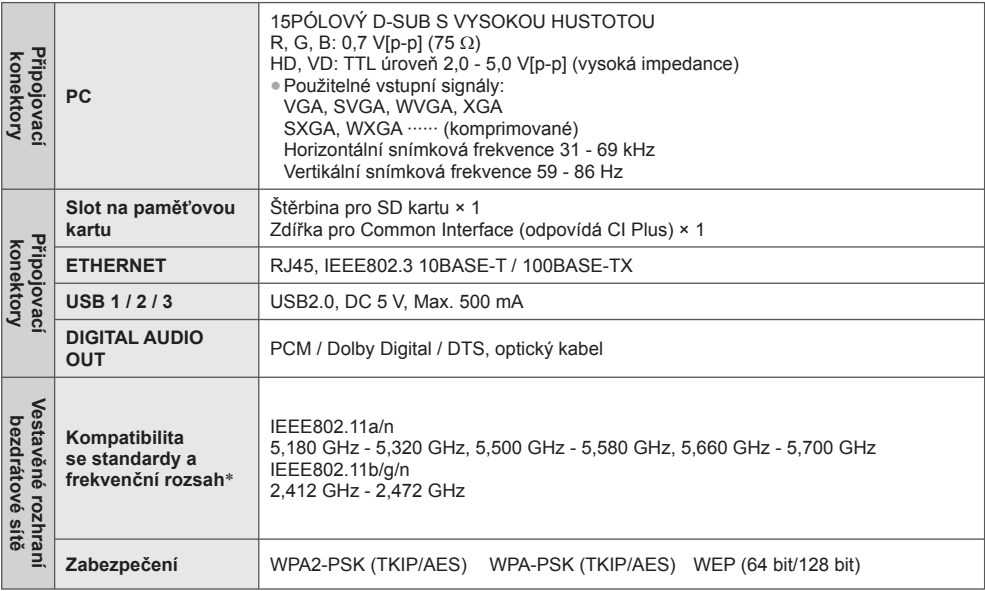

∗ Frekvence a kanál se liší dle vaší země.

#### **■ 3D brýle**

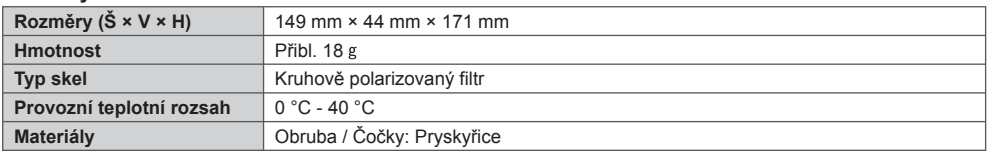

#### **Poznámka**

● Vzhled a technické údaje se mohou měnit bez předchozího upozornění. Údaje hmotnosti a rozměrů jsou uvedeny přibližně.

● Informace o spotřebě elektrické energie, rozlišení zobrazovacího panelu atd. naleznete v Informacích o produktu.

● Toto zařízení vyhovuje níže uvedeným normám EMC. EN55013, EN61000-3-2, EN61000-3-3, EN55020, EN55022, EN55024

#### **Informace pro spotřebitele o sběru a likvidaci odpadu z elektrických a elektronických zařízení a použitých baterií z domácností.**

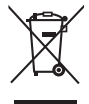

 Tyto symboly na výrobcích, obalech nebo v průvodní dokumentaci znamenají, že použitá elektrická a elektronická zařízení a baterie nepatří do běžného domácího odpadu. Správná likvidace, recyklace a opětovné použití jsou možné jen pokud odevzdáte tato zařízení a použité baterie na místech k tomu určených, za což neplatíte žádné poplatky, v souladu s platnými národními předpisy a se Směrnicemi 2002/96/EU a 2006/66/EU. Správnou likvidací přístrojů a baterií pomůžete šetřit cenné suroviny a předcházet možným negativním

účinkům na lidské zdraví a na přírodní prostředí, které jinak mohou vzniknout při nesprávném zacházení s odpady. Další informace o sběru, likvidaci a recyklaci starých přístrojů a použitých baterií vám poskytnou místní úřady, provozovny sběrných dvorů nebo prodejna, ve které jste toto zboží zakoupili.

 Při nesprávné likvidaci odpadu vám hrozí pokuta v souladu s národní legislativou a místními předpisy.  **Informace pro právnické osoby se sídlem v zemích Evropské Unie (EU)** Pokud chcete likvidovat elektrická nebo elektronická zařízení, obraťte se na prodejce nebo dodavatele s žádostí o další informace.

#### **Informace o likvidaci v zemích mimo Evropskou unii (EU)**

 Tyto symboly platí jen v zemích Evropské unie. Pokud chcete likvidovat tento produkt, obraťte se na místní úřady nebo prodejce a informujte se o správném způsobu likvidace.

#### **Poznámka k symbolu baterie (symboly uprostřed a dole)**

 Tento symbol může být použit v kombinaci s chemickým symbolem. V tomto případě splňuje tento symbol legislativní požadavky, které jsou předepsány pro chemickou látku obsaženou v baterii.

#### **Záznamy zákazníka**

Číslo modelu a výrobní číslo tohoto výrobku lze vyhledat na jeho zadním panelu. Toto výrobní číslo byste si měli zapsat na níže vyhrazené místo a uschovat si tuto knihu včetně dokladu o zakoupení jako stálý záznam o zakoupení tohoto přístroje, za účelem identifikace při odcizení nebo ztrátě a také kvůli záručním službám.

**Číslo modelu Výrobní číslo**

### **Panasonic Corporation**

Web Site: http://panasonic.net

M0212-0

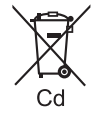